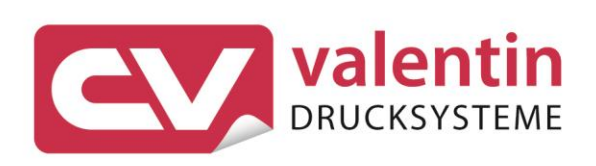

# **SPE II** Manual de asistencia técnica

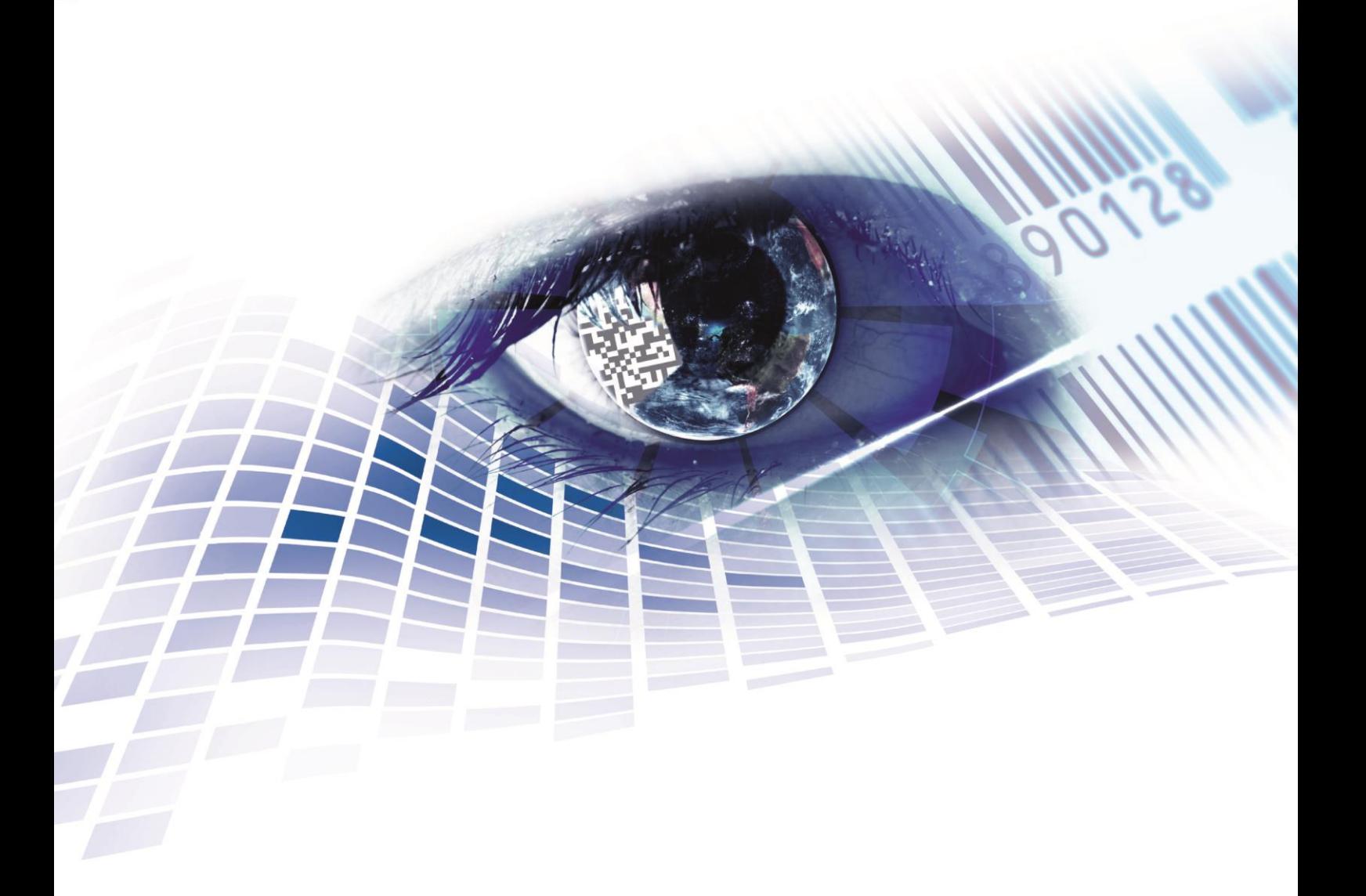

Quality . Tradition . Innovation

Copyright by Carl Valentin GmbH / 7987028C.0423

Las indicaciones sobre el contenido del envío, el aspecto, las medidas, el peso se corresponden con nuestros conocimientos en el momento de la impresión de este documento.

Reservado el derecho a efectuar modificaciones.

Reservados todos los derechos, incluidos los de la traducción.

Prohibido reelaborar ningún fragmento de esta obra mediante sistemas electrónicos, así como multicopiarlo o difundirlo de cualquier modo (impresión, fotocopia o cualquier otro procedimiento) sin previa autorización de la empresa Carl Valentin GmbH.

Debido al constante desarrollo de los aparatos puede haber diferencias entre la documentación y el aparato. La edición actual puede encontrarse bajo: www.carl-valentin.de.

#### **Marcas comerciales (Trademarks)**

Todas las marcas o sellos comerciales nombrados son marcas o sellos registrados del correspondiente propietario y, en algunos casos, no tendrán un marcado especial. De la falta de marcado no se puede deducir que no se trate de una marca o sello registrado/a.

Los módulos de impresión Carl Valentin cumplen las siguientes directrices de la Comisión Europea:

- Directiva sobre bajo voltaje (2014/35/UE)
- Directiva sobre compatibilidad electromagnética (2014/30/UE)

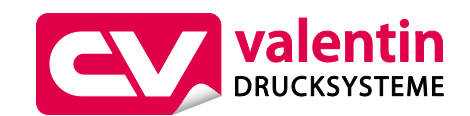

**Carl Valentin GmbH** Postfach 3744 78026 Villingen-Schwenningen Neckarstraße 78 – 86 u. 94 78056 Villingen-Schwenningen

Phone Fax +49 7720 9712-0 +49 7720 9712-9901

E-Mail Internet www.carl-valentin.deinfo@carl-valentin.de

# Contenido

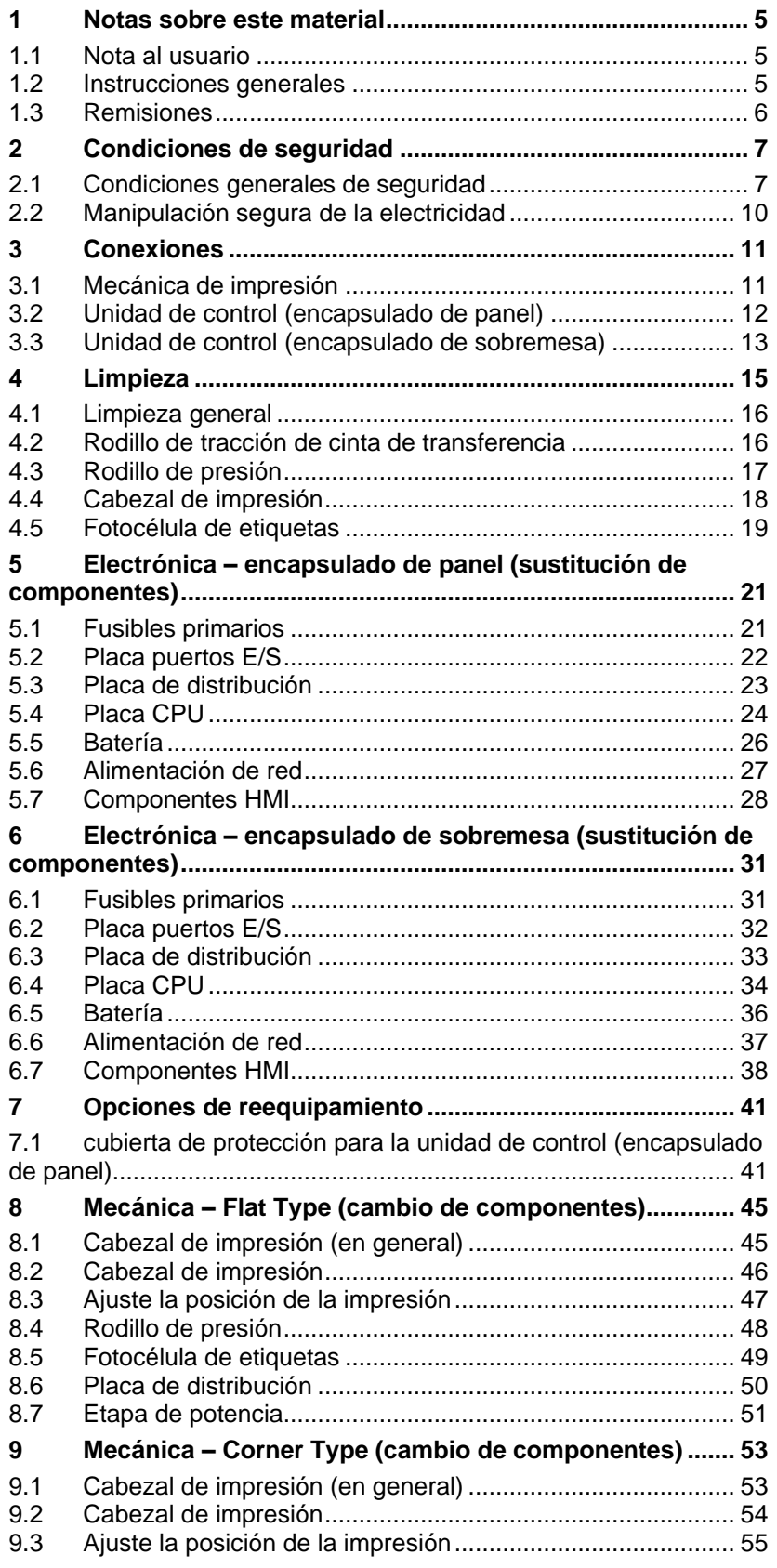

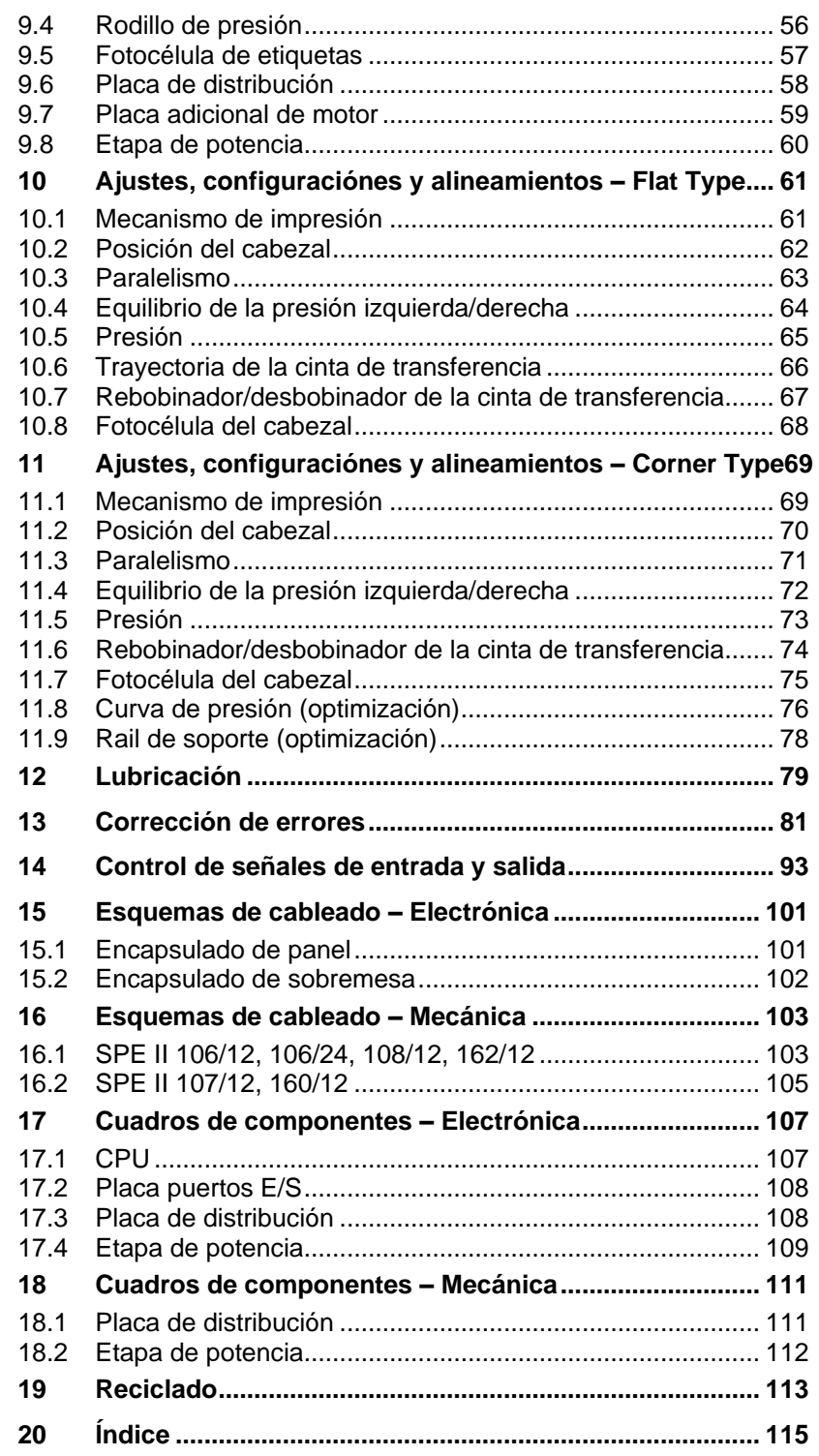

# <span id="page-4-0"></span>**1 Notas sobre este material**

# <span id="page-4-1"></span>**1.1 Nota al usuario**

Este manual de servicio está pensado para que lo emplee personal de mantenimiento cualificado.

Este manual contiene información sobre la electrónica y las partes mecánicas.

La información sobre la operación del módulo está en su manual de operación.

Si surge un problema que no pueda ser resuelto con la ayuda de este manual de servicio, por favor consulte con su distribuidor autorizado.

# <span id="page-4-2"></span>**1.2 Instrucciones generales**

A continuación, se describen las referencias de precaución con las correspondientes señales de atención que se van a encontrar a lo largo de todo el manual:

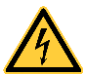

**PELIGRO** significa que existe un gran peligro inmediato que puede causar graves daños o incluso la muerte.

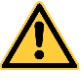

**ADVERTENCIA** significa que si no se toman las debidas precauciones puede existir un peligro que acarree daños personales o incluso la muerte.

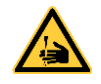

**ADVERTENCIA** de lesiones por cortes. Preste atención a evitar lesiones por cortes causados por cuchillas, dispositivos de corte o piezas con bordes afilados.

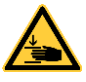

**ADVERTENCIA** de lesiones en las manos. Preste atención a evitar lesiones en las manos causadas por el cierre de piezas mecánicas de una máquina/dispositivo.

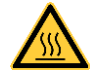

**ADVERTENCIA** de superficies calientes. Preste atención a no entrar en contacto con superficies calientes.

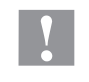

**PRECAUCIÓN** indica una situación potencialmente peligrosa que puede llevar a daños personales leves o moderados o daños al mobiliario.

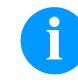

**NOTA** le suministra información. Hace que ciertos procesos de trabajo sean más fáciles o requieran su atención.

Le da información medioambiental.

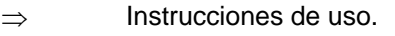

- \* Accesorios opcionales o configuraciones especiales.
- Data Información en la pantalla.

Notas sobre este material entre a subsette de la seconda este material entre a seconda entre a seconda entre a seconda entre a seconda entre a seconda entre a seconda entre a seconda entre a seconda entre a seconda entre a

# <span id="page-5-0"></span>**1.3 Remisiones**

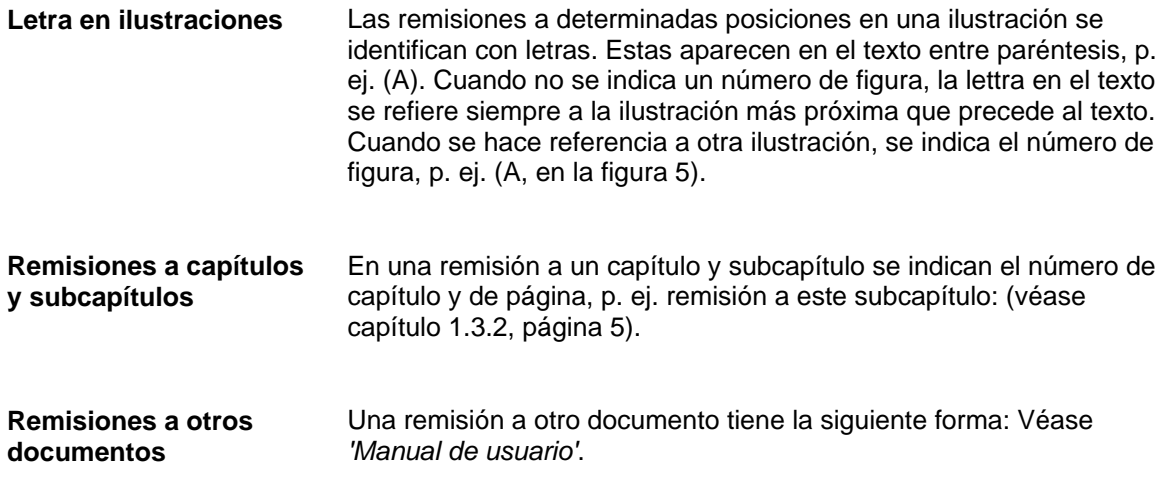

# <span id="page-6-0"></span>**2 Condiciones de seguridad**

# <span id="page-6-1"></span>**2.1 Condiciones generales de seguridad**

- $\implies$  Tenga el área que rodea a el módulo limpia.
- $\implies$  Trabaje consciente de la seguridad.
- $\Rightarrow$  Guarde la carcasa u otras partes que se hayan retirado durante el mantenimiento.

**Ropa**

### **¡PRECAUCIÓN!**

Si partes de la ropa son arrastradas por componentes del equipo en movimiento, ello puede ocasionar lesiones.

- $\implies$  En lo posible, no llevar ropa que pueda quedarse enganchada en los componentes móviles del equipo.
- $\implies$  Abotonarse o arremangarse los puños de camisas y chaquetas.
- $\Rightarrow$  Recogerse o atarse el pelo largo.
- $\implies$  Introduzca los extremos de bufandas, corbatas y mantones dentro de la ropa o sujetarlos con un broche no conductor.

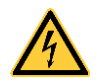

### **¡PELIGRO!**

Peligro mortal por aumento de conductividad debido a piezas metálicas en contacto con el equipo.

- $\implies$  No lleve ropa con piezas de metal.
- $\implies$  No lleve joyas.
- $\implies$  No lleve gafas con montura metálica.

En caso de peligro potencial para los ojos llevar gafas de protección, especialmente: **Ropa de protección**

- Al clavar o desclavar espigas o piezas similares con un martillo.
- Al trabajar con un taladro eléctrico.
- Al emplear ganchos de muelle.
- Al aflojar o colocar muelles, anillos de agarre y de seguridad.
- En trabajos de soldadura.
- Al emplear disolventes, agentes de limpieza u otro tipo de productos químicos.

**Puesto de trabajo y forma de trabajo**

**Dispositivos de seguridad**

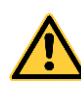

### **¡ADVERTENCIA!**

Peligro de lesiones debido a dispositivos de seguridad ausentes o defectuosos.

- Una vez finalizados los trabajos de mantenimiento, colocar nuevamente todos los dispositivos de seguridad (cubiertas, indicaciones de seguridad, conectores de tierra, etc.)
- Reemplace la piezas defectuosas o ya inservibles.

**Indicaciones de seguridad**

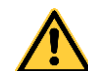

### **¡ADVERTENCIA!**

La mecánica de impresión ha sido diseñada para integrarse en una máquina de envasado. Es fundamental que se cumplan las reglas sobre seguridad según la legislación vigente. Presta especial atención a los siguientes puntos:

- $\implies$  La mecánica de impresión debe asegurarse de que no sea posible acceder al área de trabajo durante el proceso de impresión.
- $\implies$  Debe asegurarse de que exista un dispositivo antiincendios según la norma IEC 62368-1 (véase capítulo 6.4 en la norma IEC 62368-1).

El módulo de impresión está diseñado para funcionar con electricidad, con una corriente alterna desde 110 … 240 V AC. Conecte el módulo de impresión únicamente a tomas de corriente con contacto con toma de tierra.

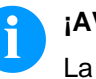

#### **¡AVISO!**

La toma de tierra del conector deberá ser examinada por un técnico cualificado.

El módulo de impresión solo puede operarse en el área comercial de la empresa y por personas mayores de 14 años que hayan sido instruidos en su uso.

Enchufe el módulo de impresión sólo a líneas de baja tensión.

Antes de enchufar o desenchufar el módulo de impresión desconecte cualquier aparato implicado (ordenador, impresora, accesorios).

Utilice el módulo de impresión en entornos secos y sin humedad (salpicaduras de agua, vapor, etc.).

No use el módulo de impresión en atmósferas explosivas o cerca de líneas de alta tensión.

Utilice el aparato únicamente en entornos protegidos de polvo de lijar, virutas metálicas y cuerpos extraños similares.

Los trabajos de mantenimiento y conservación de sólo pueden ser ejecutados por personal especializado instruido.

El personal de operaciones debe ser instruido por el gestionador de acuerdo al manual de instrucciones.

Según el empleo se debe observar que la indumentaria, cabellos, joyas o similares de las personas no entren en contacto con piezas en rotación expuestas o bien las piezas en movimiento.

El dispositivo y las piezas (p.ej. motor, pulsador) pueden calentarse durante el servicio. No lo toque durante el funcionamiento y déjelo enfriar antes de efectuar un cambio de material, desmontarlo o ajustarlo.

Jamás emplee consumible fácilmente inflamable.

Realice sólo las acciones descritas en este manual de usuario. Las acciones no incluidas en este manual deberán ser realizadas únicamente por el fabricante o en coordinación con el fabricante.

La interferencia de módulos electrónicos no autorizados o su software pueden causar problemas de funcionamiento.

Las modificaciones y alteraciones no autorizadas realizadas en el aparato pueden poner en peligro su seguridad operacional.

Hay adhesivos de atención en el módulo de impresión que le alertan de los peligros. Por lo tanto, no retire los adhesivos de atención para que usted u otra persona estén al tanto de los peligros o posibles daños.

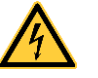

#### **¡PELIGRO!**

¡Peligro de muerte o daños corporales graves por electricidad!

 $\implies$  No abra la cubierta del módulo de impresión.

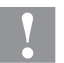

#### **¡PRECAUCIÓN!**

Fusible bipolar.

 Antes de todos los trabajos de mantenimiento del sistema de impresión desconecte la corriente de red y aguarde brevemente hasta que la fuente de red se haya descargado.

<span id="page-9-0"></span>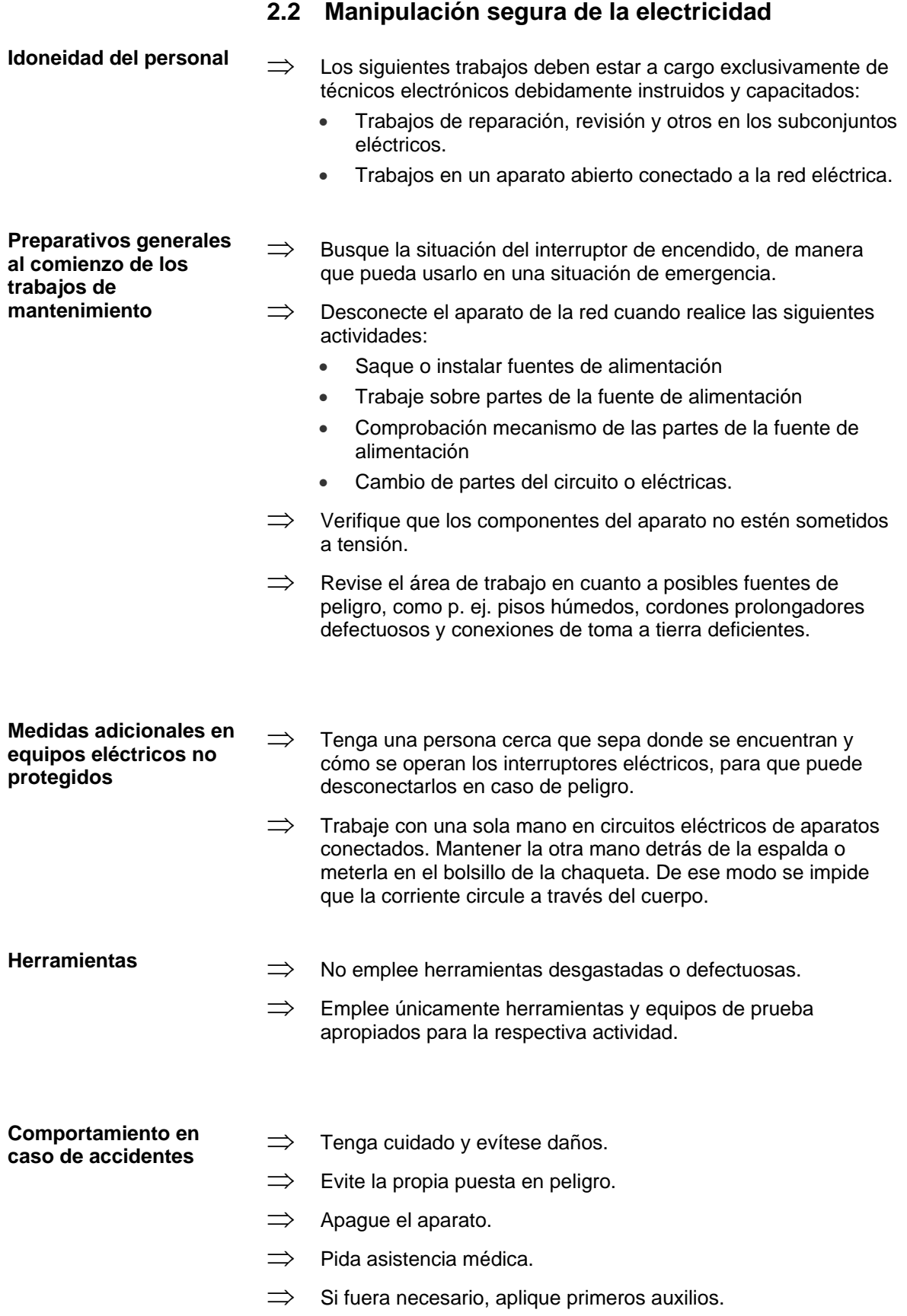

# <span id="page-10-0"></span>**3 Conexiones**

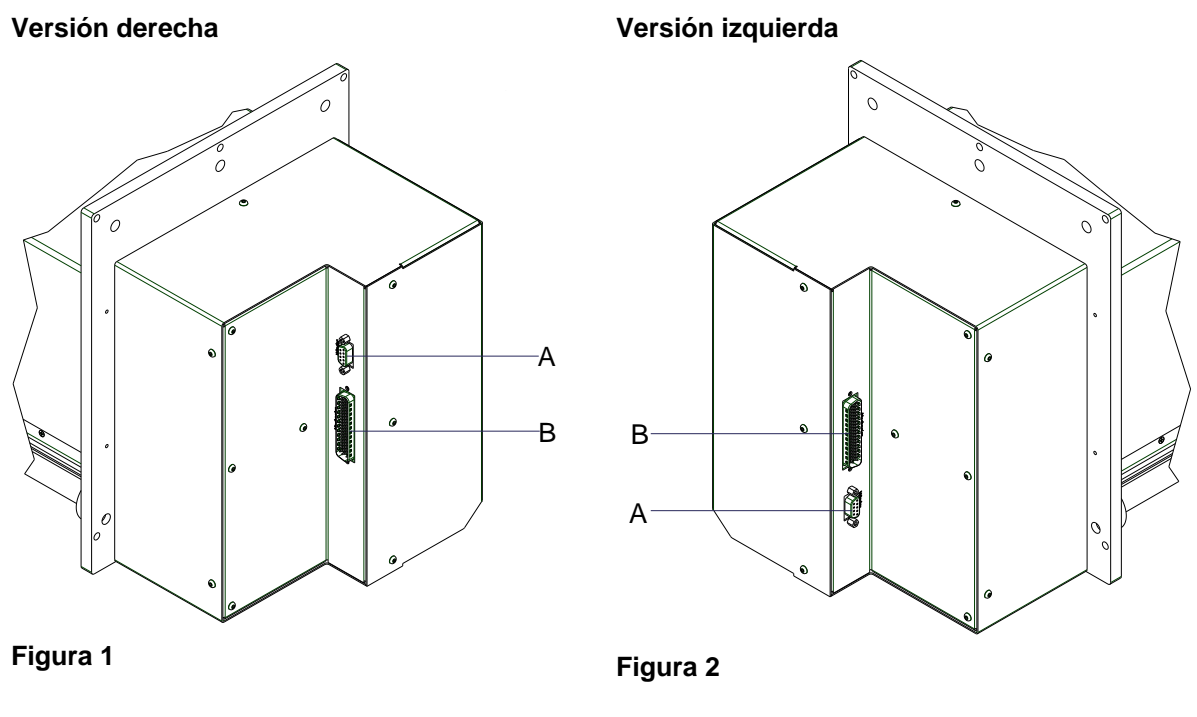

# <span id="page-10-1"></span>**3.1 Mecánica de impresión**

A Conexión del rebobinador

# **¡PRECAUCIÓN!**

El módulo de impresión se puede añadar si se emplean rebobinadores no homologados.

- $\implies$  Emplee solamente rebobinadores de Carl Valentin.
- B Conector del cable de conexión Mecánica de impresión – Unidad de control

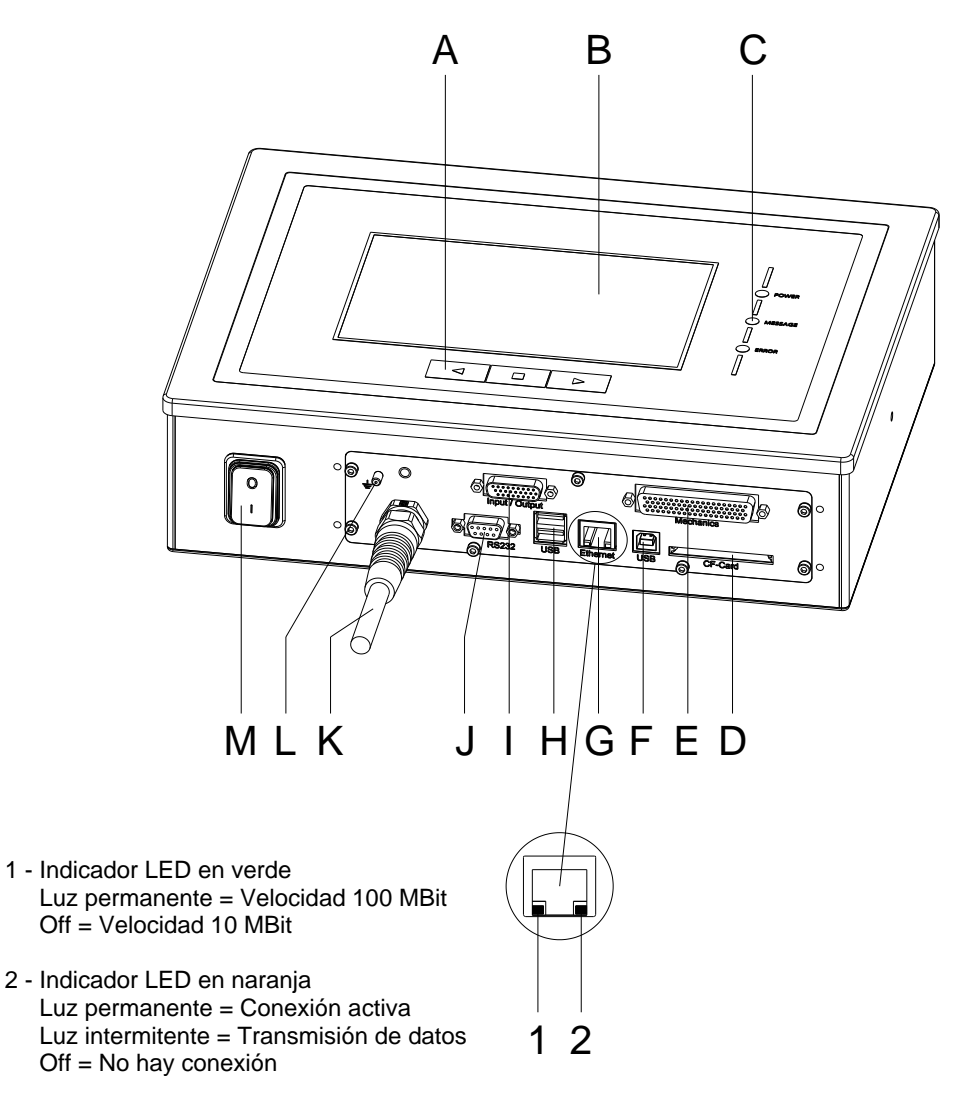

# <span id="page-11-0"></span>**3.2 Unidad de control (encapsulado de panel)**

- $A =$  Teclas de función
- $B =$  Pantalla táctil (touch-screen)
- $C =$  LEDs de Estado
- D = Ranura para tarjeta Compact Flash
- E = Cable conexión mecánica de impresión – unidad de control
- $F =$ Puerto USB
- $G =$  Puerto Ethernet
- $H =$  Puerto USB para teclado o lapiz de memoria USB
- $I =$  Entradas/salidas externas
- $J =$  Puerto RS 232
- $K =$  Línea de alimentación
- $L =$  Toma de tierra
- $M =$  Interruptor Encendido/Apagado

# <span id="page-12-0"></span>**3.3 Unidad de control (encapsulado de sobremesa)**

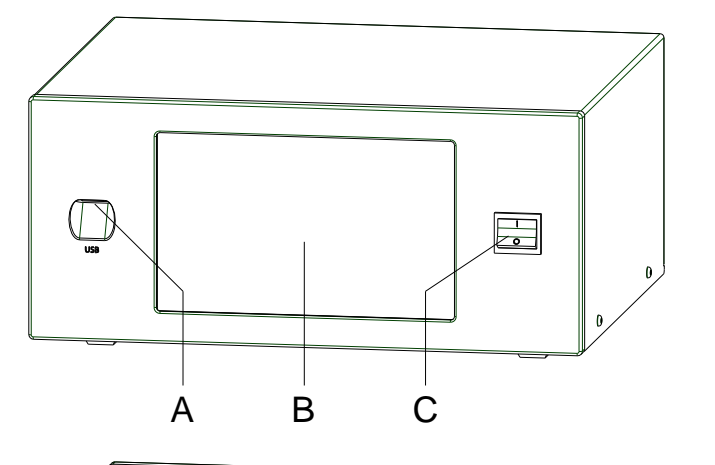

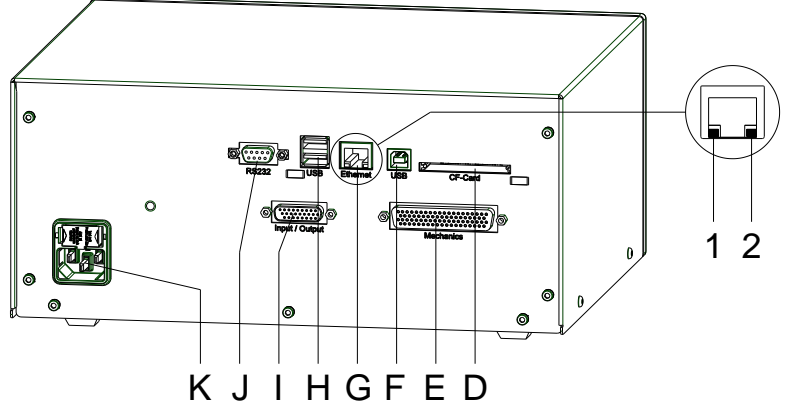

- $A =$  Puerto USB para teclado o lapiz de memoria USB
- B = Pantalla táctil (touch-screen)
- C = Interruptor Encendido/Apagado
- D = Ranura para tarjeta Compact Flash
- $E =$  Cable conexión mecánica de impresión – unidad de control
- $F =$  Puerto USB
- G = Puerto Ethernet
	- 1 Indicador LED en verde Luz permanente = Velocidad 100 MBit  $Off = Velocidad 10 MBit$
	- 2 Indicador LED en naranja Luz permanente = Conexión activa Luz intermitente = Transmisión de datos Off = No hay conexión
- $H =$  Puerto USB para teclado o lapiz de memoria USB
- $I =$  Entradas/salidas externas
- $J =$  Puerto RS 232
- $K =$  Línea de alimentación

# <span id="page-14-0"></span>**4 Limpieza**

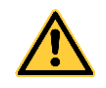

#### **¡PELIGRO!**

¡Existe riesgo de muerte por electrocución!

 $\implies$  Antes de iniciar cualquier trabaio de mantenimiento del sistema de impresión desconecte la corriente de red y aguarde brevemente hasta que el alimentador se haya descargado.

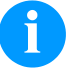

# **¡AVISO!**

Para limpiar el aparato se recomienda llevar equipo de protección personal, como gafas de protección y guantes.

#### **Plan de limpieza**

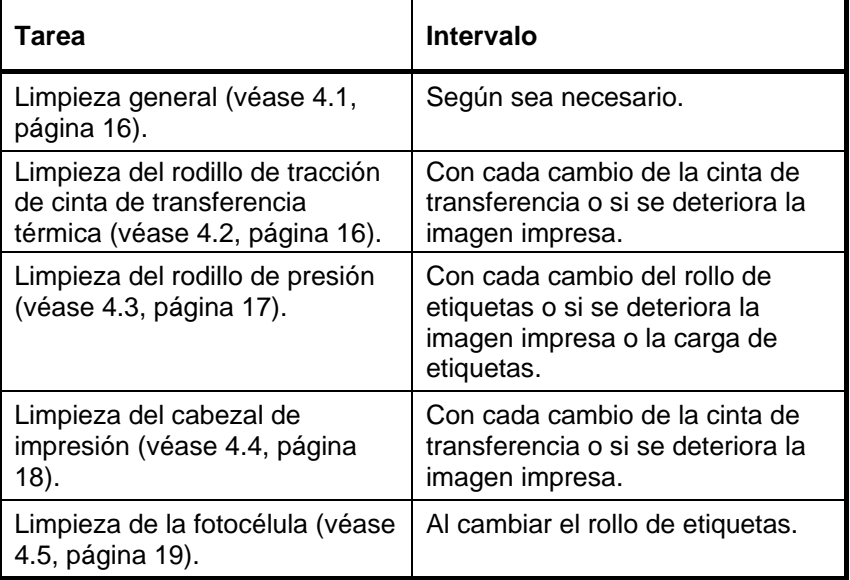

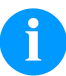

# **¡AVISO!**

Deben seguirse las instrucciones de manipulación para la utilización de alcohol isopropílico (IPA). En caso de contacto con la piel o los ojos, enjuagar bien con agua corriente. Si persiste la irritación, acuda a un médico. Asegúrese de que el lugar esté bien ventilado.

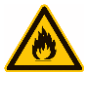

### **¡ADVERTENCIA!**

¡Peligro de incendio debido a disolvente para etiquetas inflamable!

 $\implies$  Cuando se emplee disolvente para etiquetas, el módulo de impresión debe encontrarse limpia y completamente libre de polvo.

# <span id="page-15-0"></span>**4.1 Limpieza general**

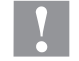

### **¡PRECAUCIÓN!**

¡El módulo de impresión se puede dañar si se utiliza productos de limpieza abrasivos!

- $\implies$  No utilice detergentes abrasivos o disolventes para limpiar las superficies externas o los módulos.
- $\implies$  Extraiga el polvo y las partículas de papel que se encuentren en el área de impresión con un pincel suave.
- $\implies$  Limpie las superficies externas con un producto de limpieza universal.

# <span id="page-15-1"></span>**4.2 Rodillo de tracción de cinta de transferencia**

El ensuciamiento del rodillo de presión puede repercutir en una mala calidad de impresión y además puede estropear el material de transporte.

- 1. Abra la tapa del módulo de impresión.
- 2. Saque la cinta de transferencia del módulo de impresión.
- 3. Retire las depósitos con producto limpiador de rodillos y un paño suave.
- 4. Si el rodillo parece dañado, sustitúyalo.

### <span id="page-16-0"></span>**4.3 Rodillo de presión**

El ensuciamiento del rodillo de presión puede repercutir en una mala calidad de impresión y además puede estropear el material de transporte.

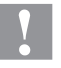

# **¡PRECAUCIÓN!**

¡Riesgo de daño del rodillo de presión!

 $\Rightarrow$  No utilice objetos afilados, puntiagudos o duros para limpiar el rodillo de presión.

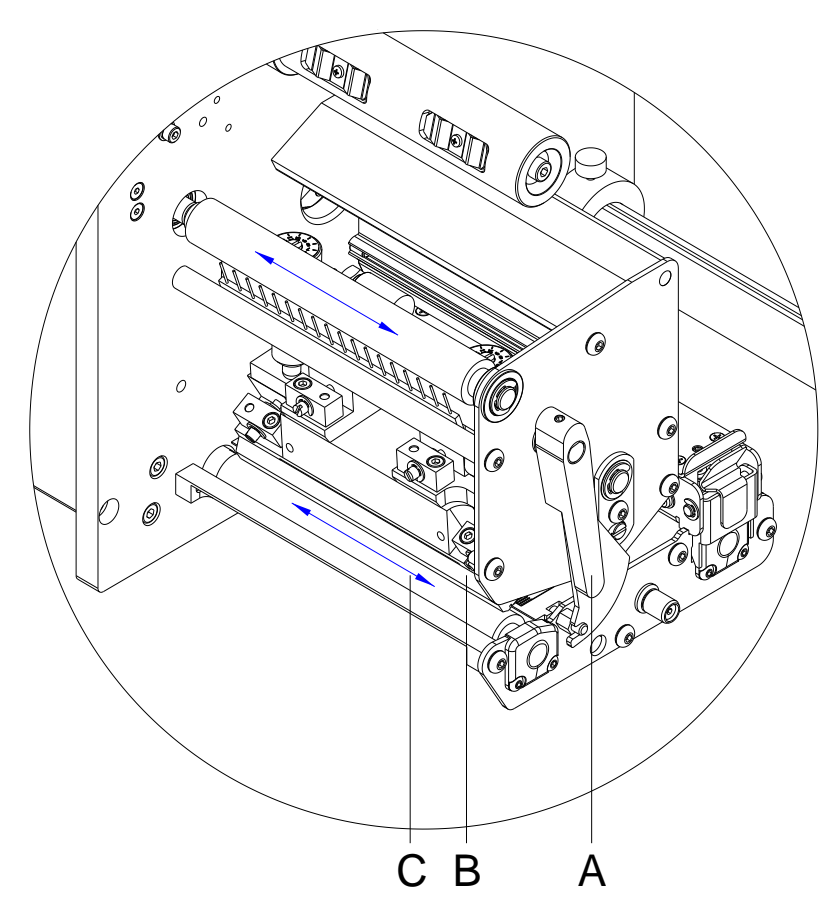

- <span id="page-16-1"></span>1. Abra la tapa del módulo de impresión.
- 2. Gire la palance (A) en sentido contrario a las agujas del reloj para levantar el cabezal de impresión (B).
- 3. Saque las etiquetas y la cinta de transferencia.
- 4. Retire las depósitos con producto limpiador de rodillos y un paño suave.
- 5. Con la mano, gire el cilindro (C) paso a paso de forma que pueda limpiarse todo el cilindro (sólo es posible con el módulo desconectado. En caso contrario, el motor paso a paso recibe corriente con lo cual el cilindro se mantiene en su posición).

### <span id="page-17-0"></span>**4.4 Cabezal de impresión**

Durante la impresión se puede ensuciar el cabezal de impresión p.ej. con partículas de color que se insertan en la cinta de transferencia; por ello es conveniente y básicamente necesario limpiar el cabezal a intervalos regulares de tiempo, dependiendo de las horas de funcionamiento del aparato y de la influencia del entorno, como por ejemplo, polvo u otros.

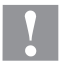

#### **¡PRECAUCIÓN!**

¡Riesgo de daño del cabezal de impresión!

- $\implies$  No utilice objetos afilados, puntiagudos o duros para limpiar el cabezal de impresión.
- $\implies$  No toque la lámina protectora del cabezal de impresión.

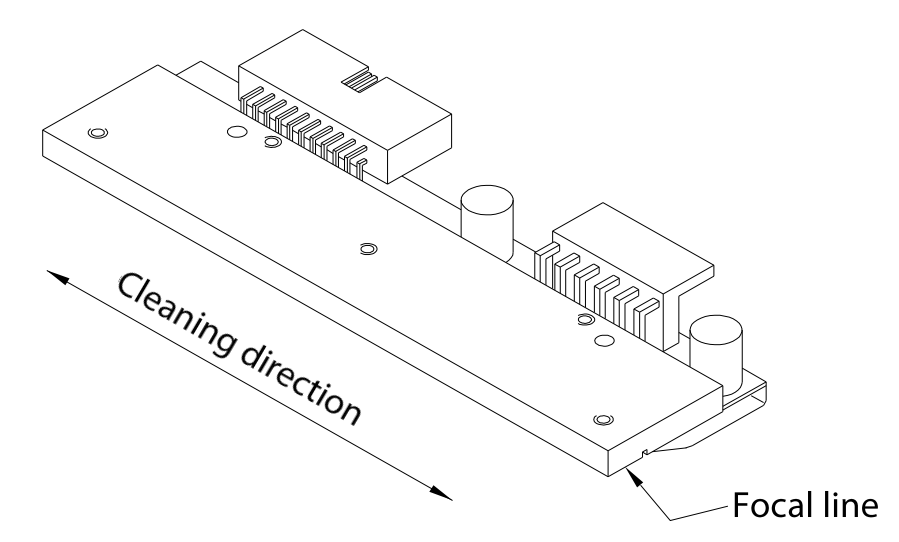

- 1. Abra la tapa del módulo de impresión.
- 2. Gire la palanca (A, [Figura](#page-16-1) 5) en sentido contrario a las agujas del reloj para levantar el cabezal de impresión.
- 3. Saque las etiquetas y la cinta de transferencia.
- 4. Limpie la superficie del cabezal de impresión con un bastón especial de limpieza o con un bastoncillo de algodón empapado en alcohol puro.
- 5. Antes de poner en funcionamiento el módulo, dejar secar el cabezal de impresión durante 2 o 3 minutos.

### <span id="page-18-0"></span>**4.5 Fotocélula de etiquetas**

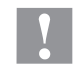

### **¡PRECAUCIÓN!**

¡Deterioro de la fotocélula!

 $\implies$  No utilizar objetos afilados o duros ni disolventes para limpiar la fotocélula.

La fotocélula de etiquetas se puede ensuciar con el polvo del papel. Con ello puede resultar perjudicado el reconocimiento del inicio de las etiquetas.

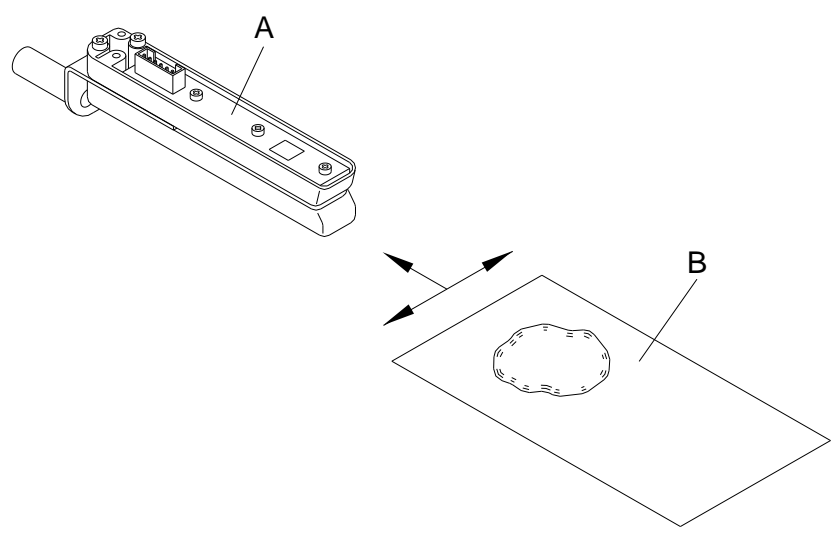

- 1. Abra la tapa del módulo de impresión.
- 2. Gire la palanca en sentido contrario a las agujas del reloj para levantar el cabezal de impresión.
- 3. Saque las etiquetas y la cinta de transferencia.
- 4. Efectúe un soplado de la fotocélula (A) con un pulverizador de gas comprimido. ¡Es imprescindible seguir las instrucciones del envase!
- 5. Adicionalmente, puede eliminar la suciedad en la barrera óptica con un cartón de limpieza (B) humedecido previamente con limpiador de cabezales y cilindros de impresión.
- 6. Vuelva a colocar las etiquetas y la cinta de transferencia.

# <span id="page-20-0"></span>**5 Electrónica – encapsulado de panel (sustitución de componentes)**

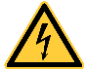

# **¡PELIGRO!**

¡Existe riesgo de muerte por descarga eléctrica!

 $\Rightarrow$  Antes de iniciar cualquier trabajo de mantenimiento del sistema de impresión desconecte la corriente de red y aguarde brevemente hasta que el alimentador se haya descargado.

# <span id="page-20-1"></span>**5.1 Fusibles primarios** A

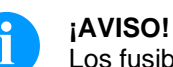

Los fusibles primarios no están accesibles desde el exterior.

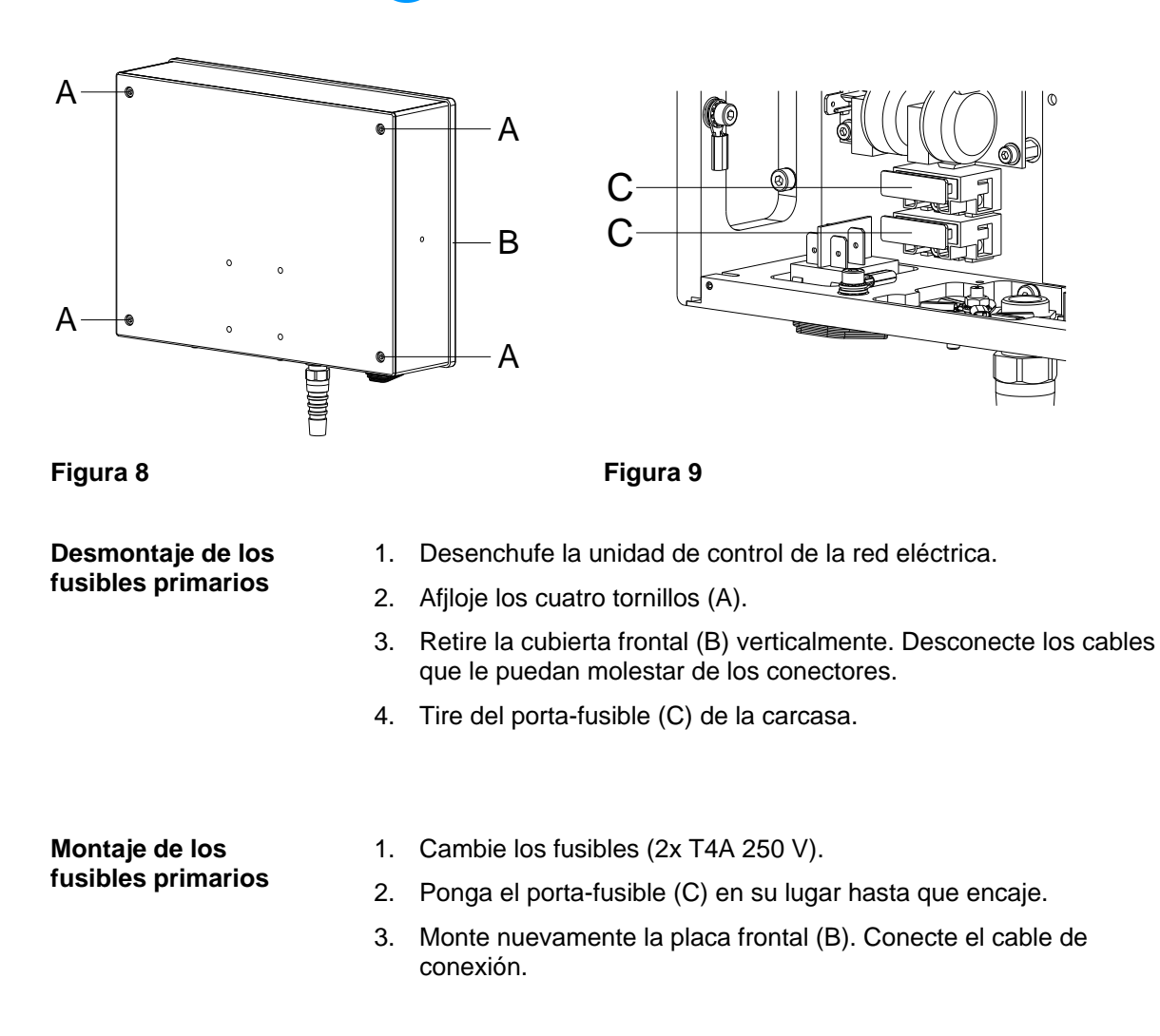

# <span id="page-21-0"></span>**5.2 Placa puertos E/S**

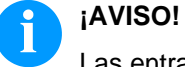

Las entradas y salidas pueden verificarse en el punto del menú *Asistencia técnica* > Estado E/S

Al activarse una entrada, la posición correspondiente a la entrada se situa en 1.

Para activar una salida, se deberá situar el cursor en la posición correspondiente y ajustar 1. Para desactivar la salida, la posición correspondiente se debe colocar de nuevo en 0.

Las entradas y salidas marcadas con una 'X' no están disponibles.

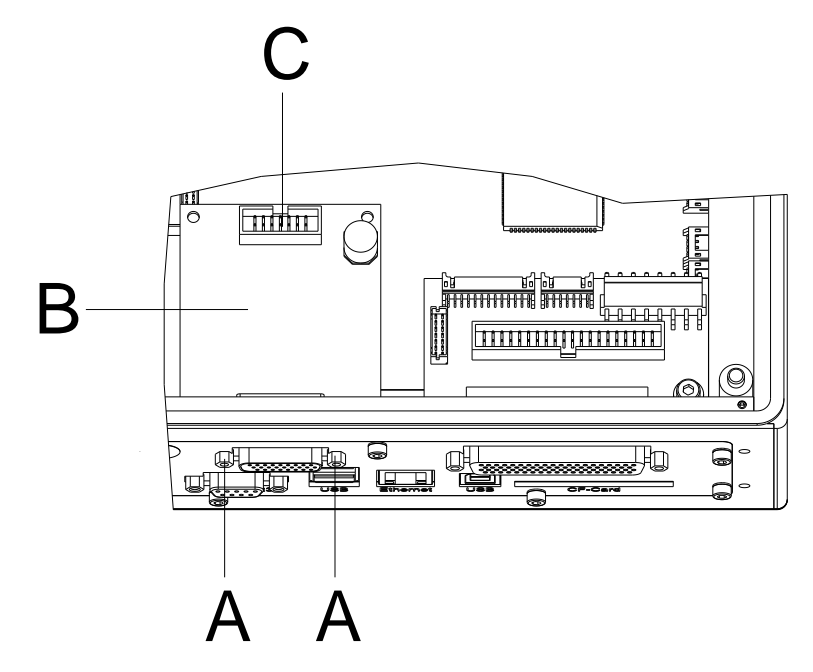

#### **Figura 10**

**Desmontaje de la placa puerto entrada/salida**

- 1. Desenchufe la unidad de control de la red eléctrica.
- 2. Desatornille los cuatro tornillos en la parte trasera y retire la placa frontal (véase capítulo [5.1,](#page-20-1) págin[a 21\)](#page-20-1).
	- 3. Afloje los tornillos de retención (A) en el zócalo SUB-D.
	- 4. Saque la placa de E/S (B) y retire las conexiones (C).

**Montaje de la placa puerto entrada/salida**

- 1. Conecte la nueva placa de E/S (B) con el cable correspondiente (C) y emplácelo.
- 2. Apriete los tornillos (A).
- 3. Monte nuevamente la placa frontal.
- 4. Conecte de nuevo el cable de alimentación.

# <span id="page-22-0"></span>**5.3 Placa de distribución**

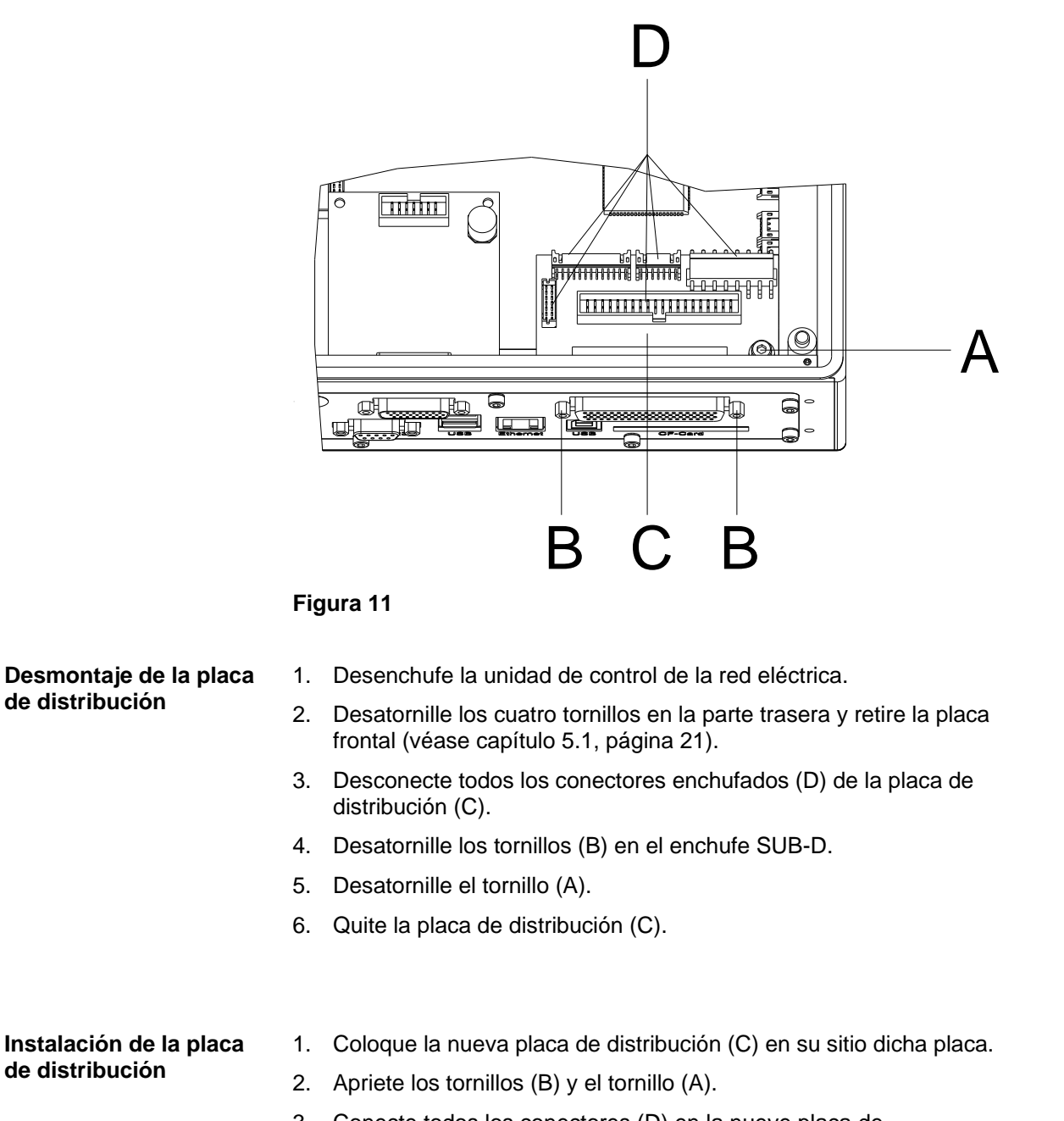

- 3. Conecte todos los conectores (D) en la nueve placa de distribución (C).
- 4. Monte nuevamente la placa frontal.
- 5. Conecte de nuevo el cable de alimentación.

# <span id="page-23-0"></span>**5.4 Placa CPU**

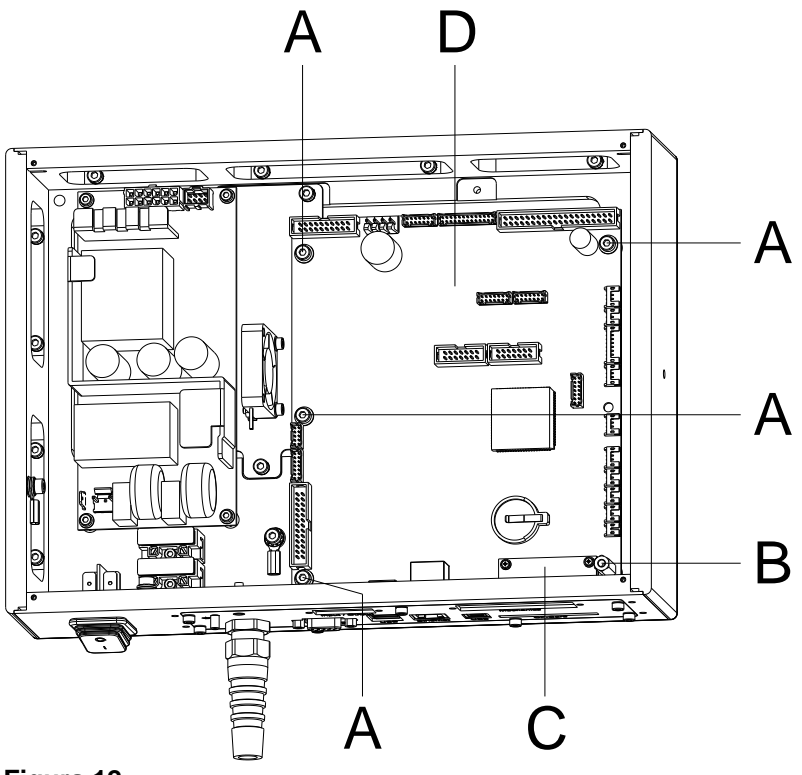

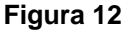

**Desmontaje de la placa CPU**

# **¡AVISO!**

Memorizar la configuración del módulo en una tarjeta Compact Flash.

- 1. Desenchufe la unidad de control de la red eléctrica.
- 2. Desatornille los cuatro tornillos en la parte trasera y retire la placa frontal (véase capítulo [5.1,](#page-20-1) págin[a 21\)](#page-20-1).
- 3. Saque la placa de distribución (véase capítulo [5.3,](#page-22-0) página [23\)](#page-22-0).
- 4. Saque la placa puertos entrada/salida (véase capítulo [5.2,](#page-21-0) página [22\)](#page-21-0).
- 5. Desconecte todas las conexiones de la placa CPU (D).
- 6. Desatornille los tornillos (A).
- 7. Retire el bulón hexagonal (B).
- 8. Saque la placa CPU (D) cuidadosamente.

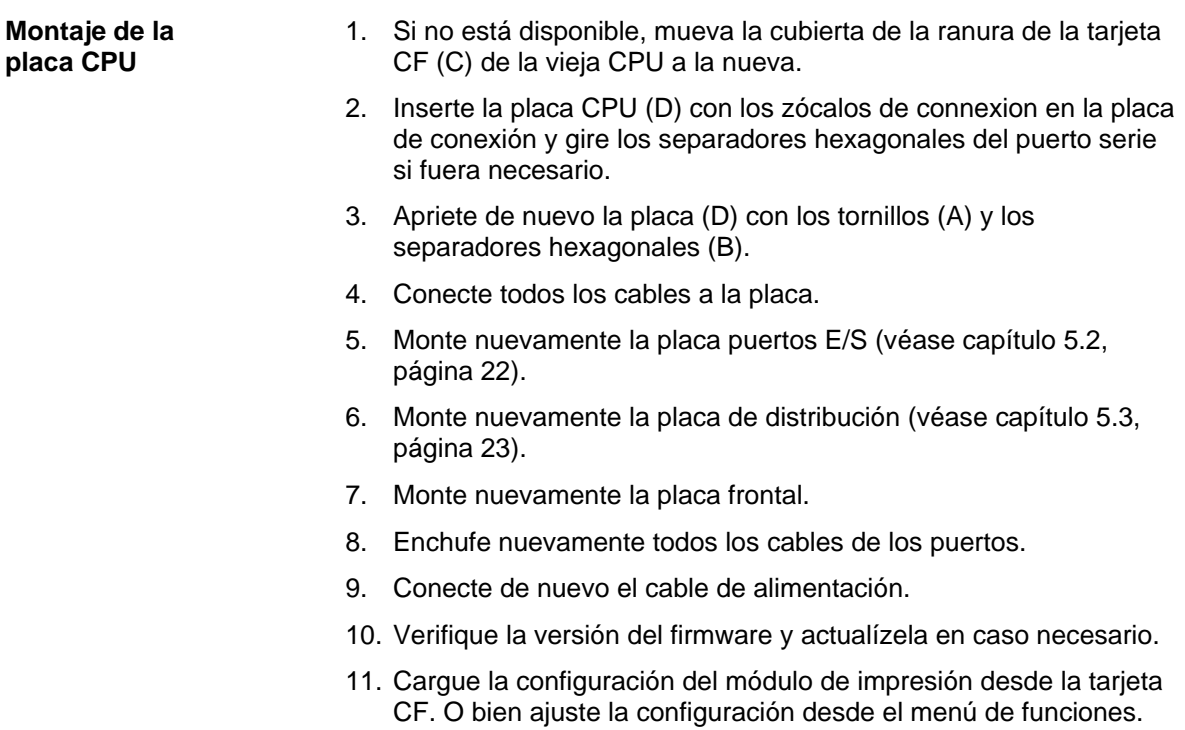

# <span id="page-25-0"></span>**5.5 Batería**

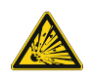

# **¡PELIGRO!**

¡Peligro de explosión debido a un incorrecto cambio de batería!

- $\implies$  No emplee herramientas conductoras.
- $\implies$  Es imprescindible tener en cuenta la posición de los polos.

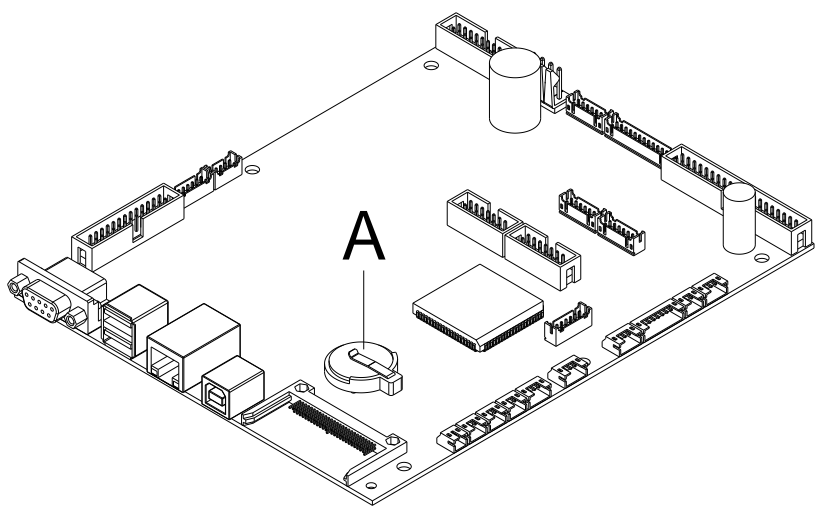

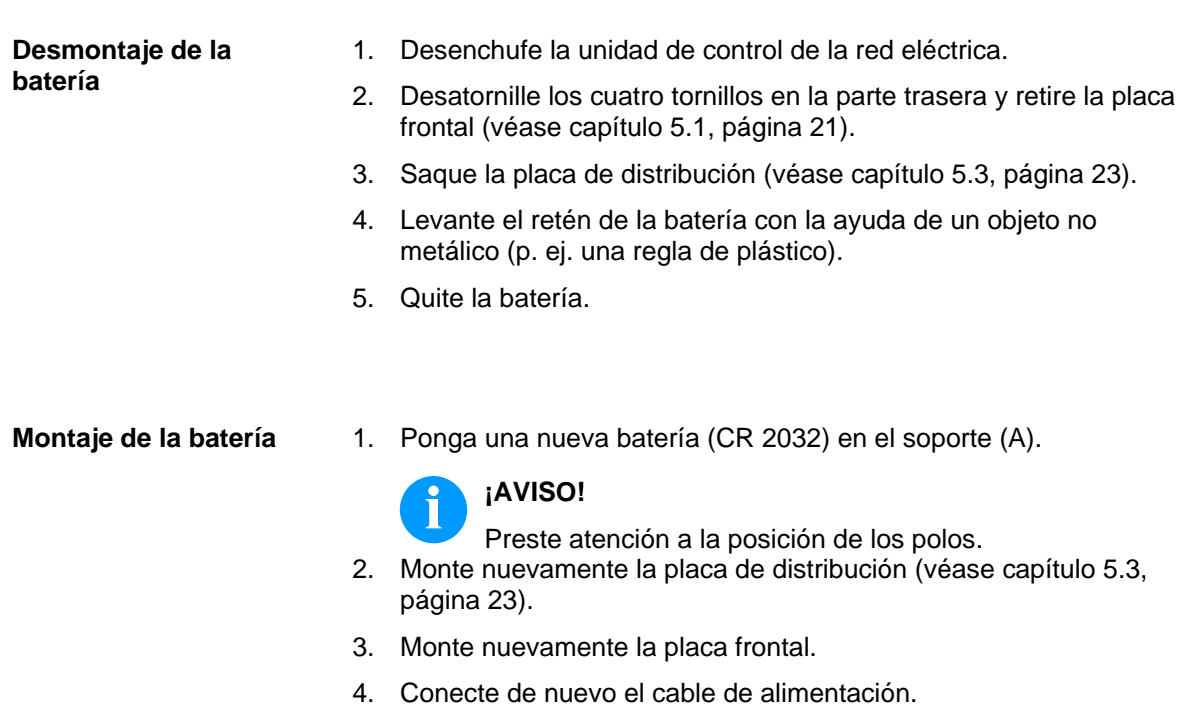

### <span id="page-26-0"></span>**5.6 Alimentación de red**

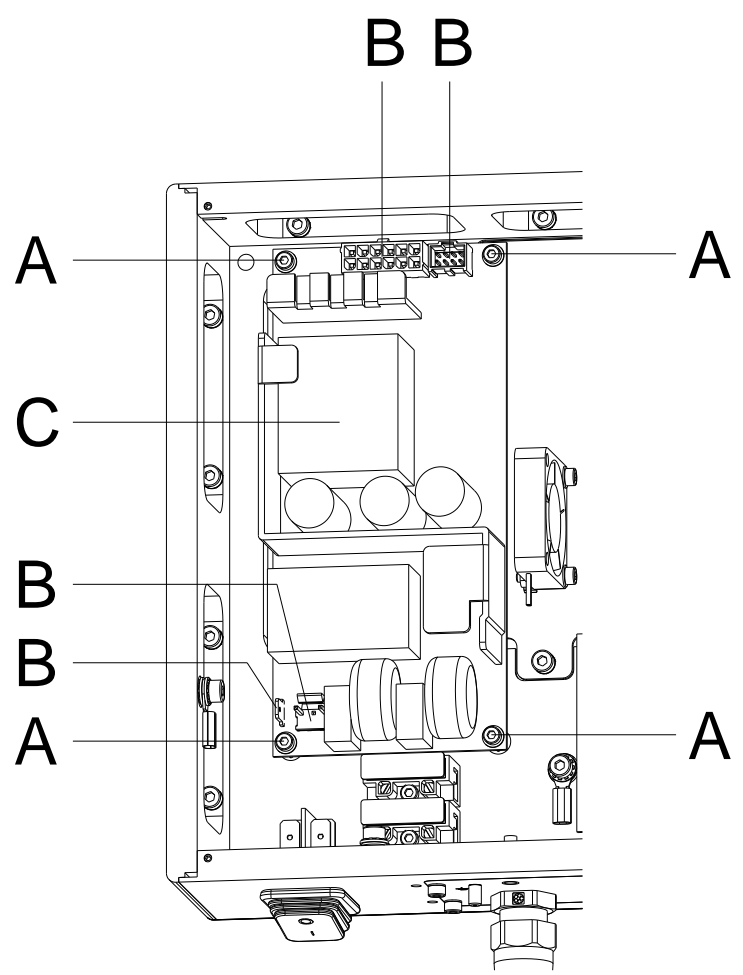

#### **Figura 14**

#### **Desmontaje de la alimentación de red**

- 1. Desenchufe la unidad de control de la red eléctrica.
- 2. Desatornille los cuatro tornillos en la parte trasera y retire la placa frontal (véase capítulo [5.1,](#page-20-1) págin[a 21\)](#page-20-1).
- 3. Desenchufe los conectores (B) de la fuente de alimentación (C).
- 4. Desatornille los tornillos de retención (A) de la unidad de alimentación (C). Al mismo tiempo sostenga la fuente de alimentación.
- 5. Retire la alimentación de red.

#### **Montaje de la alimentación de red**

- 1. Coloque la nueva fuente de alimentación en la cubierta de la unidad de control y fíjela con los tornillos (A).
- 2. Conecte los conectores (B) a la fuente de alimentación (C).
- 3. Monte nuevamente la placa frontal.
- 4. Conecte de nuevo el cable de alimentación.

# <span id="page-27-0"></span>**5.7 Componentes HMI**

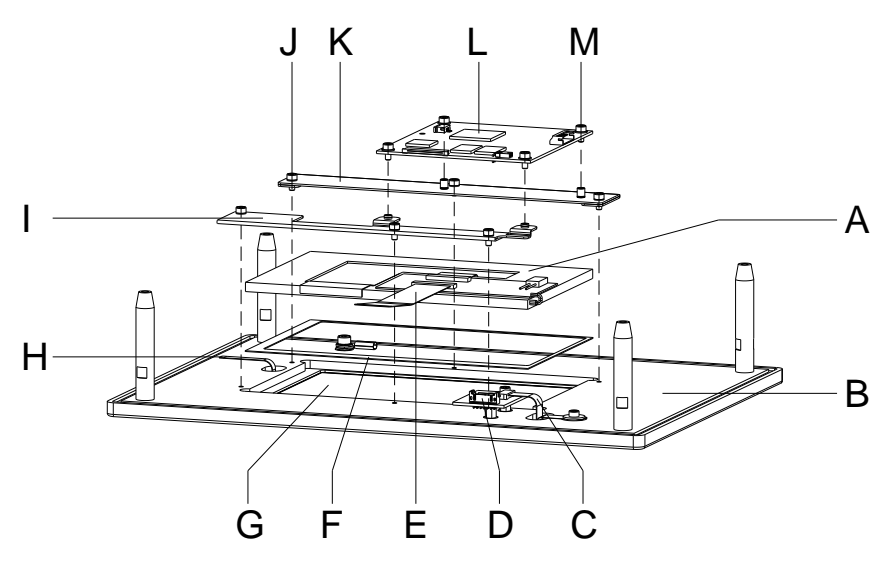

### **Figura 15**

**Desmontaje de los componentes HMI**

- 1. Desenchufe la unidad de control de la red eléctrica.
- 2. Desatornille los cuatro tornillos en la parte trasera y retire la placa frontal (B) (véase capítulo [5.1,](#page-20-1) página [21\)](#page-20-1). Desconecte todos los conectores enchufados en los zócalos mientras retira la placa frontal.

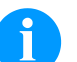

### **¡AVISO!**

Durante este trabajo, procure de trabajar en una atmósfera limpia de polvo para que no haya partículas indeseadas adheridas al visor de la pantalla.

- 3. Retire cuidadosamente, el cable FFC (E) del zócalo de la CPU  $HMI(L)$ .
- 4. Retire cuidadosamente el cable de alimentación (H) de la pantalla táctil de su zócalo en la CPU HMI (L).
- 5. Después de sacar el cable de la CPU y quitar los cuatro tornillos (M), saque la CPU HMI (L).
- 6. Desatornille los seis tornillos (J).
- 7. Levante las barras superior (K) e inferior (I) de la pantalla.
- 8. Quite el modulo gráfico (A) y el sello (F) de su alojamiento.
- 9. La pantalla táctil (G) laminada sobre el teclado transparente debería verse en este momento. La pantalla táctil es intercambiable solo en combinación con el teclado transparente.
- 10. Después de haber aflojado cuidadosamente el cable de conexión (C) y sacar los tornillos posicionados directamente al lado del cable, retire la placa de conexiones (D) del teclado transparente.

#### **Montaje de los componentes HMI**

- 1. Ponga la placa de conexión (D) del teclado transparente, apriete los tornillos y enchufe el cable de conexión.
- 2. Ponga el sello (F) en su alojamiento y coloque con cuidado el nuevo módulo gráfico (A) sobre él.

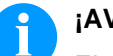

# **¡AVISO!**

El sello (F) debe estar adecuadamente colocado y no debe proyectarse hacia el campo de visión de la pantalla táctil.

- 3. Ponga la barra superior (K) y la inferior (I) de la pantalla en el borde del módulo gráfico (A).
- 4. Apriete los seis tornillos (J).
- 5. Inserte la nueva CPU HMI (L), apriete los cuatro tornillos (M) y enchúfela de nuevo a la CPU.
- 6. Enchufe el cable FFC (E) en el zócalo de la CPU HMI (L).
- 7. Enchufe todos los cables de conexión en los zócalos. Reinstale la cubierta frontal (B) y apriete los cuatro tornillos en la parte trasera.
- 8. Conecte de nuevo el cable de alimentación.

# <span id="page-30-0"></span>**6 Electrónica – encapsulado de sobremesa (sustitución de componentes)**

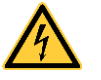

### **¡PELIGRO!**

¡Existe riesgo de muerte por descarga eléctrica!

 $\implies$  Antes de iniciar cualquier trabajo de mantenimiento del sistema de impresión desconecte la corriente de red y aguarde brevemente hasta que el alimentador se haya descargado.

### <span id="page-30-1"></span>**6.1 Fusibles primarios**

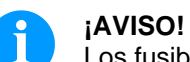

Los fusibles primarios se encuentran en el bloque del filtro de alimentación, que es accesible desde el exterior.

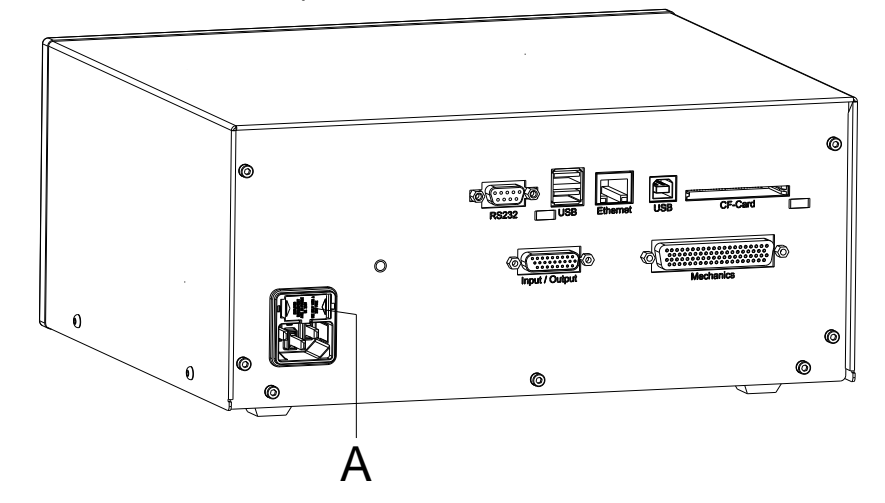

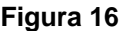

- 1. Desenchufe la unidad de control de la red eléctrica y desenchufe el cable de alimentación.
- 2. Para desenclavar el portafusibles (A) presione ambos resaltos de enclavamiento p.ej. con ayuda de un destornillador y tírelo hacia fuera.

**Montaje de los fusibles primarios**

**Desmontaje de los fusibles primarios**

- 1. Cambie los fusibles (2x T4A 250 V).
- 2. Deslice nuevamente el portafusibles (A) en el módulo de entrada de la red.
- 3. Restablezca la alimentación de la red eléctrica.

# <span id="page-31-0"></span>**6.2 Placa puertos E/S**

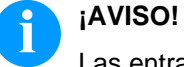

Las entradas y salidas pueden verificarse en el punto del menú *Asistencia* técnica > *Estado E/S*

Al activarse una entrada, la posición correspondiente a la entrada se situa en 1.

Para activar una salida, se deberá situar el cursor en la posición correspondiente y ajustar 1. Para desactivar la salida, la posición correspondiente se debe colocar de nuevo en 0.

Las entradas y salidas marcadas con una 'X' no están disponibles.

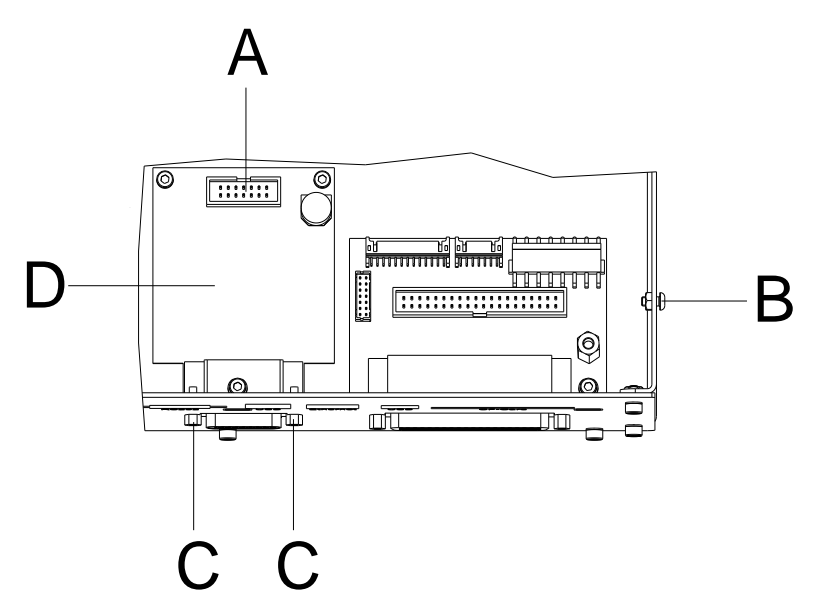

#### **Figura 17**

- 1. Desenchufe la unidad de control de la red eléctrica.
- 2. Desatornille los cuatro tornillos (B) y retire la cubierta de la unidad de control.
- 3. Retire la placa base CPU (véase capítulo [6.4,](#page-33-0) en página [34\)](#page-33-0).
- 4. Afloje los tornillos de retención (C) en el zócalo SUB-D.
- 5. Saque la placa de E/S (D) y retire las conexiones (A).

#### **Montaje de la placa puerto entrada/salida**

**Desmontaje de la placa puerto entrada/salida**

- 1. Conecte la nueva placa de E/S (D) con el cable correspondiente (A) y emplácelo.
- 2. Apriete los tornillos (C).
- 3. Instale de nuevo la CPU (véase capítulo [6.4,](#page-33-0) en página [34\)](#page-33-0).
- 4. Monte nuevamente la cubierta de la unidad de control.
- 5. Conecte de nuevo el cable de alimentación.

### <span id="page-32-0"></span>**6.3 Placa de distribución**

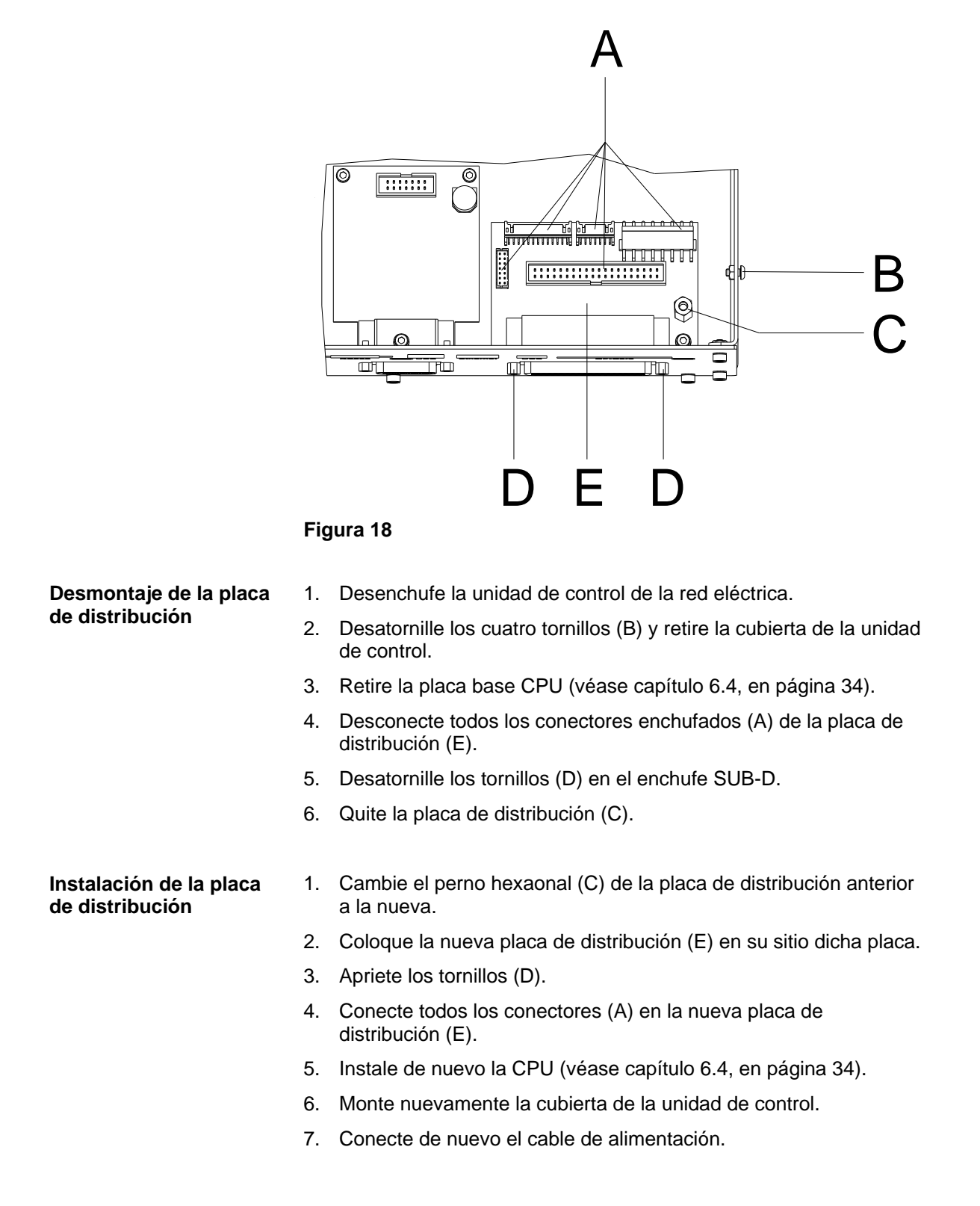

# <span id="page-33-0"></span>**6.4 Placa CPU**

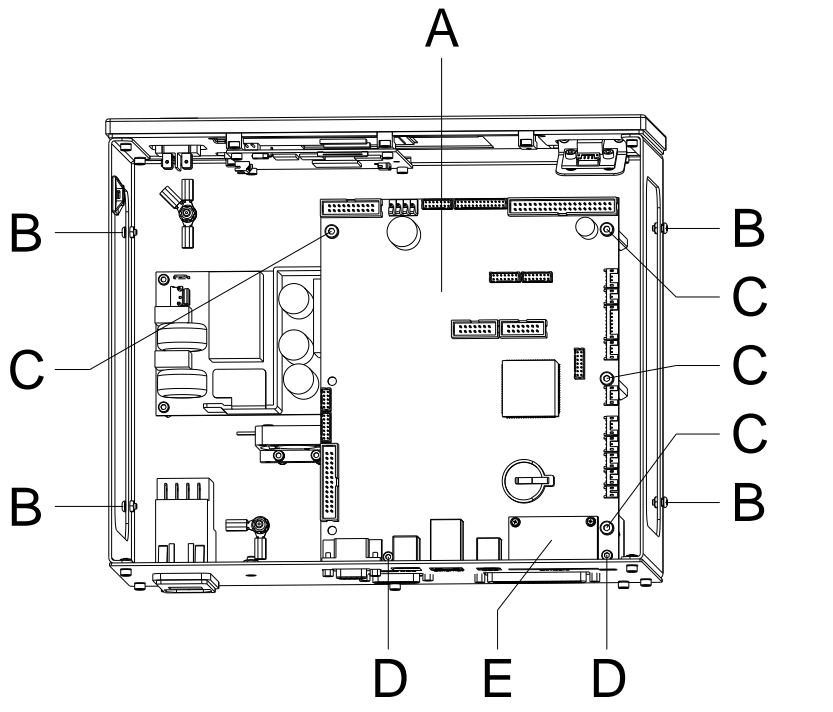

**Desmontaje de la placa CPU**

### <span id="page-33-1"></span>**Figura 19**

**¡AVISO!** Memorice la configuración del módulo en una tarjeta Compact Flash.

- 1. Desenchufe la unidad de control de la red eléctrica.
- 2. Desatornille los cuatro tornillos (B) y retire la cubierta de la unidad de control.
- 3. Desconecte todas las conexiones de la placa CPU (A).
- 4. Desatornille los tornillos (C).
- 5. Desatornille los tornillos (D).
- 6. Saque la placa CPU (A) cuidadosamente.

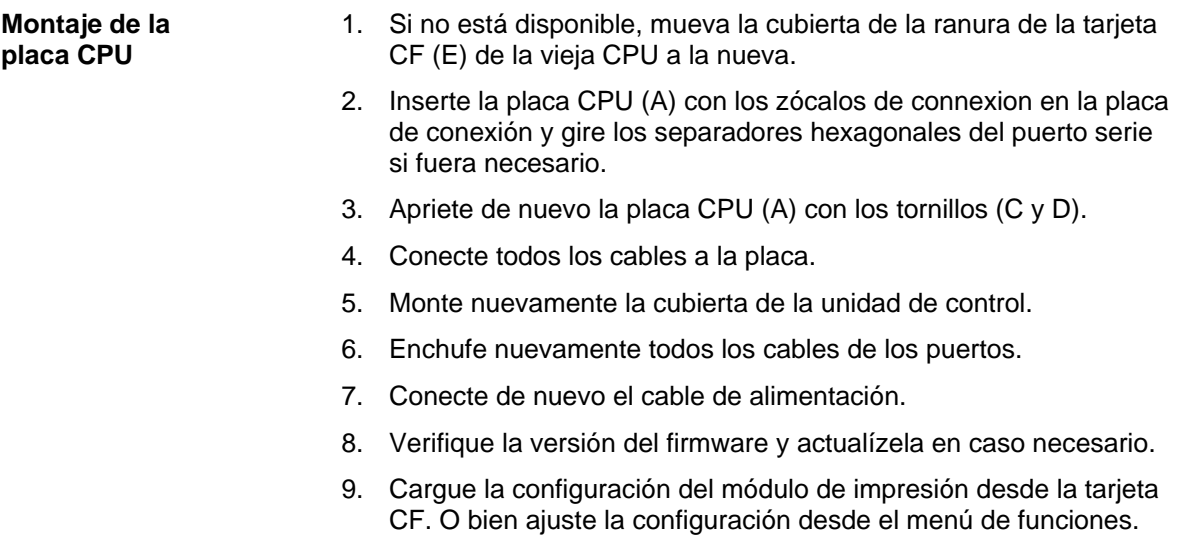

### <span id="page-35-0"></span>**6.5 Batería**

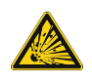

### **¡PELIGRO!**

¡Peligro de explosión debido a un incorrecto cambio de batería!

- $\implies$  No emplear herramientas conductoras.
- $\implies$  Es imprescindible tener en cuenta la posición de los polos.

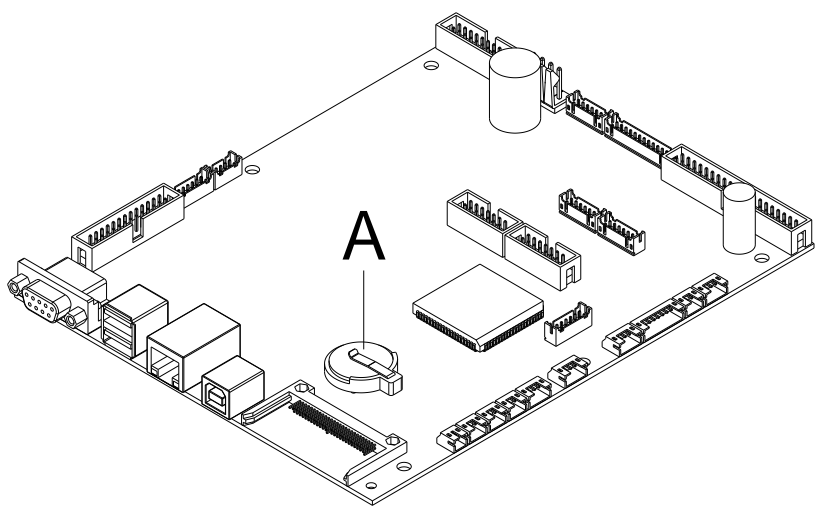

#### **Figura 20**

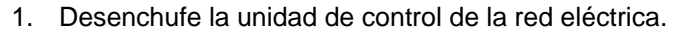

- 2. Desatornille los cuatro tornillos (B, [Figura](#page-33-1) 19) y retire la cubierta de la unidad de control.
- 3. Levante el retén de la batería con la ayuda de un objeto no metálico (p. ej. una regla de plástico).
- 4. Quite la batería.
- 1. Ponga una nueva batería (CR 2032) en el soporte (A). **Montaje de la batería**

# **¡AVISO!**

Preste atención a la posición de los polos.

- 2. Monte nuevamente la cubierta de la unidad de control.
- 3. Conecte de nuevo el cable de alimentación.

**Desmontaje de la** 

**batería**
#### **6.6 Alimentación de red**

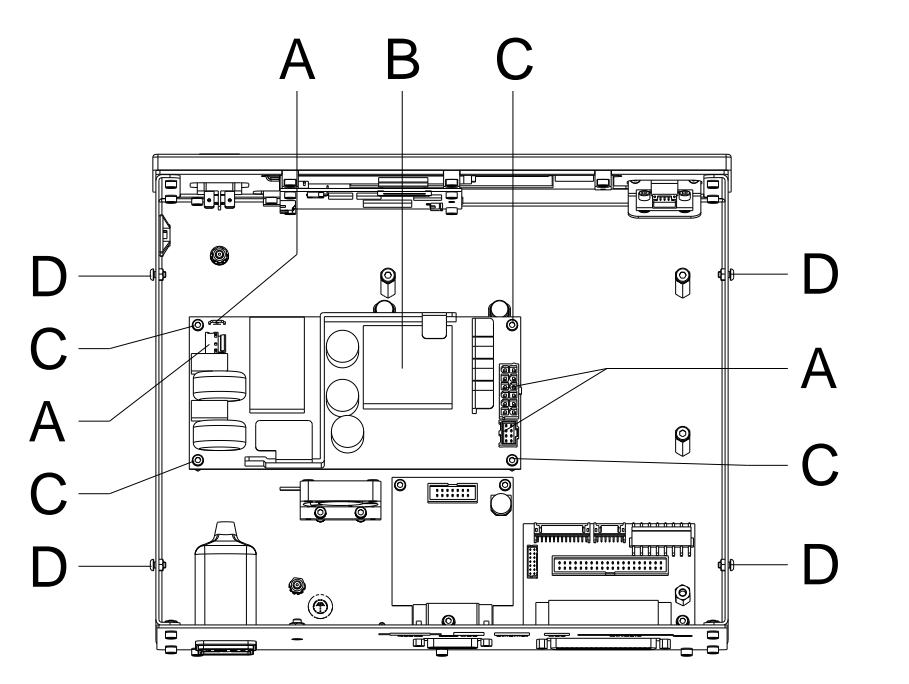

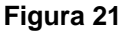

1. Desenchufe la unidad de control de la red eléctrica.

- 2. Desatornille los cuatro tornillos (D) y retire la cubierta de la unidad de control.
- 3. Retire la placa base CPU (véase capítulo [6.4,](#page-33-0) en página [34\)](#page-33-0).
- 4. Desenchufe los conectores (A) de la fuente de alimentación (B).
- 5. Desatornille los tornillos de retención (C) de la unidad de alimentación (B). Al mismo tiempo sostenga la fuente de alimentación.
- 6. Retire la alimentación de red.

#### **Montaje de la alimentación de red**

**Desmontaje de la alimentación de red**

- 1. Coloque la nueva fuente de alimentación en la cubierta de la unidad de control y fíjela con los tornillos (B).
- 2. Conecte los conectores (A) a la fuente de alimentación (B).
- 3. Instale de nuevo la CPU (véase capítulo [6.4,](#page-33-0) en página [34\)](#page-33-0).
- 4. Monte nuevamente la cubierta de la unidad de control.
- 5. Conecte de nuevo el cable de alimentación.

# **6.7 Componentes HMI**

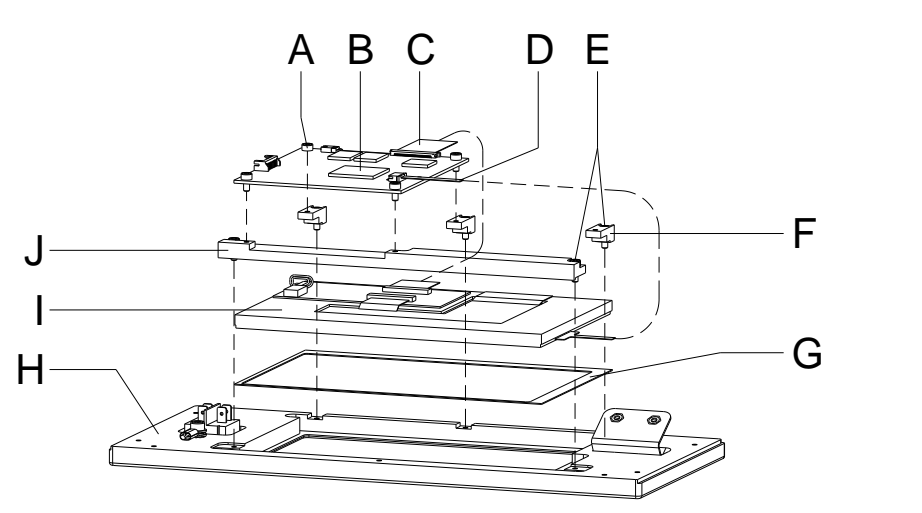

#### **Figura 22**

#### **Desmontaje de los componentes HMI**

- 1. Desenchufe la unidad de control de la red eléctrica.
- 2. Desatornille los cuatro tornillos (D) y retire la cubierta de la unidad de control.
- 3. Retire la placa base CPU (véase capítulo [6.4,](#page-33-0) en página [34\)](#page-33-0).
- 4. Retire cuidadosamente, el cable FFC (C) del zócalo de la CPU HMI (B).
- 5. Retire cuidadosamente el cable de alimentación (D) de la pantalla táctil de su zócalo en la CPU HMI (B).
- 6. Después de sacar el cable de la CPU y quitar los cuatro tornillos (A), saque la CPU HMI (B).
- 7. Desatornille los cinco tornillos (E).
- 8. Levante la barra (J) y soporte (F) de la pantalla.
- 9. Quite el modulo gráfico (I) y el sello (G) de su alojamiento.

#### **Montaje de los componentes HMI**

1. Ponga el sello (G) en su alojamiento y coloque con cuidado el nuevo módulo gráfico (I) sobre él.

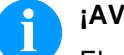

**¡AVISO!**

El sello (G) debe estar adecuadamente colocado y no debe proyectarse hacia el campo de visión de la pantalla táctil.

- 2. Ponga la barra (J) y el soporte (F) de la pantalla en el borde del módulo gráfico (I).
- 3. Apriete los cinco tornillos (J).
- 4. Inserte la nueva CPU HMI (B) y apriete los cuatro tornillos (A).
- 5. Enchufe el cable FFC (C) en el zócalo de la CPU HMI (B).
- 6. Inserte el cable de alimentación (D) de la pantalla táctil en el zócalo en la CPU HMI (B).
- 7. Instale de nuevo la CPU (véase capítulo [6.4,](#page-33-0) en página [34\)](#page-33-0).
- 8. Monte nuevamente la cubierta de la unidad de control.
- 9. Conecte de nuevo el cable de alimentación.

# **7 Opciones de reequipamiento**

#### **7.1 cubierta de protección para la unidad de control (encapsulado de panel)**

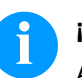

# **¡AVISO!**

A través del montaje de la cubierta de protección opcional se alcanza para la unidad de control del SPE II la clase de protección IP65 de acuerdo a DIN EN 60529.

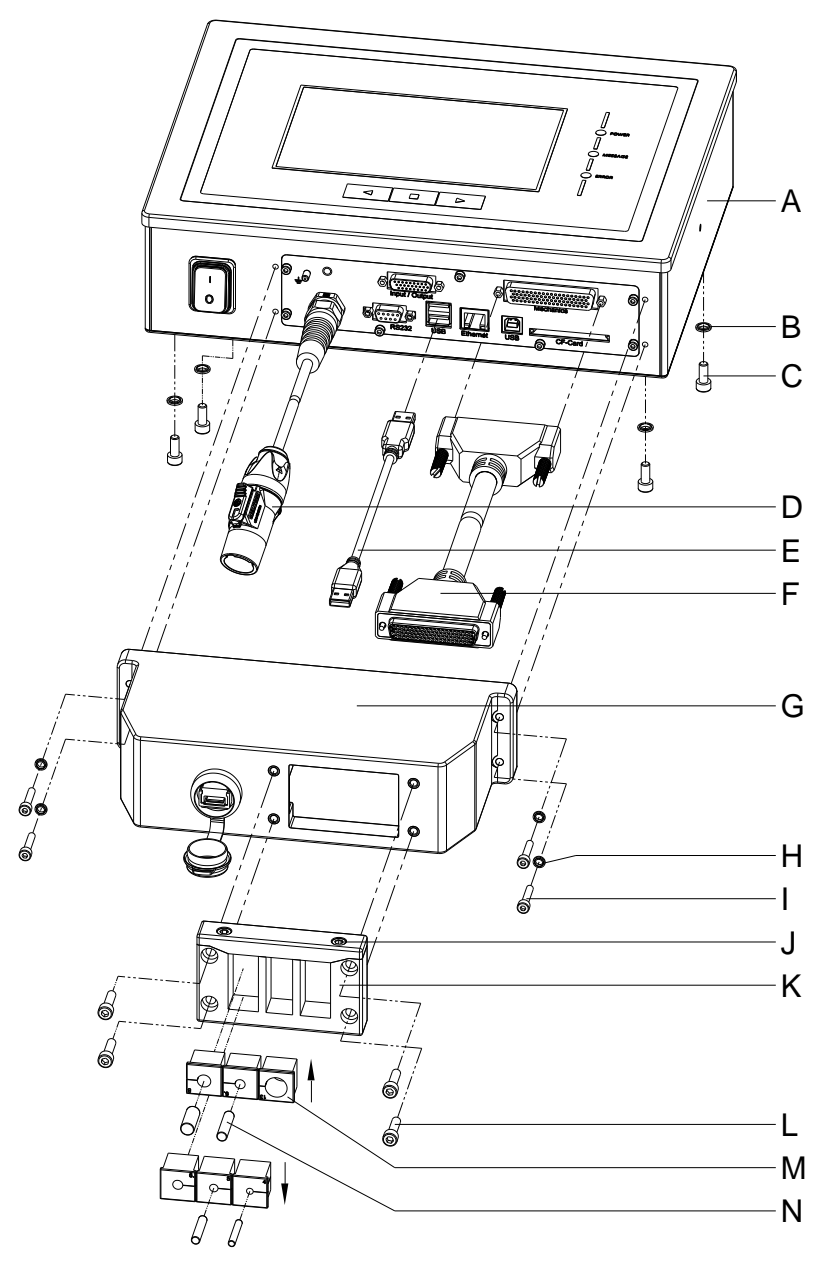

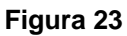

- 1. Retire sucesivamente los cuatro tornillos (C) del reverso de la unidad de control (A), deslice los anillos de obturación (B) y volver a enroscar los tornillos (C).
- 2. Conecte los cables de conexion de la mecánica de impresión/unidad de control (F) a la unidad de control (A).
- 3. En caso necesario conecte un cable de conexión para entradas/salidas externas a la hembrilla adecuada de la unidad de control (A).
- 4. En caso necesario conecte un cable Ethernet o de datos USB a la unidad de control (A).
- 5. Enchufe el cable de datos USB (E) sobre el lado interior de la cubierta de protección (G) en la hembrilla USB.
- 6. Primero conduzca el extremo abierto del cable de conexión de la mecánica de impresión/unidad de control (F) a través de la abertura de la cubierta de protección (G). Para ello se debe volcar el conector hacia un lado. A continuación, conduzca el conductor de red (D) y en caso necesario el cable de datos USB y de E/S a través de la abertura de la cubierta de protección (G).
- 7. Conduzca la cubierta de protección (G) en dirección de la unidad de control (A) hasta que el cable de datos USB (E) se pueda conectar a la unidad de control (A).
- 8. Atornille la cubierta de protección (G) con los cuatro tornillos (I) y anillos de obturación (H) a la unidad de control (A).
- 9. Quite la parte superior de la regleta de introducción de cable (K) tras retirar ambos tornillos (J).
- 10. Extraiga los manguitos para cable adecuados para los correspondientes cables de conexión (M) de la regleta de introducción de cables (K) y cercarlos dos hasta tres centímetros antes de la cubierta de protección (G).
- 11. Ubicque la regleta de introducción de cable (K) delante de la cubierta de protección e inserte los manguitos de cable (M) con los cables de conexión en las ranuras. El cable de la mecánica de impresión/unidad de control (F) debe ser ubicado de acuerdo con el esquema [\(Figura 24\)](#page-42-0) a la derecha arriba y el conductor de red (D) debe ser ubicado abajo a la izquierda.

# **¡AVISO!**

#### El lado de la regleta de introducción de cable (K) con junta inyectada debe señalar en dirección a la cubierta de protección (G).

Los lados lisos, nivelados de los manguitos para cable (M) tienen que señalar en daca caso encontrados en el centro de la introducción de la regleta.

Manguitos de cable innecesarios (M) deben ser cerrados con los tapones (N) adecuados adjuntos.

12. Fije la parte superior de la regleta de introducción de cable (K) con los tornillos (J) pero de manera tal que los conductores de conexión aún puedan ser desplazados.

- 13. Fije la regleta de introducción de cables (K) con los tornillos (L) a la cubierta de protección (G).
- 14. Atornille firmemente la parte superior de la regleta de introducción de cables (K).

# **¡AVISO!**

Compruebe si todos los cables están envueltos con seguridad por los manguitos (M) de manera que no pueda penetrar agua o polvo. Manguitos demasiado grandes y cables asentados flojos conducen a la penetración de medios en la carcasa. Los manguitos de cable adecuados en diferentes tamaños están disponibles de fábrica. El tamaño (diámetro) está indicado sobre el manguito correspondiente.

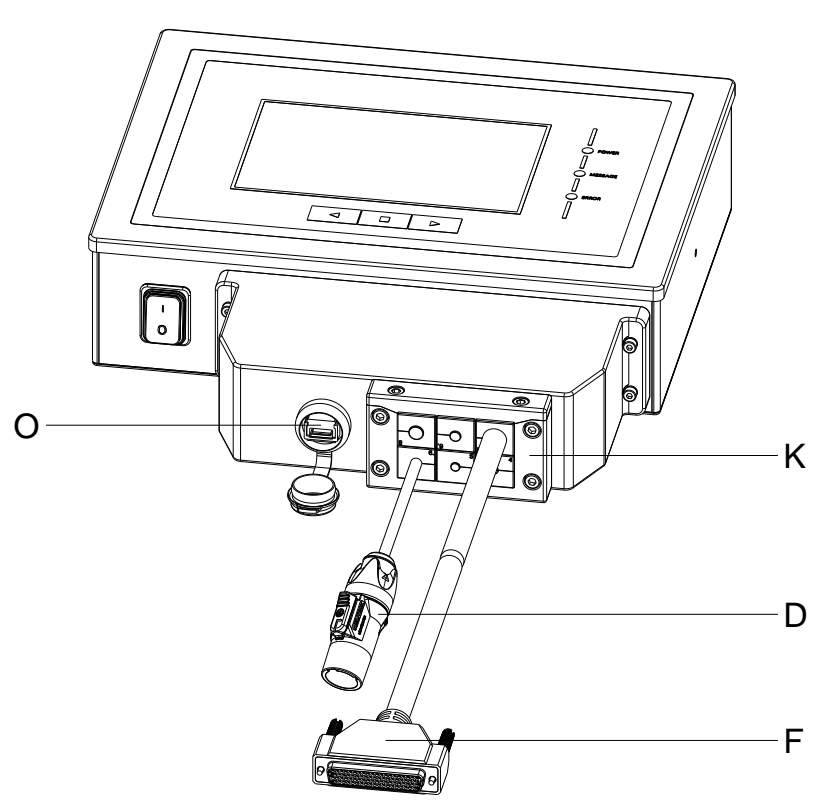

#### <span id="page-42-0"></span>**Figura 24**

Para cargar los datos de impresión es accesible desde el exterior la interfaz USB (O) integrada.

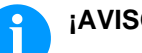

# **¡AVISO!**

El grado de protección IP65 solo se alcanza cuando el capuchón de la interfaz está firmemente cerrado, o sea no esté enchufada ninguna memoria USB o conductor de datos. No doblar el cable de conexión (D, F y otros) directamente en la regleta de introducción de cables (K).

# **8 Mecánica – Flat Type (cambio de componentes)**

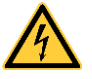

# **¡PELIGRO!**

¡Existe riesgo de muerte por electrocución!

 $\implies$  Antes de iniciar cualquier trabajo de mantenimiento del sistema de impresión desconecte la corriente de red y aguarde brevemente hasta que el alimentador se haya descargado.

### **8.1 Cabezal de impresión (en general)**

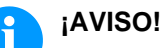

El cabezal de impresión (D) viene de fábrica premontado sobre una placa intermedia (A) y alineado.

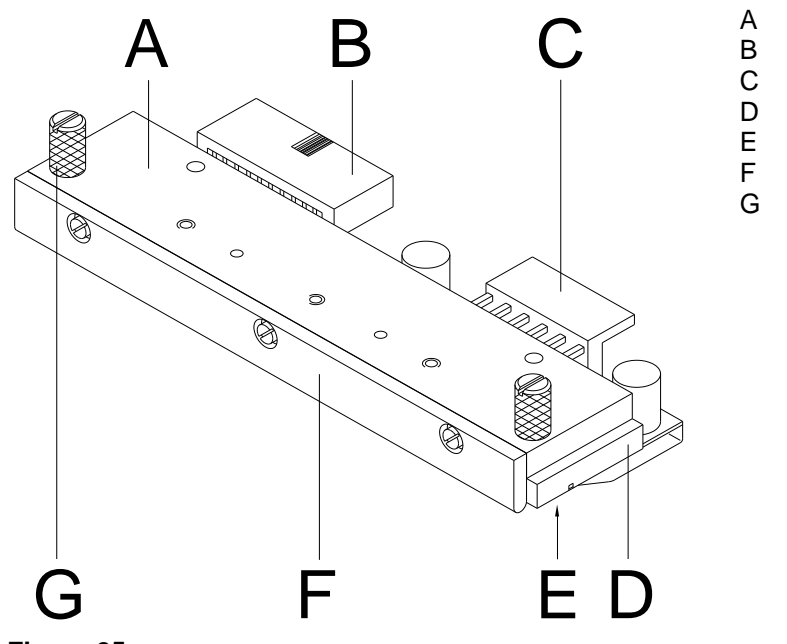

- A Placa intermedia
- B Conexión señal
- C Conexión tensión
- D Cabezal de impresión<br>E Zona de impresión
- E Zona de impresión<br>F Guía
- Guía
- G Tornillo

**Figura 25**

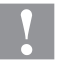

#### **¡PRECAUCIÓN!**

¡El cabezal de impresión debe estar protegido frente a posibles daños por cargas electroestáticas!

- $\Rightarrow$  El operario debe conectarse a una toma de tierra de una manera adecuada (p.ej. mediante una conexión de muñequera).
- $\implies$  No deben tocarse con las manos los contactos de conexiones a enchufes (B, C).
- $\implies$  El recubrimiento de protección (D) del cabezal de impresión no se debe arañar ni rasgar.

#### **8.2 Cabezal de impresión**

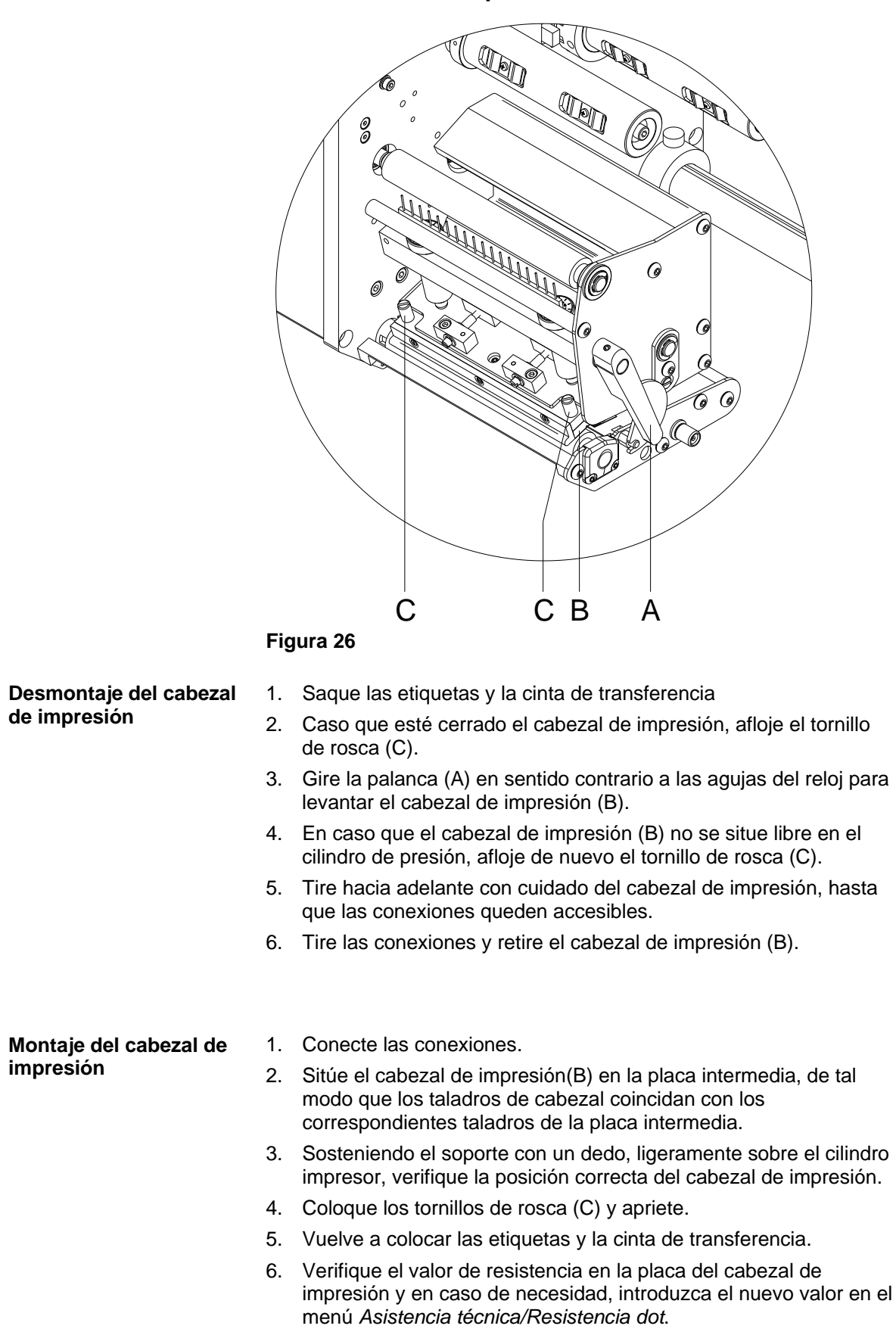

# **8.3 Ajuste la posición de la impresión**

En la pantalla menú Inicio, haga click en **Configuración** > **Asistencia técnica** > **Optimizar impresión**.

**Ajuste de punto cero (dirección Y)**

Se indica en valores de 1/100 mm.

Después de sustituir el cabezal, si la impresión no puede continuarse en la misma posición en la etiqueta, la diferencia puede ser corregida en la dirección de impresión.

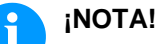

El valor de la alineación de punto cero se establece de fábrica. Después de cambiar el cabezal, sólo se le permite al personal de SAT establecer de nuevo este valor.

**Ajuste de punto cero (dirección X)**

Se indica en valores de 1/100 mm.

Después de sustituir el cabezal, si la impresión no puede continuarse en la misma posición en la etiqueta, la diferencia puede ser corregida de manera transversal en la dirección de impresión.

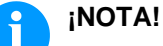

El valor de la alineación de punto cero se establece de fábrica. Después de cambiar el cabezal, sólo se le permite al personal de SAT establecer de nuevo este valor.

# **8.4 Rodillo de presión**

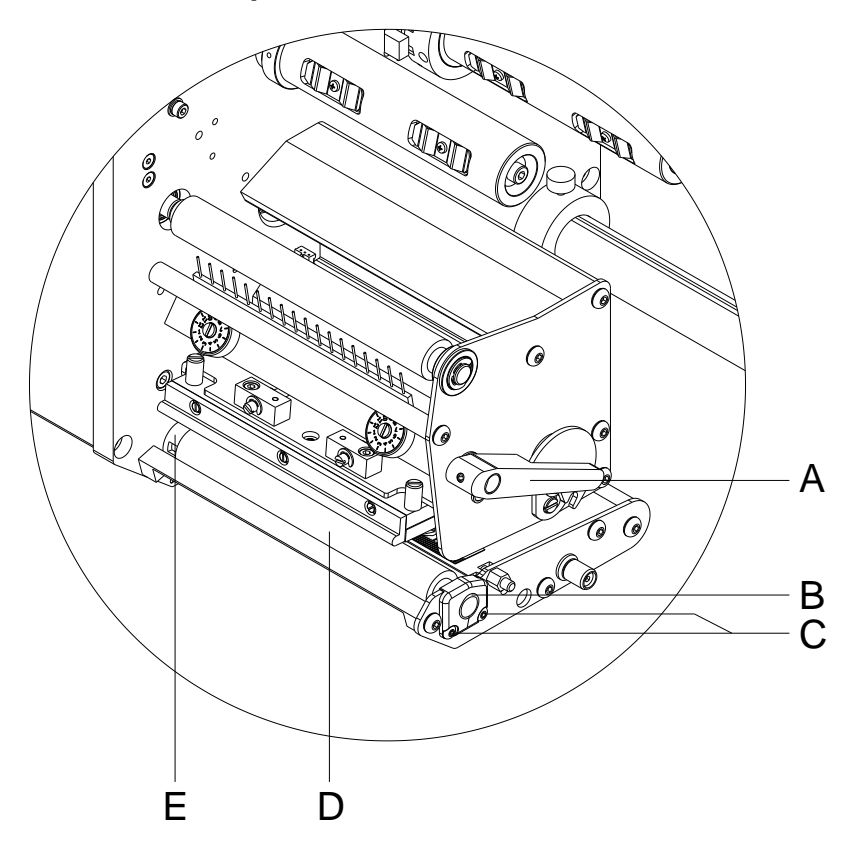

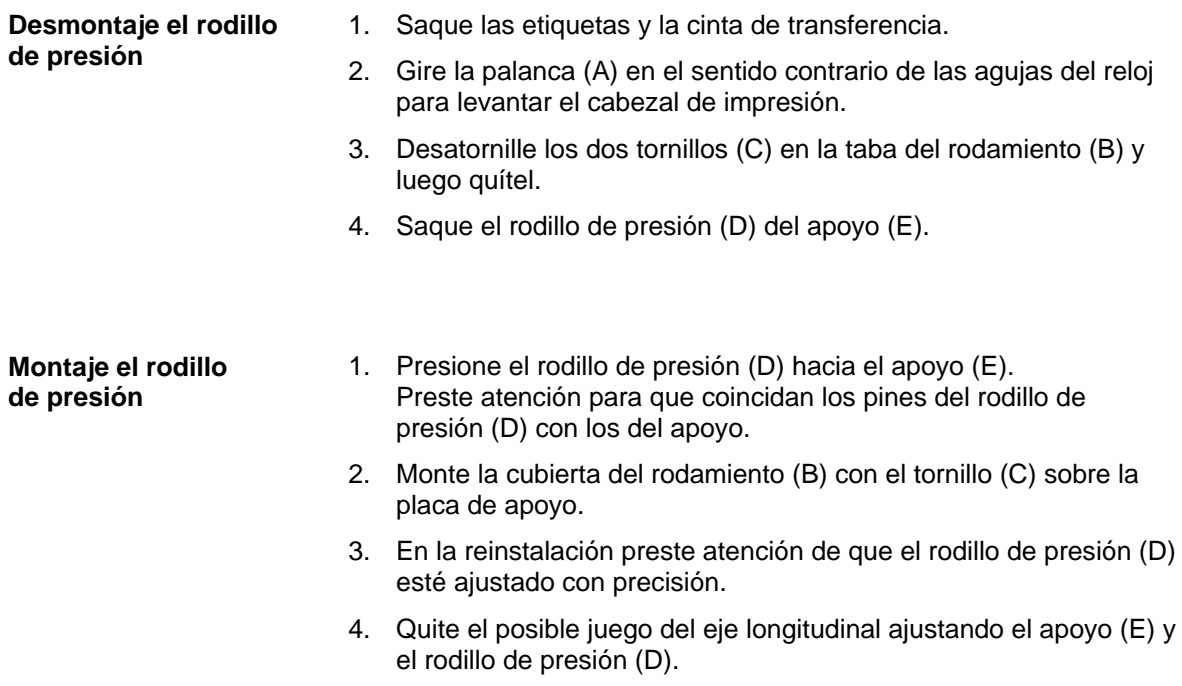

### **8.5 Fotocélula de etiquetas**

**¡NOTA!**

Un ensuciamiento de la fotocélula de etiquetas puede llevar también a un funcionamiento incorrecto. Antes de reemplazar la fotocélula verifique si está sucia y limpiela si fuera necesario (véase capítulo [4.5,](#page-18-0) página [19\)](#page-18-0).

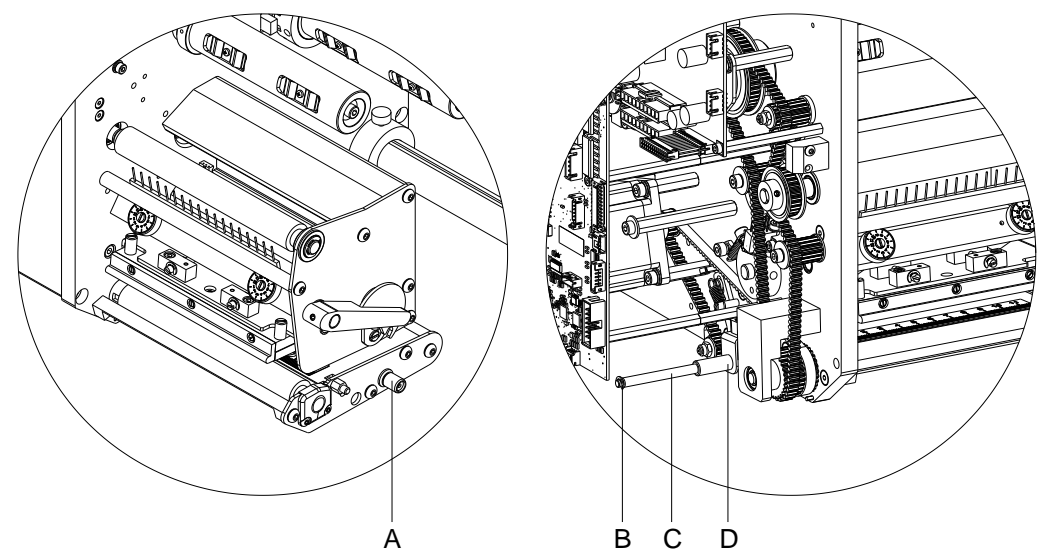

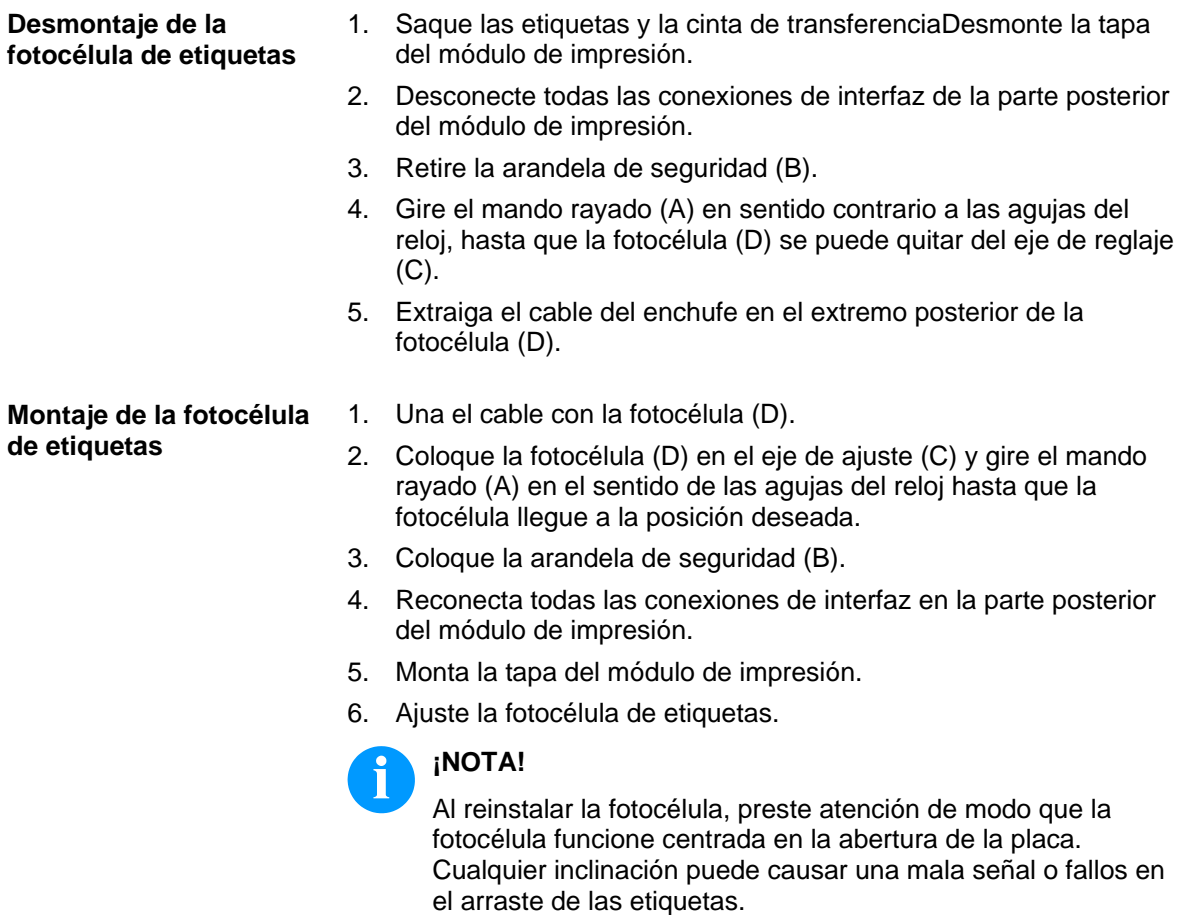

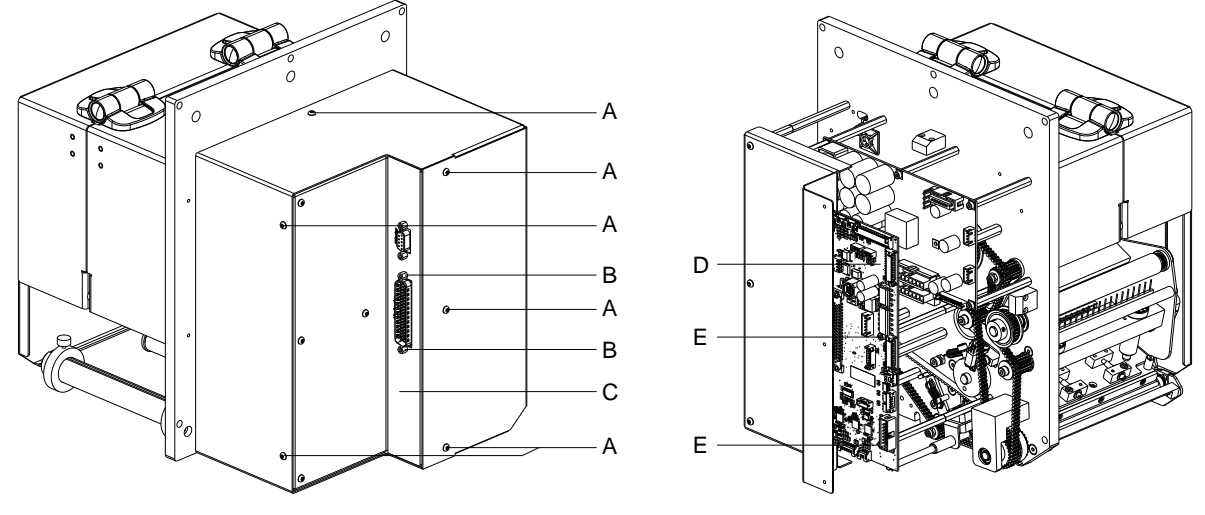

#### <span id="page-49-0"></span>**8.6 Placa de distribución**

**Figura 29**

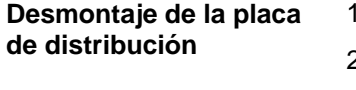

- Desenchufe la unidad de control de la red eléctrica.
- 2. Desconecte todos los cables de los puertos de la parte posterior del módulo de impresión.
- 3. Desatornille los tornillos (A) y desmonte la tapa del módulo de impresión (C).
- 4. Desconecte todos los conectores enchufados de la placa de distribución (D).
- 5. Desatornille los pernos hexagonales (B) y los tornillos (E).
- 6. Quite la placa de distribución (D).

#### **Montaje de la placa de distribución**

- 1. Coloque la nueva placa de distribución (D) en su sitio dicha placa.
- 2. Fije la nueva placa de distribución (D) con los pernos hexagonales (B) y los tornillos (E).
- 3. Conecte todos los conectores enchufados en la nueve placa de distribución (D).
- 4. Reconecta todas las conexiones de interfaz en la parte posterior del módulo de impresión.
- 5. Monte la tapa del módulo de impresión (C) con los tornillos (A).

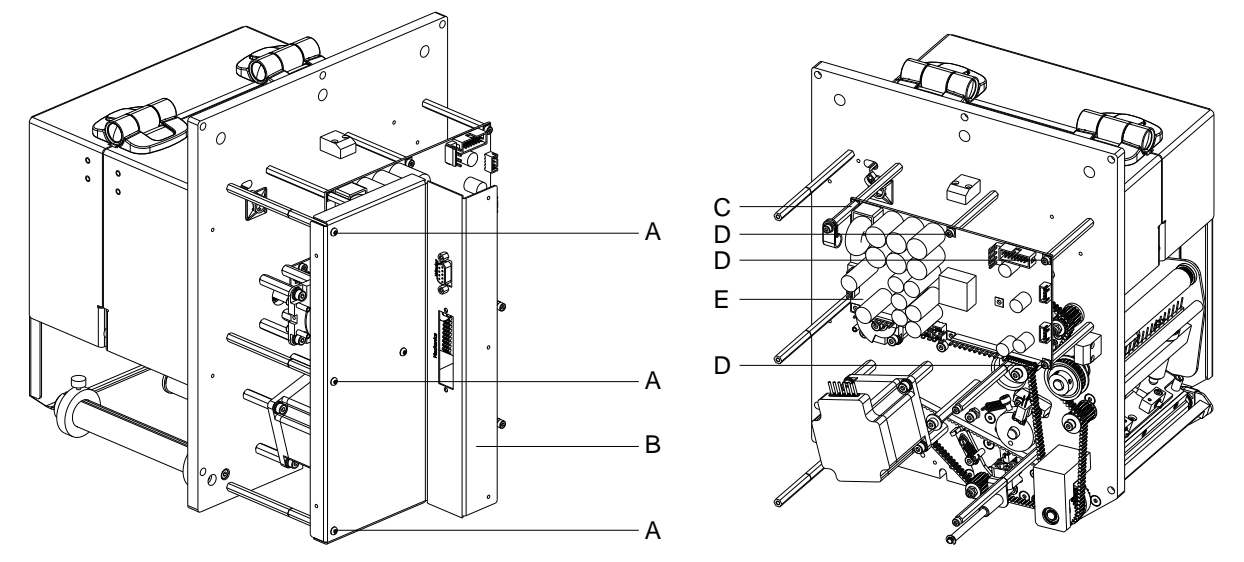

#### **8.7 Etapa de potencia**

**Figura 30**

**de potencia**

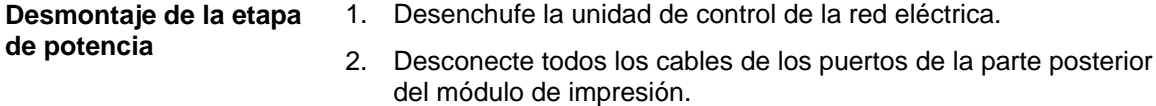

- 3. Desmonte la tapa del módulo de impresión y la placa de distribución (véase capítulo [8.6,](#page-49-0) página [50\)](#page-49-0).
- 4. Desatornille los tornillos (A) y desmonte la placa de conexión (B).
- 5. Desconecte todos los conexiones de interfaz de la etapa de potencia (E).
- 6. Desatornille los pernos hexagonales (C) y los tornillos (B).
- 7. Quite la etapa de potencia (E).

**Montaje de la etapa de potencia**

- 1. Coloque la nueva etapa de potencia (E) en su sitio dicha placa.
- 2. Fije la nueva etapa de potencia (E) con los pernos hexagonales (C) y los tornillos (D).
- 3. Conecte todos los conectores enchufados en la nueva etapa de potencia (E).
- 4. Monte la placa de conexión (B).
- 5. Monte la placa de distribución y la tapa del módulo de impresión (véase capítulo [8.6,](#page-49-0) página [50\)](#page-49-0).

# **9 Mecánica – Corner Type (cambio de componentes)**

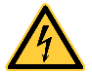

# **¡PELIGRO!**

¡Existe riesgo de muerte por electrocución!

 $\implies$  Antes de iniciar cualquier trabajo de mantenimiento del sistema de impresión desconecte la corriente de red y aguarde brevemente hasta que el alimentador se haya descargado.

#### **9.1 Cabezal de impresión (en general)**

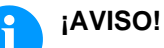

El cabezal de impresión (D) viene de fábrica premontado sobre una placa intermedia (A) y alineado.

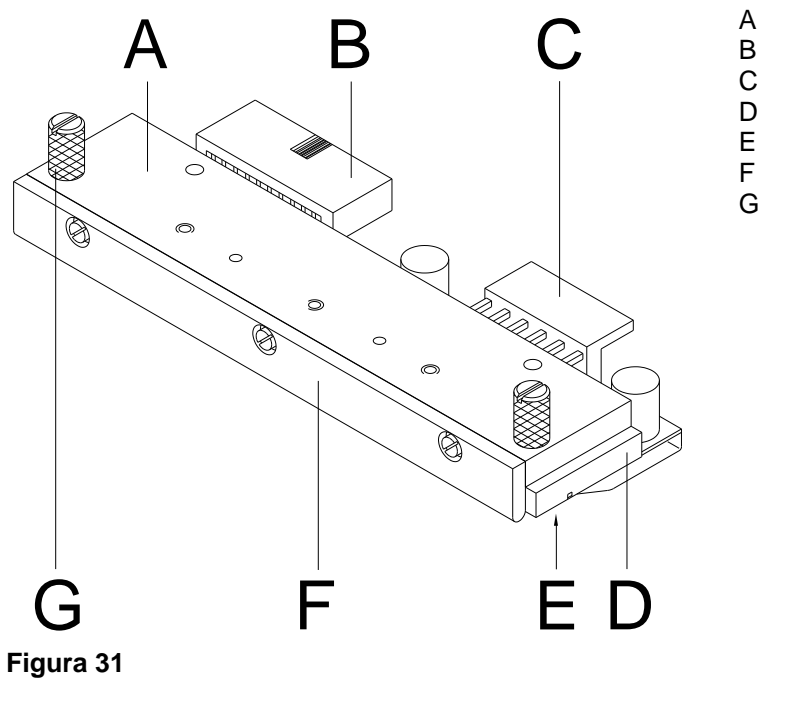

- A Placa intermedia
- B Conexión señal
- C Conexión tensión
- D Cabezal de impresión<br>E Zona de impresión
- E Zona de impresión<br>F Guía
- Guía
- G Tornillo

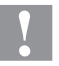

#### **¡PRECAUCIÓN!**

¡El cabezal de impresión debe estar protegido frente a posibles daños por cargas electroestáticas!

- $\implies$  El operario debe conectarse a una toma de tierra de una manera adecuada (p.ej. mediante una conexión de muñequera).
- $\implies$  No deben tocarse con las manos los contactos de conexiones a enchufes (B, C).
- $\implies$  El recubrimiento de protección (D) del cabezal de impresión no se debe arañar ni rasguñar.

# **9.2 Cabezal de impresión**

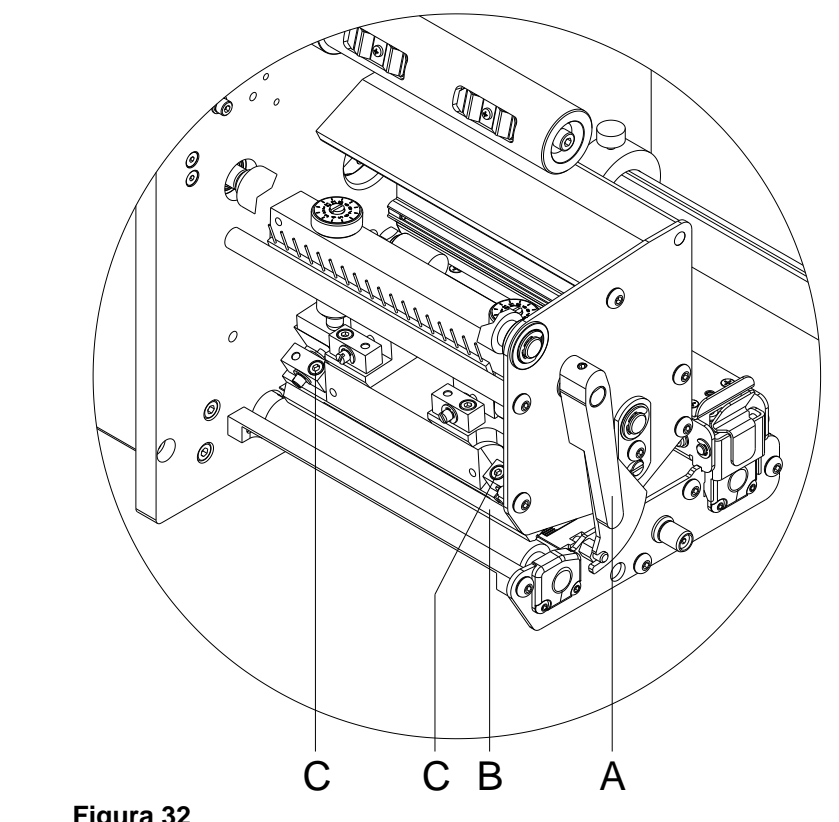

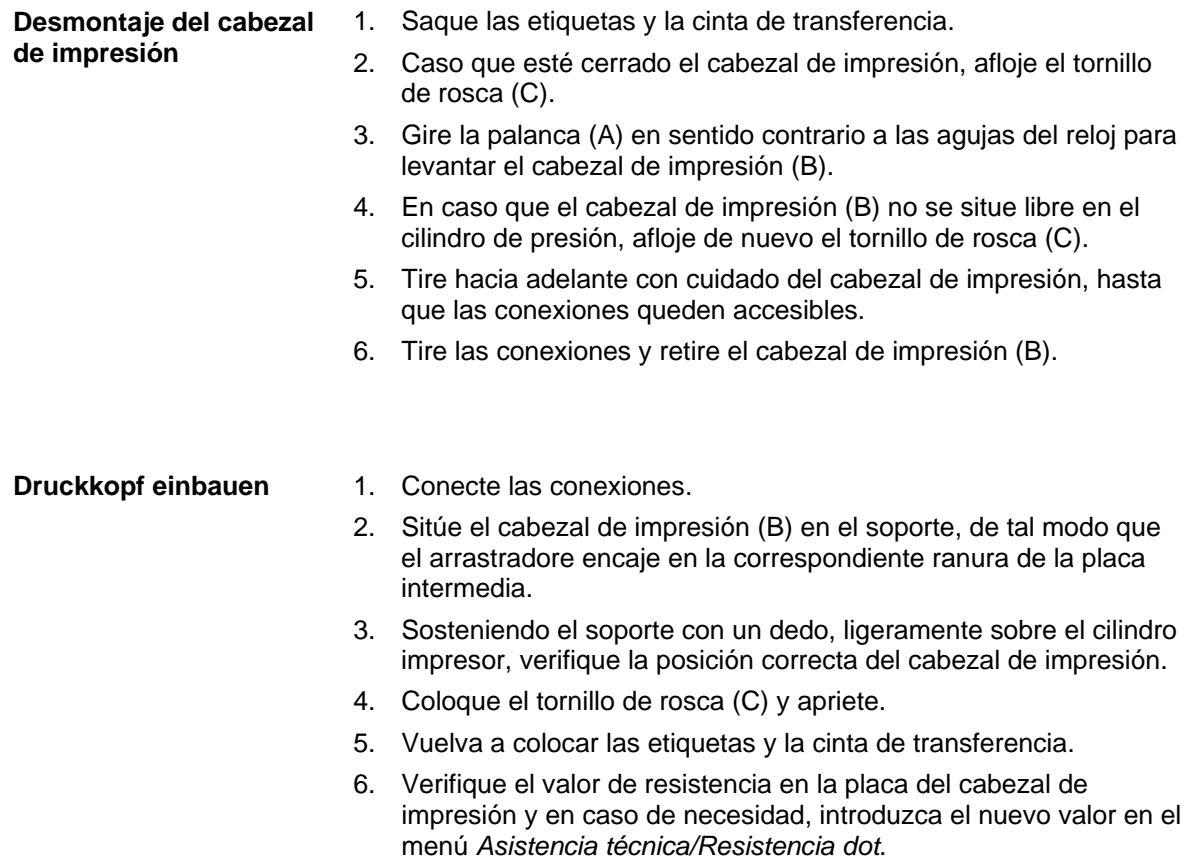

### **9.3 Ajuste la posición de la impresión**

En la pantalla menú Inicio, haga click en **Configuración** > **Asistencia técnica** > **Optimizar impresión**.

**Ajuste de punto cero (dirección Y)**

Se indica en valores de 1/100 mm.

Después de sustituir el cabezal, si la impresión no puede continuarse en la misma posición en la etiqueta, la diferencia puede ser corregida en la dirección de impresión.

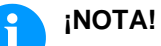

El valor de la alineación de punto cero se establece de fábrica. Después de cambiar el cabezal, sólo se le permite al personal de SAT establecer de nuevo este valor.

**Ajuste de punto cero (dirección X)**

Se indica en valores de 1/100 mm.

Después de sustituir el cabezal, si la impresión no puede continuarse en la misma posición en la etiqueta, la diferencia puede ser corregida de manera transversal en la dirección de impresión.

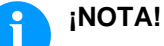

El valor de la alineación de punto cero se establece de fábrica. Después de cambiar el cabezal, sólo se le permite al personal

de SAT establecer de nuevo este valor.

# **9.4 Rodillo de presión**

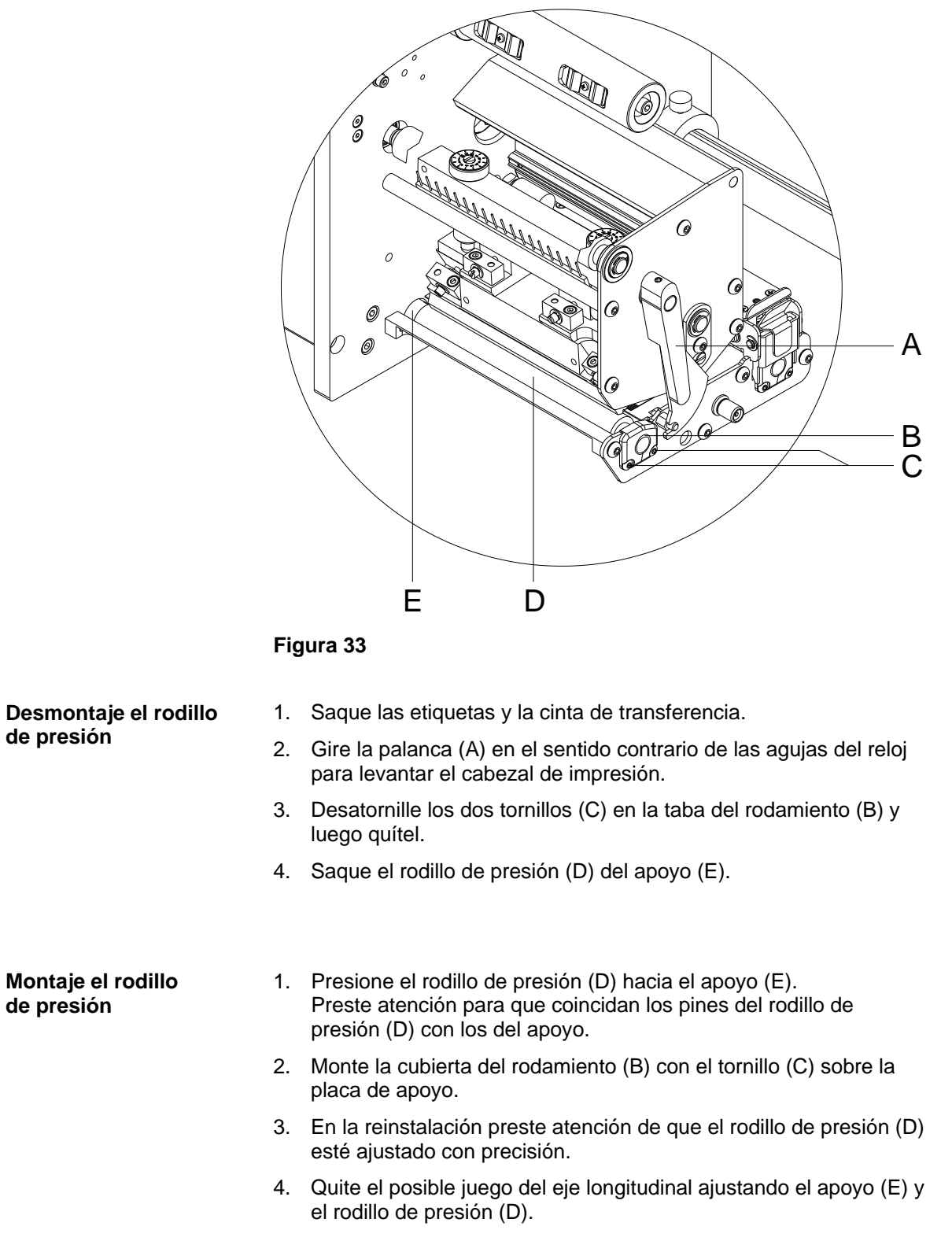

#### **9.5 Fotocélula de etiquetas**

# **¡NOTA!**

Un ensuciamiento de la fotocélula de etiquetas puede llevar también a un funcionamiento incorrecto. Antes de reemplazar la fotocélula verifique si está sucia y limpiela si fuera necesario (véase capítulo [4.5,](#page-18-0) página [19\)](#page-18-0).

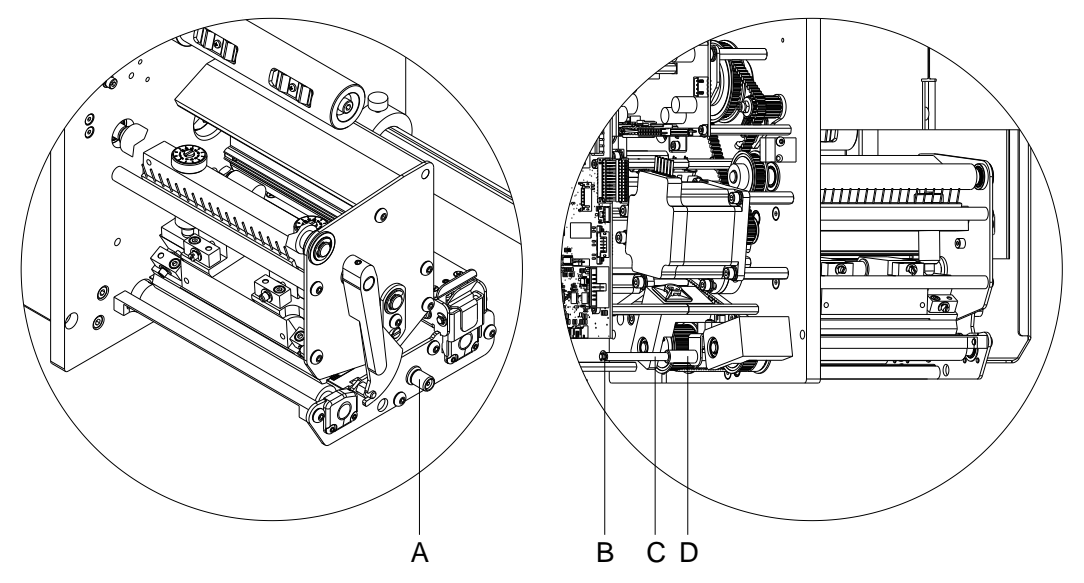

#### **Figura 34**

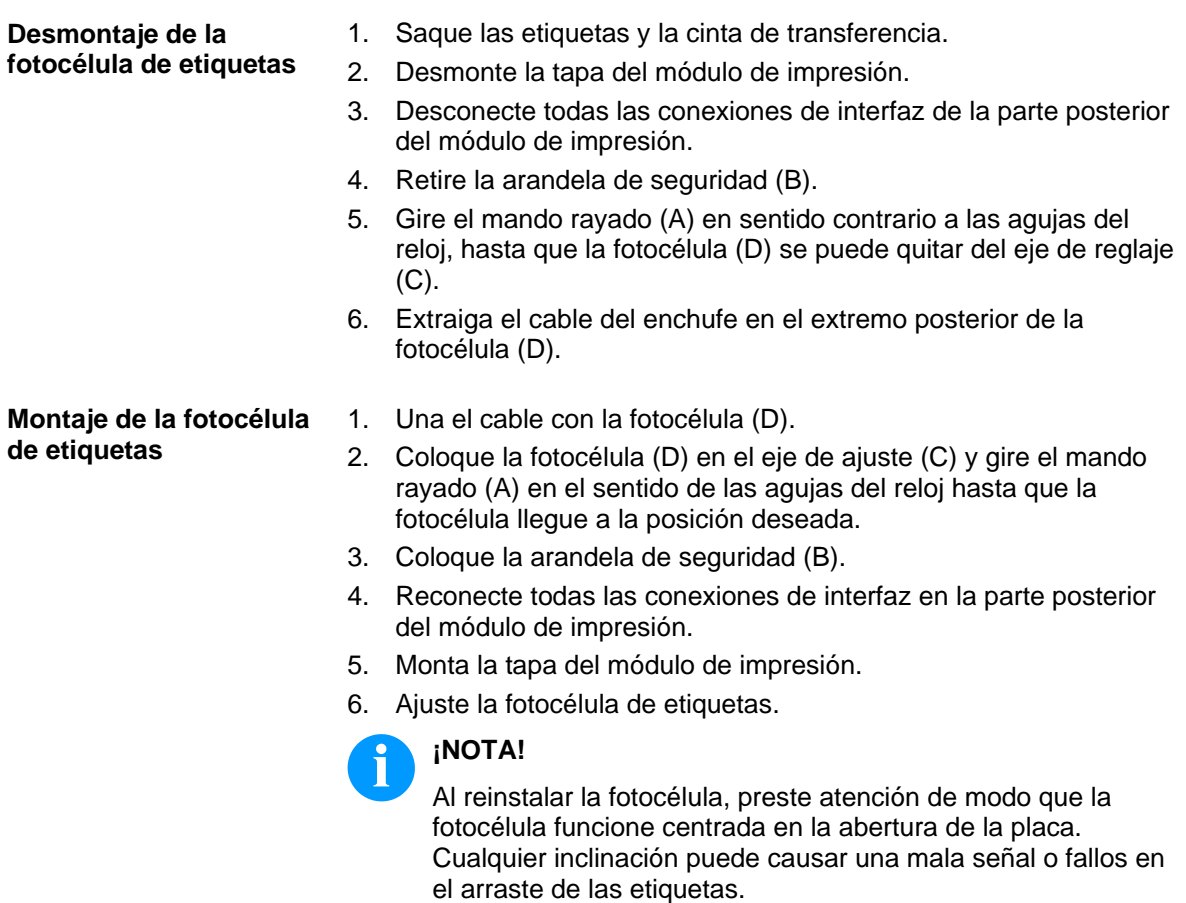

**de etiquetas**

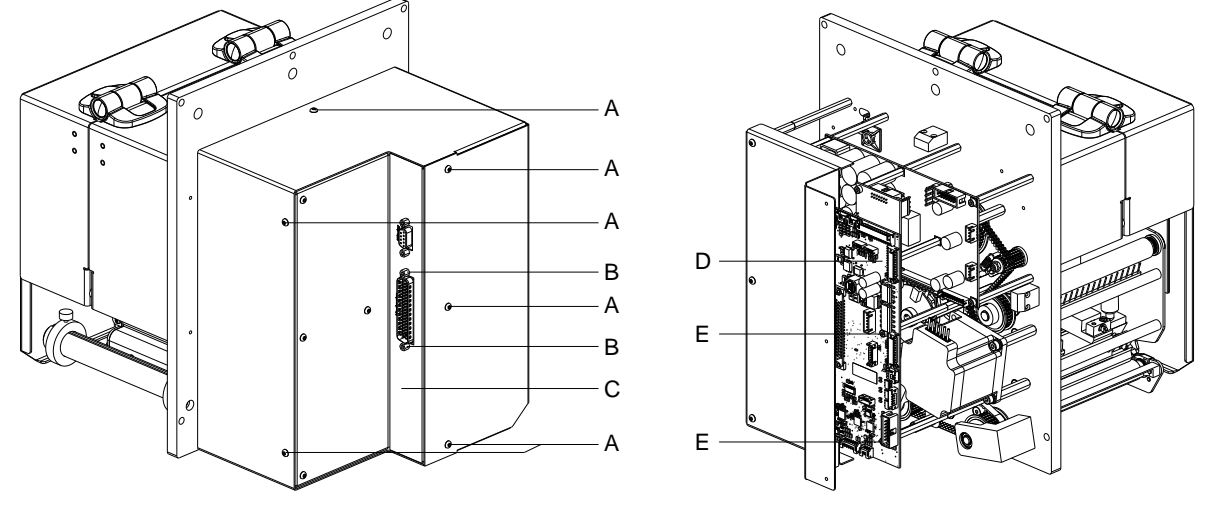

#### <span id="page-57-0"></span>**9.6 Placa de distribución**

**Figura 35**

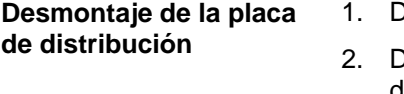

- lesenchufe la unidad de control de la red eléctrica.
- lesconecte todos los cables de los puertos de la parte posterior del módulo de impresión.
- 3. Desatornille los tornillos (A) y desmonte la tapa del módulo de impresión (C).
- 4. Desconecte todos los conectores enchufados de la placa de distribución (D).
- 5. Desatornille los pernos hexagonales (B) y los tornillos (E).
- 6. Quite la placa de distribución (D).

#### **Montaje de la placa de distribución**

- 1. Coloque la nueva placa de distribución (D) en su sitio dicha placa.
- 2. Fije la nueva placa de distribución (D) con los pernos hexagonales (B) y los tornillos (E).
- 3. Conecte todos los conectores enchufados en la nueve placa de distribución (D).
- 4. Reconecta todas las conexiones de interfaz en la parte posterior del módulo de impresión.
- 5. Monte la tapa del módulo de impresión (C) con los tornillos (A).

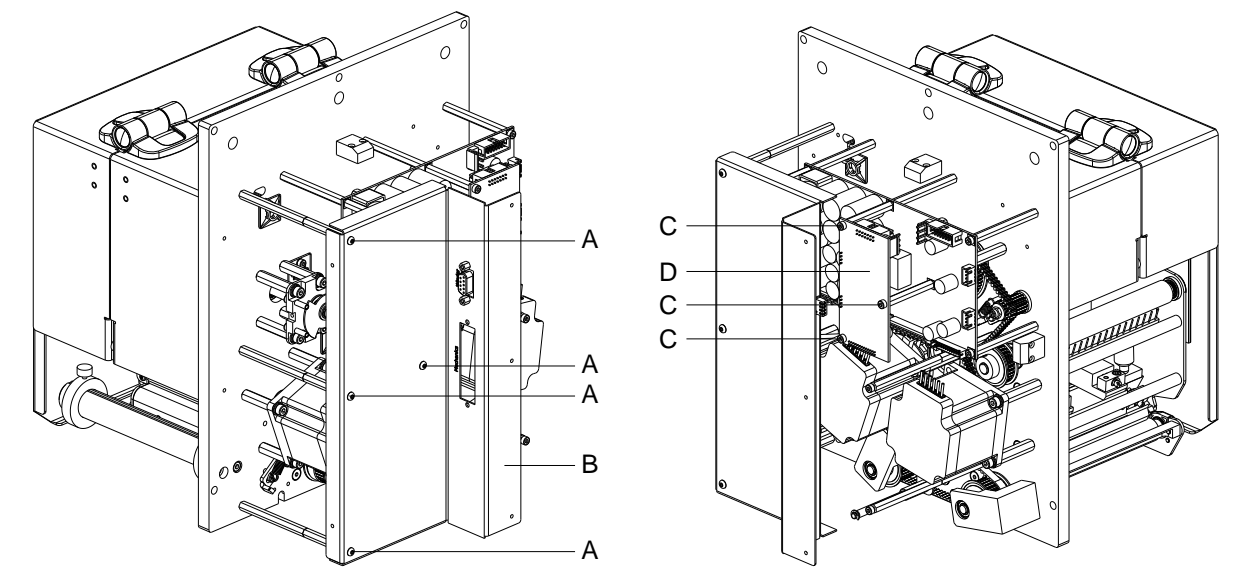

#### <span id="page-58-0"></span>**9.7 Placa adicional de motor**

**Figura 36**

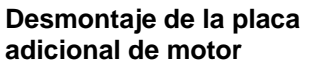

- 1. Desenchufe la unidad de control de la red eléctrica.
- 2. Desconecte todos los cables de los puertos de la parte posterior del módulo de impresión.
- 3. Desmonte la tapa del módulo de impresión y la placa de distribución (véase capítulo [9.6,](#page-57-0) página [58\)](#page-57-0).
- 4. Desatornille los tornillos (A) y desmonte la placa de conexión (B).
- 5. Desconecte todos los cables de los puertos de la placa adicional de motor (D).
- 6. Desatornille los tornillos (C).
- 7. Quite la placa adicional de motor (D).

**Montaje de la placa adicional de motor**

- 1. Coloque la nueva placa adicional de motor (D) en su sitio dicha placa.
- 2. Fije la nueva placa adicional de motor (D) con los tornillos (C).
- 3. Conecte todos los conectores enchufados en la nueva placa aicional de motor (D).
- 4. Monte la placa de conexión (B) con los tornillos (A).
- 5. Monte la tapa del módulo de impresión y la placa de distribución (véase capítulo [9.6,](#page-57-0) página [58\)](#page-57-0).

#### **9.8 Etapa de potencia**

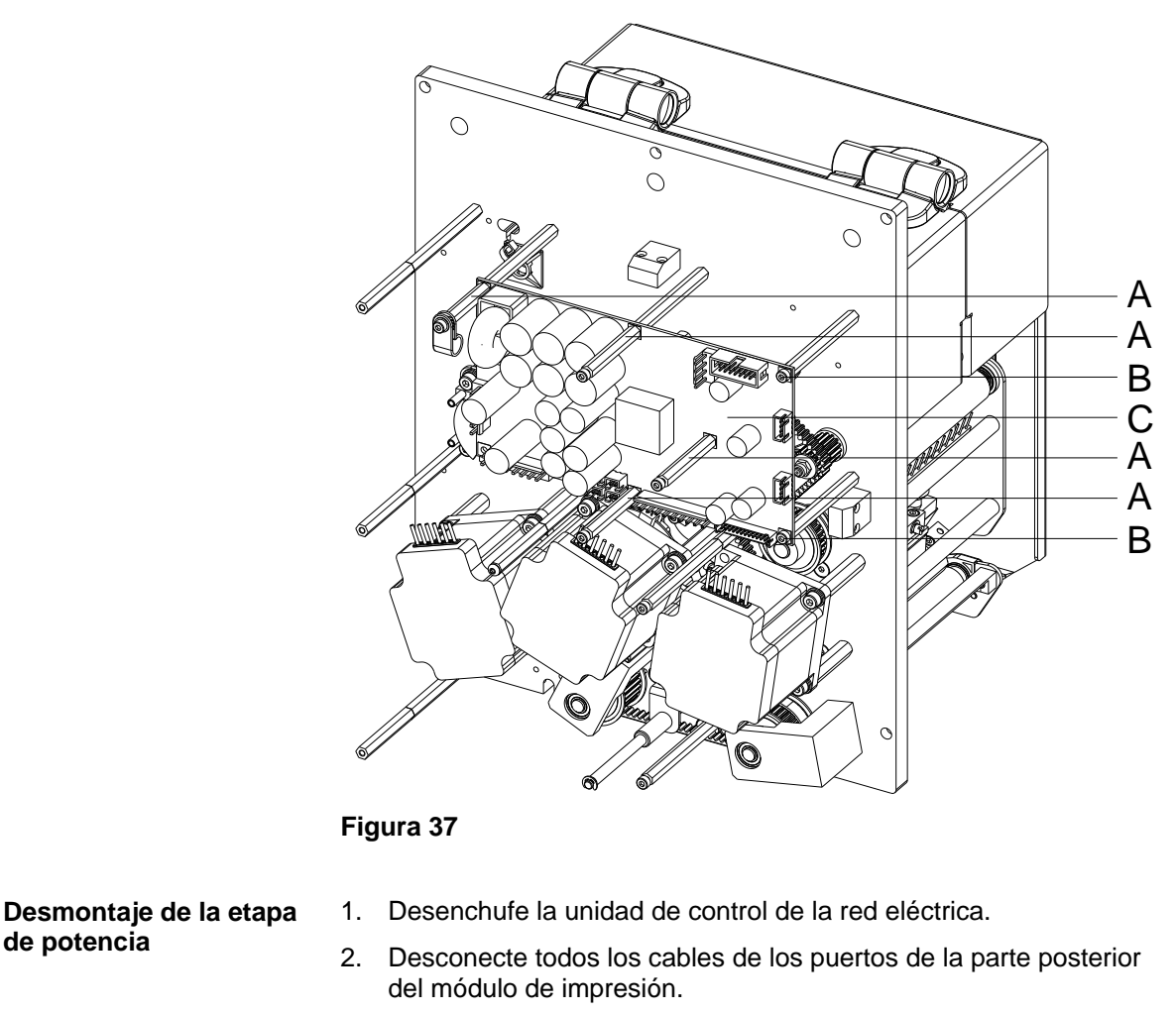

- 3. Desmonte la tapa del módulo de impresión y la placa de distribución (véase capítulo [9.6,](#page-57-0) página [58\)](#page-57-0).
- 4. Desmonte la placa adicional de motor (véase capítulo [9.7,](#page-58-0) página [59\)](#page-58-0).
- 5. Desconecte todos los conexiones de interfaz de la etapa de potencia (C).
- 6. Desatornille los pernos hexagonales (A) y los tornillos (B).
- 7. Quite la etapa de potencia (C).

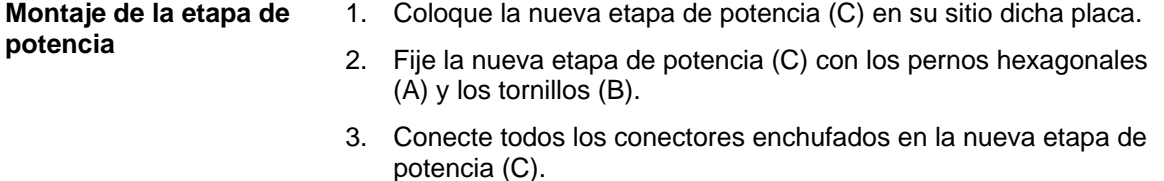

- 4. Monte la placa adicional de motor (véase capítulo [9.7,](#page-58-0) página [59\)](#page-58-0).
- 5. Monte la placa de distribución y la tapa del módulo de impresión (véase capítulo [9.6,](#page-57-0) página [58\)](#page-57-0).

**de potencia**

# **10 Ajustes, configuraciónes y alineamientos – Flat Type**

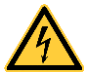

# **¡PELIGRO!**

¡Existe riesgo de muerte por descarga eléctrica!

 Antes de iniciar cualquier trabajo de mantenimiento del sistema de impresión desconecte la corriente de red y aguarde brevemente hasta que el alimentador se haya descargado.

### **10.1 Mecanismo de impresión**

Un ajuste básico del mecanismo de impresión que vaya más allá de los referidos a formatos se requiere únicamente cuando se desmontó el subconjunto del cabezal de impresión o se reemplazaron piezas en ese sector. Una excepción a esto lo constituye el cambio del cabezal, luego de lo cual normalmente no es necesario un nuevo ajuste.

Las siguientes deficiencias en la calidad de la impresión pueden ser un indicador de un desajuste del mecanismo de impresión:

- Formato de impresión demasiado claro
- Formato de impresión manchado
- Formato de impresión más claro de un lado
- Líneas horizontales no paralelas a los bordes horizontales de las etiquetas
- Claro desvío lateral de la cinta de transferencia

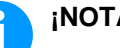

#### **¡NOTA!**

Los errores de formato de impresión pueden deberse también a arrugas de la cinta de transferencia. Por ello, antes del ajuste del mecanismo de impresión verificar si la trayectoria de la cinta de transferencia y el sistema de presión del cabezal están correctamente ajustados (véase *'Manual de usuario'*).

El ajuste del mecanismo de impresión comprende los siguientes procesos, en la secuencia indicada:

- 1. Ajuste la posición del cabezal de impresión (véase capítulo [10.2,](#page-61-0) página [62\)](#page-61-0).
- 2. Ajuste la trayectoria de la cinta de transferencia (véase capítulo [10.6,](#page-65-0) página [66\)](#page-65-0).
- 3. Ajuste el rebobinador/desbobinador de la cinta (véase capítulo [10.7,](#page-66-0) página [67\)](#page-66-0).
- 4. Ajuste la fotocélula del cabezal (véase capítulo [10.8,](#page-67-0) página [68\)](#page-67-0).

#### <span id="page-61-0"></span>**10.2 Posición del cabezal**

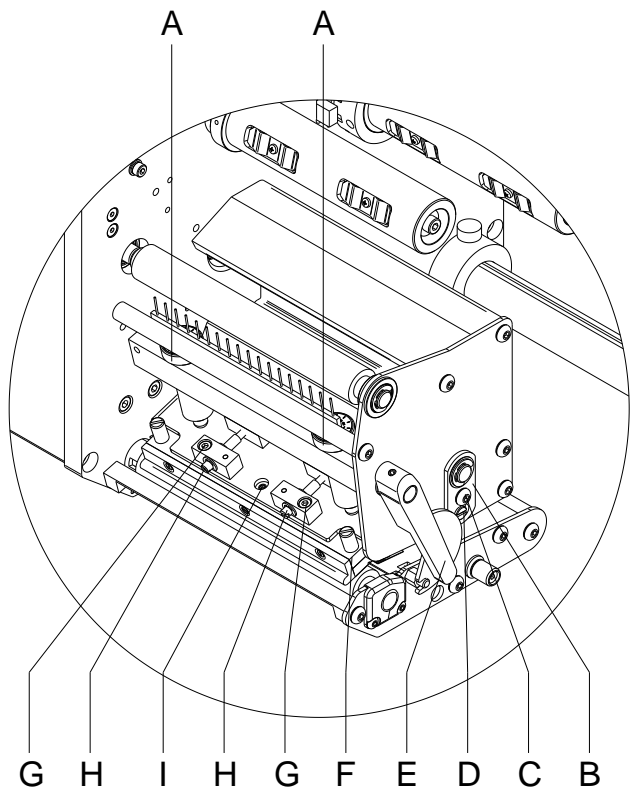

#### **Figura 38**

Para un óptimo formato de impresión debe llevar a cabo los siguientes ajustes del cabezal de impresión:

- $\implies$  Oriente la línea focal hacia el punto más alto del rodillo de presión. En esa posición, la densidad óptica del formato de impresión es la más intensa.
- $\implies$  Ajuste el paralelismo de las líneas horizontales con respecto al borde de las etiquetas.

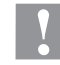

#### **¡PRECAUCIÓN!**

¡Daños en el subconjunto del cabezal de impresión!

El intento de ajustar el cabezal de impresión con el tornillo de sujeción apretados (G) puede ocasionar averías en dicho subconjunto.

 $\implies$  Antes de proceder al ajuste del cabezal, aflojar siempre el tornillo de sujeción (G).

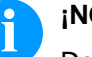

### **¡NOTA!**

Después de cada paso de ajuste hay que abrir el enclavamiento y luego volver a cerrarlo.

#### **10.3 Paralelismo**

Para obtener una impresión de calidad, una característica importante es la posición del paralelismo de la línea de enfoque del cabezal de impresión en el cilindro de presión. Como la posición de la línea de enfoque del cabezal térmico de impresión sufre ligeras variaciones debidas a la fabricación, es de relativa importancia regular el paralelismo tras un cambio del cabezal de impresión.

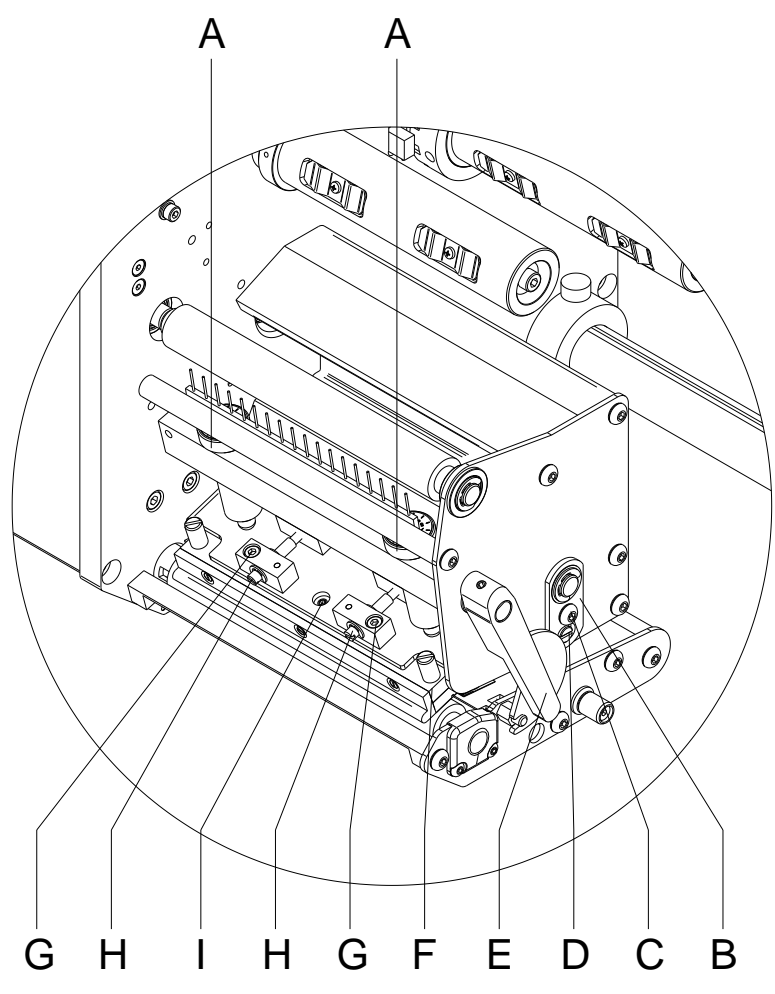

- 1. Afloje los tornillos (G) girándolos aproximadamente ¼ de vuelta con ayuda de una llave allen.
- 2. Ajuste el paralelismo con los tornillos (H). Al girar enel sentido contrario de las agujas del reloj, se desplaza hacia adelante el cabezal. Al girar en el sentido de las agujas del reloj, el cabezal de impresión mueve hacia atrás.
- 3. Ajuste el paralelismo hasta que la impresión sea correcta.
- 4. Coloque de nuevo los tornillos (G).
- 5. Envíe una orden de impresión de aprox. 10 etiquetas y controle que la cinta corre corrctamente y sin arrugas.

# **10.4 Equilibrio de la presión izquierda/derecha**

Si tras regular el paralelismo no se consiguiera que la anchura de la impresión fuese regular, se puede igualar con la ayuda de una placa de fijación (B) como se explica a continuación:

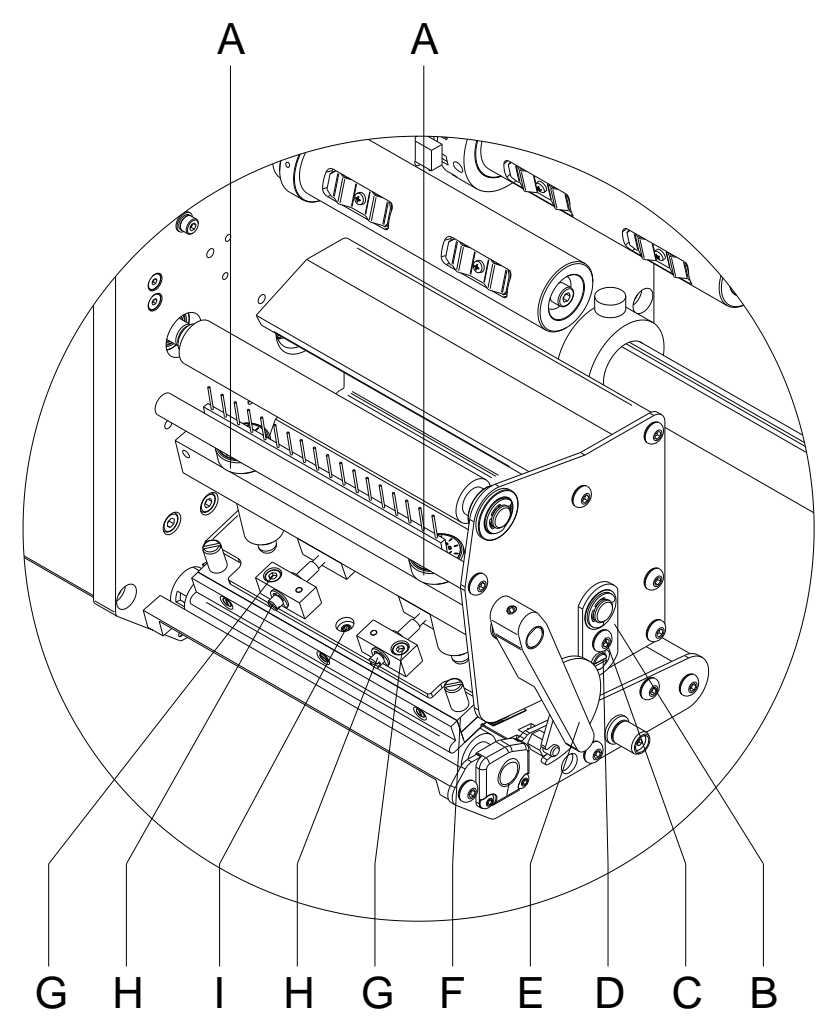

- 1. Afloje el tornillo (C) girándolos aprox. ¼ de vuelta.
- 2. Gire la clavija excéntrica (D) para ajustar una impresión igualada. Continúe ajustando el cabezal de impresión hasta que la impresión en el text salga igualada.
- 3. Coloque de nuevo el tornillo (C).
- 4. Envíe una orden de impresión de aprox. 10 etiquetas y controle que la cinta circula corrctamente y sin arrugas.

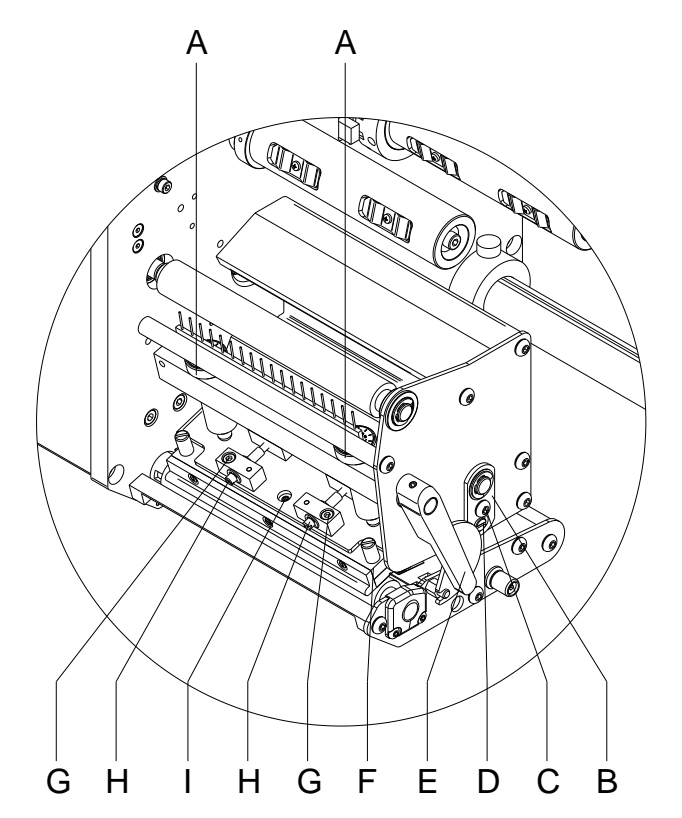

**10.5 Presión**

Si se incrementa la presión sobre el cabezal en un lado de la zona de contacto esto lleva a una mejora en la densidad (contraste) de la imagen impresa y a un cambio en la alimentación de la cinta de transferencia en la misma dirección.

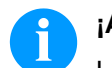

# **¡AVISO!**

La vida útil del cabezal de impresión se optimiza el seleccionar la presión más baja posible.

**Figura 41**

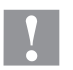

#### **¡PRECAUCIÓN!**

¡Daño al cabezal debido a un uso inapropiado! Es posible que gaste más cinta de la necesaria debido a una velocidad excesiva.

- Sólo cambie los ajustes de fábrica en casos excepcionales.
- 1. Gire el tornillo de presión (A) para modificar la presión del cabezal de impresión.
- 2. Gire el tornillo de presión (A) en el sentido de las agujas del reloj hasta que llegue al tope, se consigue un incremento de presión de 10N respecto al ajuste inicial de fábrica.
- 3. Girar en el sentido de las agujas del reloj los tornillos de presión (A) desde el tope a los valores de escala correspondientes (véase tabla) da ccomo resultado ponerlos en los mismos ajustes de fábrica.

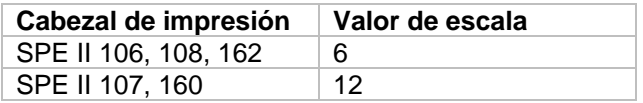

# **¡AVISO!**

Es importante que el botón del borde protegido por un barniz de seguridad, no se retire del tornillo de presión, ya que de otro modo se falsearán los valores arriba establecidos.

### <span id="page-65-0"></span>**10.6 Trayectoria de la cinta de transferencia**

El ajuste de la trayectoria de la cinta de transferencia puede hacerse modificando la presión del cabezal. Un aumento de la presión del cabezal mediante los tornillos (A o B) lleva a un desplazamiento de la trayectoria de la cinta en la dirección correspondiente. Puede impedirse una eventual formación de arrugas alabeando el cabezal de impresión.

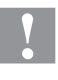

#### **¡ATENCIÓN!**

Daños en el subconjunto del cabezal de impresión al alabear este último.

Un giro demasiado fuerte del tornillo de ajuste (I) puede provocar averías en dicho subconjunto.

- $\implies$  Tan pronto como se sienta una nítida resistencia al girar el tornillo de ajuste (I), seguir girando el mismo como máximo un octavo de vuelta pero en pasos muy pequeños.
- Gire el tornillo de ajuste (I) sólo lo estrictamente necesario.

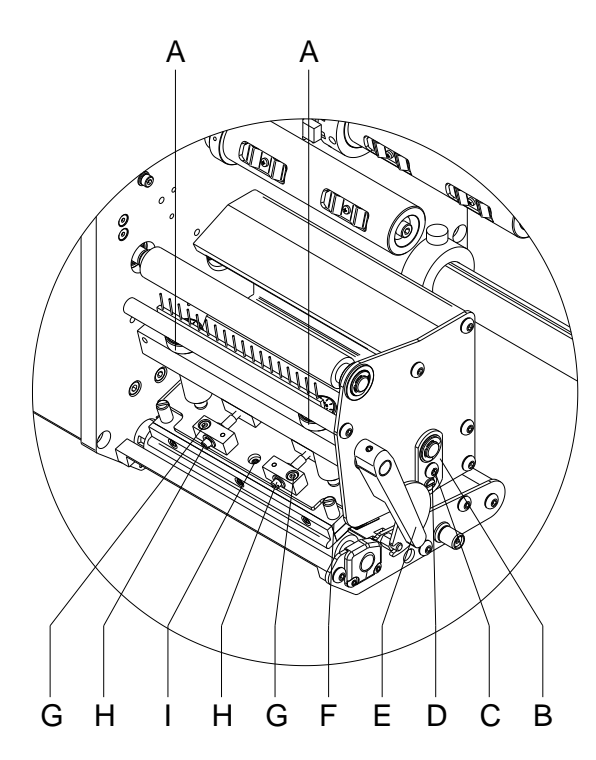

- 1. Revise la trayectoria de la cinta de transferencia. La cinta rebobinada debería tener la misma distancia del plato del rebobinador que el rollo de reserva del plato del desbobinador.
- 2. Si la cinta de transferencia corre hacia fuera o hacia adentro, girar gradualmente el tornillo correspondiente (H) despues de aflojar el tornillo (C) en el sentido de las agujas del reloj.
- 3. Después de cada paso de ajuste esperar hasta que se haya estabilizado la marcha de la cinta.
- 4. Revise que la trayectoria de la cinta no presente arrugas.
- 5. Si no se pueden eliminar las arrugas (p. ej. arrugas en el medio), girar con sumo cuidado (véase nota de advertencia) el tornillo de ajuste (I) en el sentido de las agujas del reloj con la ayuda de una llave hexagonal (2 mm), mientras se observa la marcha de la cinta. Al apretar el tornillo de ajuste (I), el cabezal de impresión se dobla ligeramente hacia abajo en el medio. En tal caso no se puede evitar del todo un ligero aclaramiento en los bordes del formato de impresión.

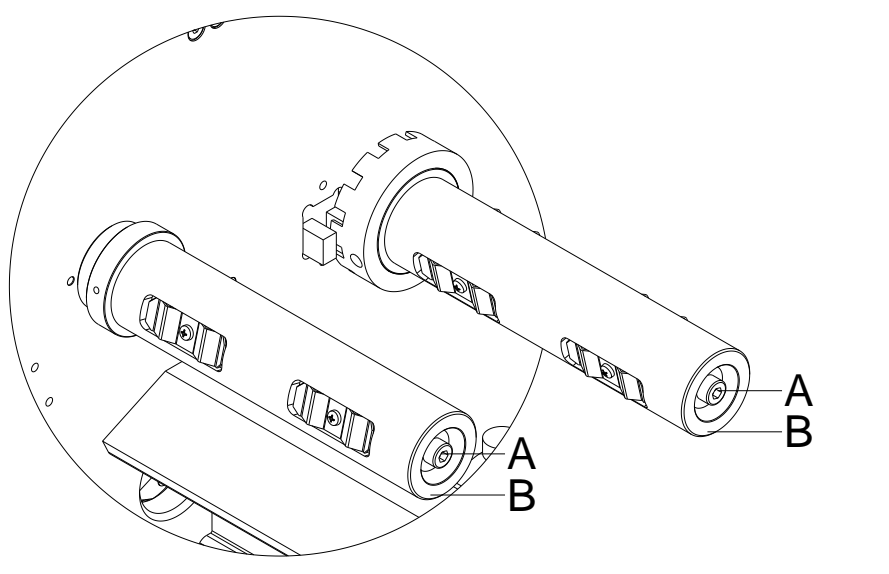

#### <span id="page-66-0"></span>**10.7 Rebobinador/desbobinador de la cinta de transferencia**

**Figura 43**

A causa de la gran diversidad existente de variantes de cintas de transferencia, en lo que se refiere a ancho del rollo, largo y calidad, se hace imprescindible el poder regular la tensión de la cinta de transferencia o ribbon.

La tensión de la cinta de transferencia se debe regular para que no existan pliegues, pero de modo que gire de la misma manera que el material de etiqueta.

Una tensión demasiado elevada de la cinta evitará las arrugas, pero puede ocurrir que se produzcan estrías en las etiquetas, e incluso la rotura de la cinta (sobre todo cuando se utilizan rollos de cinta estrechos).

La tensión de la cinta viene regulada de fábrica para un rollo de 110 mm de ancho con una cualidad estándar. Los valores aconsejados para regular la tensión de la cinta se expresan a continuación:

#### **Eje desbobinador de la cinta de transferencia:**

Distancia de la cabeza del tornillo (A) a la parte frontal del rodillo  $(B) = 2$  mm.

#### **Eje rebobinador de la cinta de transferencia:**

Distancia de la cabeza del tornillo (A) a la parte frontal del rodillo  $(B) = 4$  mm.

Apriete el tornillo allen (A) = Aumento de la tensión de la cinta de impresión.

Afoje el tornillo allen (A) = Reducción de la tensión de la cinta de impresión.

#### <span id="page-67-0"></span>**10.8 Fotocélula del cabezal**

La fotocélula del cabezal impide la impresión con el cabezal abierto.

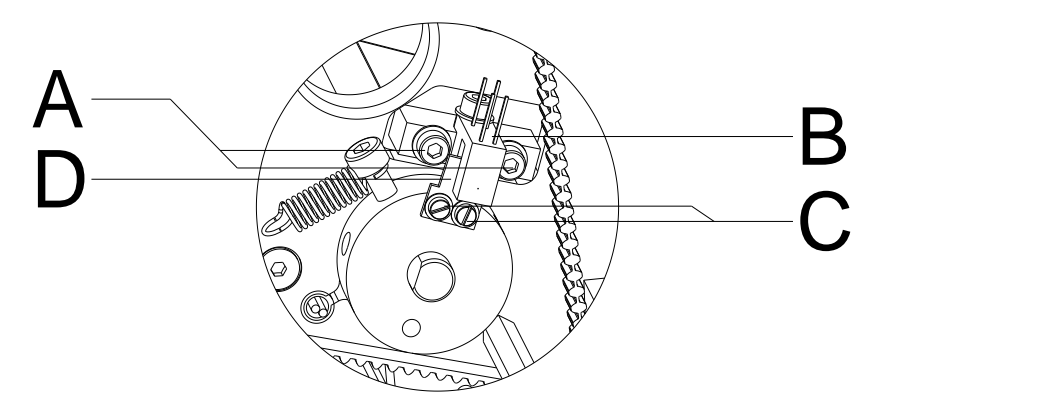

- 1. Desenchufe la unidad de control de la red eléctrica.
- 2. Desmonte la tapa del módulo de impresión.
- 3. Enclave el cabezal.
- 4. Afloje ligeramente los tornillos de sujeción (A) de la fotocélula (B).
- 5. Mueva la fotocélula (B) en el agujero de manera que la pletina (D) se posicione ligeramente hacia el centro de la fotocélula (dentro de la horquilla).
- 6. Atornille nuevamente los tornillos (A).
- 7. Si esto no fuera suficiente, la pletina (D) puede moverse aflojando los tornillos (C).
- 8. Monte la tapa del módulo de impresión.
- 9. Controle la función de la fotocélula de cabezal. (Asistencia técnica > Optimizar impresión> Sensor cabezal de impresión).

# **11 Ajustes, configuraciónes y alineamientos – Corner Type**

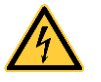

# **¡PELIGRO!**

¡Existe riesgo de muerte por descarga eléctrica!

 Antes de iniciar cualquier trabajo de mantenimiento del sistema de impresión desconecte la corriente de red y aguarde brevemente hasta que el alimentador se haya descargado.

### **11.1 Mecanismo de impresión**

Un ajuste básico del mecanismo de impresión que vaya más allá de los referidos a formatos se requiere únicamente cuando se desmontó el subconjunto del cabezal de impresión o se reemplazaron piezas en ese sector. Una excepción a esto lo constituye el cambio del cabezal, luego de lo cual normalmente no es necesario un nuevo ajuste.

Las siguientes deficiencias en la calidad de la impresión pueden ser un indicador de un desajuste del mecanismo de impresión:

- Formato de impresión demasiado claro
- Formato de impresión manchado
- Formato de impresión más claro de un lado
- Líneas horizontales no paralelas a los bordes horizontales de las etiquetas
- Claro desvío lateral de la cinta de transferencia

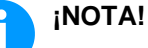

Los errores de formato de impresión pueden deberse también a arrugas de la cinta de transferencia. Por ello, antes del ajuste del mecanismo de impresión verificar si la trayectoria de la cinta de transferencia y el sistema de presión del cabezal están correctamente ajustados (véase *'Manual de usuario'*).

El ajuste del mecanismo de impresión comprende los siguientes procesos, en la secuencia indicada:

- 1. Ajuste la posición del cabezal de impresión (véase capítulo [11.2,](#page-69-0) página [70\)](#page-69-0).
- 2. Ajuste la trayectoria de la cinta de transferencia (véase capítulo [11.6](#page-73-0) página [74\)](#page-73-0).
- 3. Ajuste la fotocélula del cabezal (véase capítulo [11.7,](#page-74-0) página [75\)](#page-74-0).

### <span id="page-69-0"></span>**11.2 Posición del cabezal**

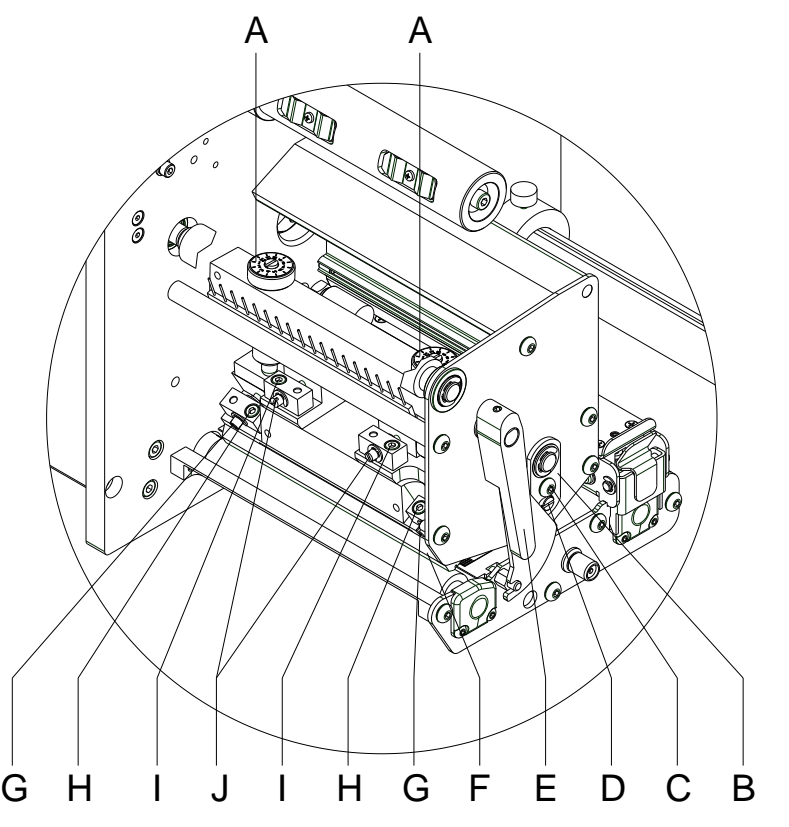

**Figura 45**

Para un óptimo formato de impresión debe llevar a cabo los siguientes ajustes del cabezal de impresión:

- $\implies$  Oriente la línea focal hacia el punto más alto del rodillo de presión. En esa posición, la densidad óptica del formato de impresión es la más intensa.
- Ajuste el paralelismo de las líneas horizontales con respecto al borde de las etiquetas.

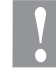

#### **¡PRECAUCIÓN!**

¡Daños en el subconjunto del cabezal de impresión!

El intento de ajustar el cabezal de impresión con el tornillo de sujeción apretados (H + I) puede ocasionar averías en dicho subconjunto.

 $\implies$  Antes de proceder al ajuste del cabezal, aflojar siempre el tornillo de sujeción (H + I).

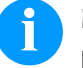

### **¡NOTA!**

Después de cada paso de ajuste hay que abrir el enclavamiento y luego volver a cerrarlo.

#### **11.3 Paralelismo**

Para obtener una impresión de calidad, una característica importante es la posición del paralelismo de la línea de enfoque del cabezal de impresión en el cilindro de presión. Como la posición de la línea de enfoque del cabezal térmico de impresión sufre ligeras variaciones debidas a la fabricación, es de relativa importancia regular el paralelismo tras un cambio del cabezal de impresión.

La forma del cabezal de impresión CornerType precisa el ajuste del paralelismo en dirección al ángulo de posición y en sentido horizontal. Se requiere algo de práctica para saber en qué dirección se debe desplazar el cabezal de impresión para obtener una buena calidad de impresión.

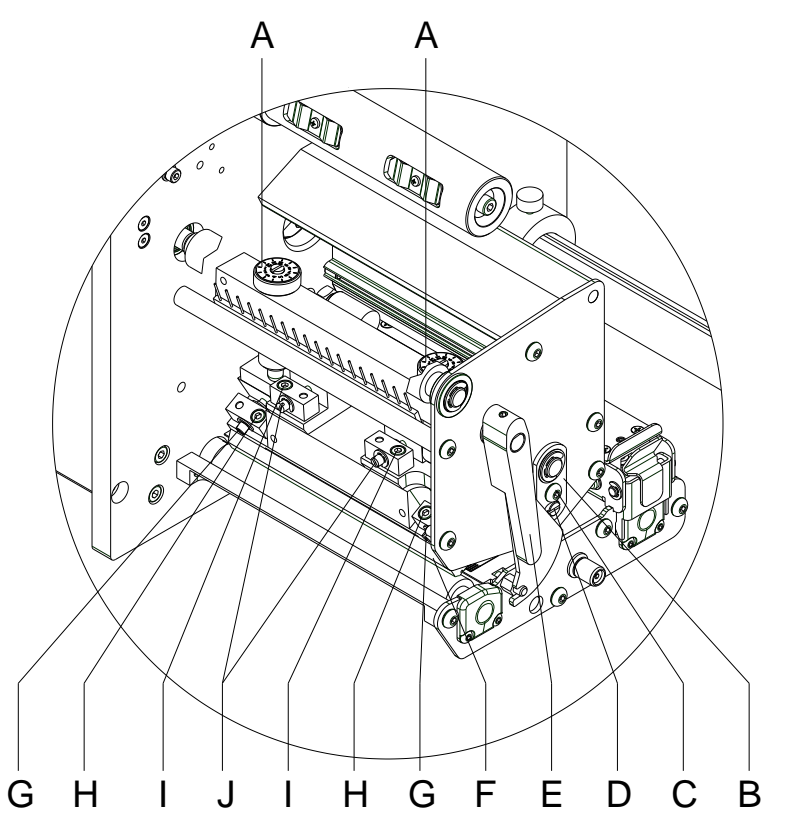

- 1. Afloje los tornillos (H o I) girándolos aproximadamente ¼ de vuelta con ayuda de una llave allen.
- 2. Ajuste el paralelismo con los tornillos (G oJI). Al girar en el sentido contrario de las agujas del reloj, se desplaza hacia adelante el cabezal. Al girar en el sentido de las agujas del reloj, el cabezal de impresión mueve hacia atrás.
- 3. Ajuste el paralelismo hasta que la impresión sea correcta.
- 4. Coloque de nuevo los tornillos (H o I).
- 5. Envíe una orden de impresión de aprox. 10 etiquetas y controle que la cinta corre corrctamente y sin arrugas.

# **11.4 Equilibrio de la presión izquierda/derecha**

Si tras regular el paralelismo no se consiguiera que la anchura de la impresión fuese regular, se puede igualar con la ayuda de una placa de fijación (B) como se explica a continuación:

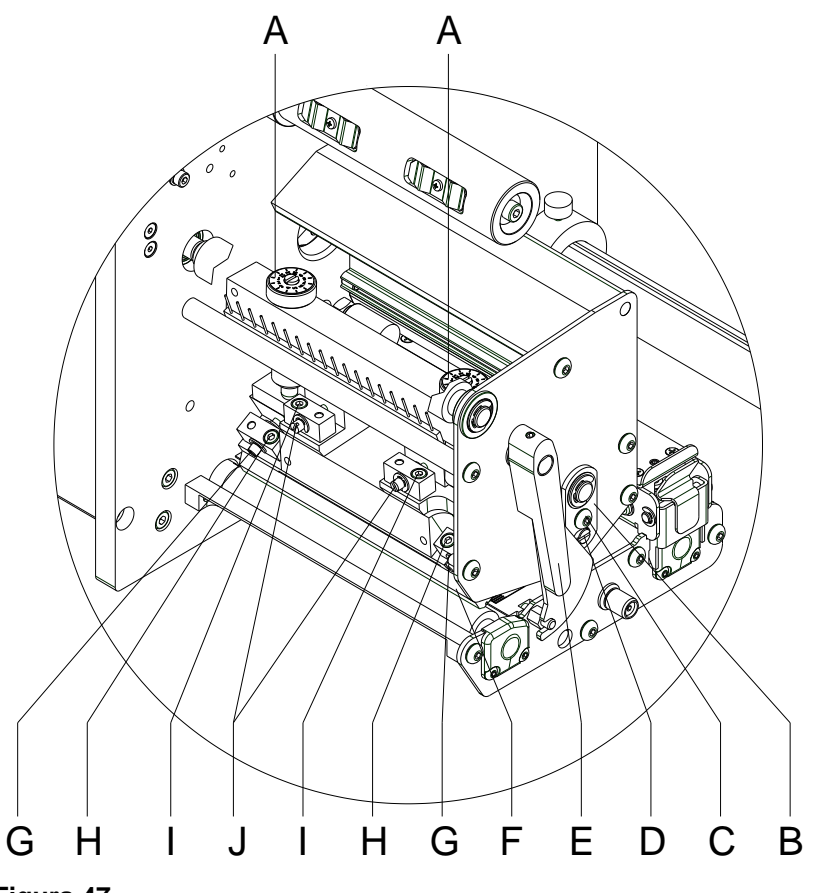

- 1. Afloje el tornillo (C) girándolos aprox. ¼ de vuelta.
- 2. Gire la clavija excéntrica (D) para ajustar una impresión igualada. Continúe ajustando el cabezal de impresión hasta que la impresión en el text salga igualada.
- 3. Coloque de nuevo el tornillo (C).
- 4. Envíe una orden de impresión de aprox. 10 etiquetas y controle que la cinta circula corrctamente y sin arrugas.
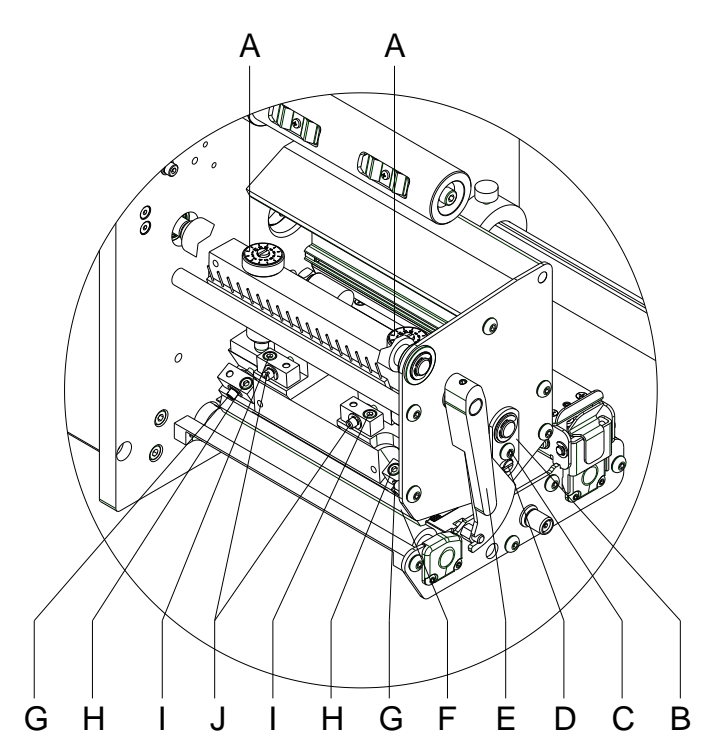

**11.5 Presión**

Si se incrementa la presión sobre el cabezal en un lado de la zona de contacto esto lleva a una mejora en la densidad (contraste) de la imagen impresa y a un cambio en la alimentación de la cinta de transferencia en la misma dirección.

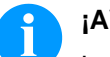

**¡AVISO!**

La vida útil del cabezal de impresión se optimiza el seleccionar la presión más baja posible.

**Figura 48**

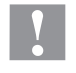

## **¡PRECAUCIÓN!**

¡Daño al cabezal debido a un uso inapropiado! Es posible que gaste más cinta de la necesaria debido a una velocidad excesiva.

- $\implies$  Sólo cambie los ajustes de fábrica en casos excepcionales.
- 1. Gire el tornillo de presión (A) para modificar la presión del cabezal de impresión.
- 2. Gire el tornillo de presión (A) en el sentido de las agujas del reloj hasta que llegue al tope, se consigue un incremento de presión de 10N respecto al ajuste inicial de fábrica.
- 3. Gire el tornillo de presión (A) hacia el tope derecho, girándolo en dirección contraria a las agujas del reloj, se obtendrá el valor de regulación de fábrica.

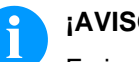

## **¡AVISO!**

Es importante que el botón del borde protegido por un barniz de seguridad, no se retire del tornillo de presión, ya que de otro modo se falsearán los valores arriba establecidos.

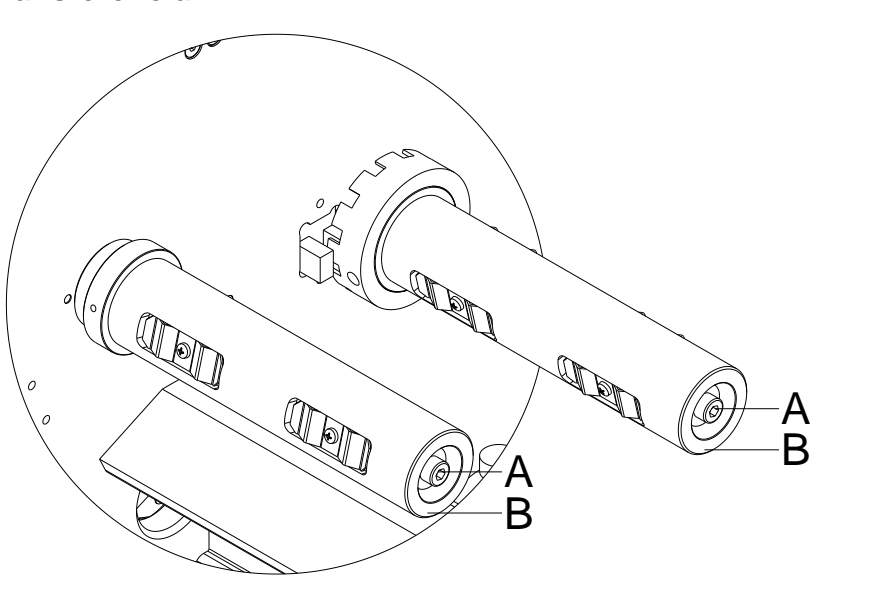

## **11.6 Rebobinador/desbobinador de la cinta de transferencia**

**Figura 49**

A causa de la gran diversidad existente de variantes de cintas de transferencia, en lo que se refiere a ancho del rollo, largo y calidad, se hace imprescindible el poder regular la tensión de la cinta de transferencia o ribbon.

La tensión de la cinta de transferencia se debe regular para que no existan pliegues, pero de modo que gire de la misma manera que el material de etiqueta.

Una tensión demasiado elevada de la cinta evitará las arrugas, pero puede ocurrir que se produzcan estrías en las etiquetas, e incluso la rotura de la cinta (sobre todo cuando se utilizan rollos de cinta estrechos).

La tensión de la cinta viene regulada de fábrica para un rollo de 110 mm de ancho con una cualidad estándar. Los valores aconsejados para regular la tensión de la cinta se expresan a continuación:

### **Eje desbobinador de la cinta de transferencia:**

Distancia de la cabeza del tornillo (A) a la parte frontal del rodillo  $(B) = 2$  mm.

### **Eje rebobinador de la cinta de transferencia:**

Distancia de la cabeza del tornillo (A) a la parte frontal del rodillo  $(B) = 4$  mm.

Apriete el tornillo allen (A) = Aumento de la tensión de la cinta de impresión.

Afoje el tornillo allen (A) = Reducción de la tensión de la cinta de impresión.

## **11.7 Fotocélula del cabezal**

La fotocélula del cabezal impide la impresión con el cabezal abierto.

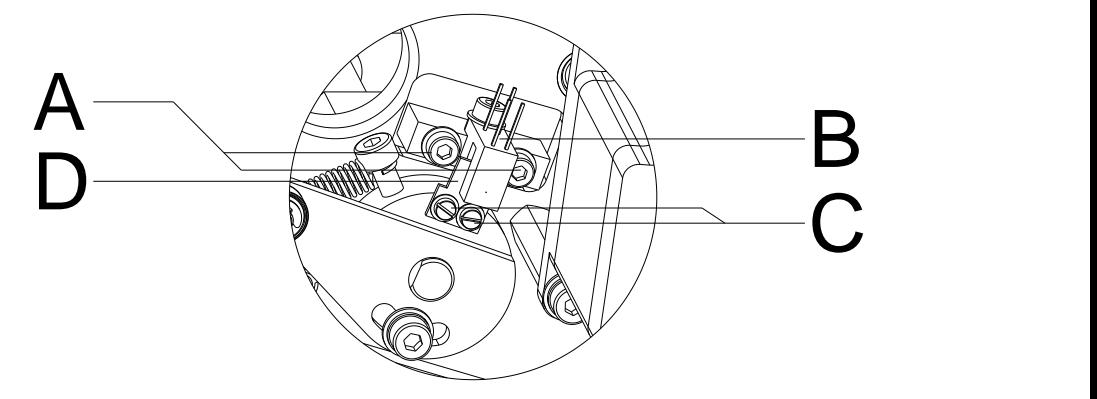

- 1. Desenchufe la unidad de control de la red eléctrica.
- 2. Desmonte la tapa del módulo de impresión.
- 3. Enclave el cabezal.
- 4. Afloje ligeramente los tornillos de sujeción (A) de la fotocélula (B).
- 5. Mueva la fotocélula (B) en el agujero de manera que la pletina (D) se posicione ligeramente hacia el centro de la fotocélula (dentro de la horquilla).
- 6. Atornille nuevamente los tornillos (A).
- 7. Si esto no fuera suficiente, la pletina (D) puede moverse aflojando los tornillos (C).
- 8. Monte la tapa del módulo de impresión.
- 9. Controle la función de la fotocélula de cabezal. (Asistencia técnica > Optimizar impresión> Sensor cabezal de impresión).

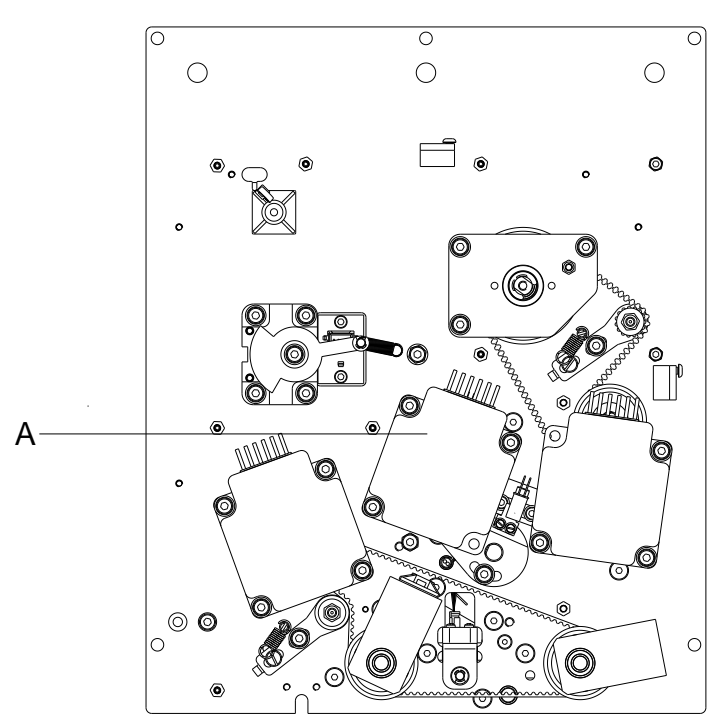

**11.8 Curva de presión (optimización)**

Si estando la función de optimización de la cinta de transferencia activada, el cabezal térmico de impresión no se encontrara lo suficientemente alejado de las etiquetas, se deberá ajustar de nuevo la curva de presión. Esta se encuentra en la arandela del motor de optimización (A).

**Figura 51**

- 1. Desenchufe la unidad de control de la red eléctrica.
- 2. Desconecte todas las conexiones de interfaz de la parte posterior del módulo de impresión.
- 3. Desmonte la tapa del módulo de impresión y la placa de distribución (véase capítulo [9.6,](#page-57-0) página [58\)](#page-57-0).
- 4. Desmonte la placa adicional de moto (véase capítulo [9.7,](#page-58-0) página [59\)](#page-58-0).
- 5. Desmonte la etapa de potencia (véase capítulo [9.8,](#page-59-0) página [60\)](#page-59-0).

# Posición de ajuste Posición de impresión

<span id="page-75-0"></span>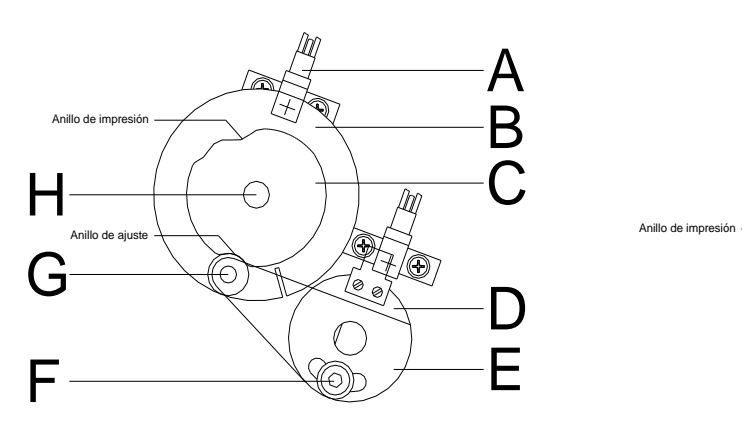

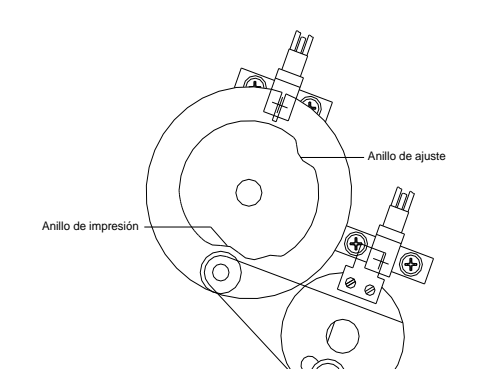

En el boceto (véase [Figura 52\)](#page-75-0) se puede ver el eje del motor de optimización (H) con la curva de presión (C) y la arandela (B), vistos desde atrás. Más abajo se encuentra el cojinete anular (D) con la lámina de sujección (E).

- 6. Cierre el cabezal de impresión.
- 7. Afloje el tornillo de allen (F) aproximadamente una vuelta, hasta que la lámina de sujección (E) se desplace libremente con el rodamiento de bolas (G).
- 8. Gire manualmente el eje del motor con la curva de presión y la arandela en la posición de ajuste del boceto.
- 9. Presione la lámina de sujección (E) junto con el rodamiento de bolas (G) en la muesca de ajuste de la curva de presión, de modo que no quede espacio libre. Apriete con firmeza el tornillo de allen (F).
- 10. Abre el cabezal de impresión.
- 11. Gire manualmente el eje del motor con la curva de presión y la arandela en la posición de impresión según el boceto.
- 12. Cierre nuevamente el cabezal de impresión.
- 13. Gire manualmente el eje del motor con la curva de presión y la arandela hacia izquierda y derecha, hasta notar una ligera resistencia. La curva de presión estará regulada correctamente.si la ranura se mueve levemente en la arandela cada vez, hacia la derecha y la izquierda de la fotocélula (A).
- 14. Si la ranura no se encontrara al alcance de la fotocélula, puede deberse a las causas siguientes:
	- Al realizar el ajuste se tomó una muesca equivocada de la curva de presión.
	- La curva de presión está desviada en la arandela hacia el eje del motor. ¡La ranura de la arandela debe situarse exactamente enfrente de la muesca de la posición de impresión!
- 15. Monte la etapa de potencia (véase capítulo[,9.6](#page-57-0) página [58\)](#page-57-0).
- 16. Monte la placa adicional de motor (véase capítulo [9.7,](#page-58-0) página [59\)](#page-58-0).
- 17. Monte la placa de distribución y la tapa del módulo de impresión (véase capítulo [9.8,](#page-59-0) página [60\)](#page-59-0).
- 18. Enciende el módulo de impresión.
- 19. Con las teclas  $\blacktriangle$  y  $\blacktriangledown$  puede abrirse y cerrarse el cabezal de impresión como prueba. Si se emplea un material de impresión muy grueso, puede ocurrir que el cabezal de impreisión no se levante suficientemente. Para situar correctamente el cabezal de impresión, efectúe de nuevo el proceso de reglaje,pero colocando el material utilizado entre el cabezal de impresión y el rodillo.

## **11.9 Rail de soporte (optimización)**

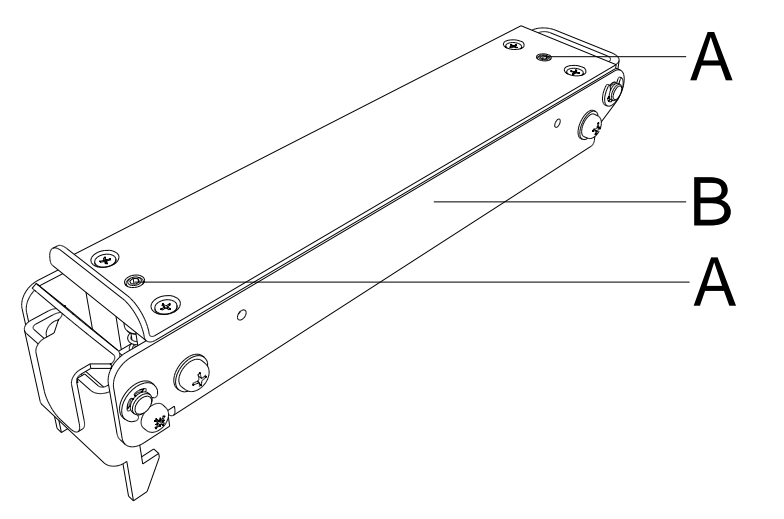

**Figura 53**

Si hay un atasco de papel o un fallo en la posición del módulo de impresión respecto a la etiqueta, estando activada la optimización de la cinta de transferencia, esto puede deberse a un ajuste indebido del rail de soporte (B).

Al rail de soporte (B) le corresponde, junto con el eje de transporte que se encuentra debajo, el avance de etiqueta, cuando el cabezal de impresión está en alto. La presión en el rail de soporte debe corresponderse aproximadamente con la del cabezal de impreisón. El valor establecido de fábrica está regulado en función del valor medio para las etiquetas estándar. Para etiquetas muy pequeñas, extremadamente estrechas o gruesas, puede ser importante realizar un ajuste divergente.

La tensión se puede modificar con la clavija de rosca (A).

**Aumento de presión** = atornille las clavijas de rosca (A).

**Reducción de presión** = afloje las clavijas de rosca (A).

Ajuste la presión al punto deseado con la ayuda de los test de impresión.

## **12 Lubricación**

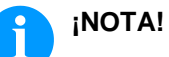

Al lubricar, preste atención a que sobre la fotocélula, los elementos electrónicos y las juntas de dirección, así como el cabezal de impresión y los rodillos, no se deposite lubricante.

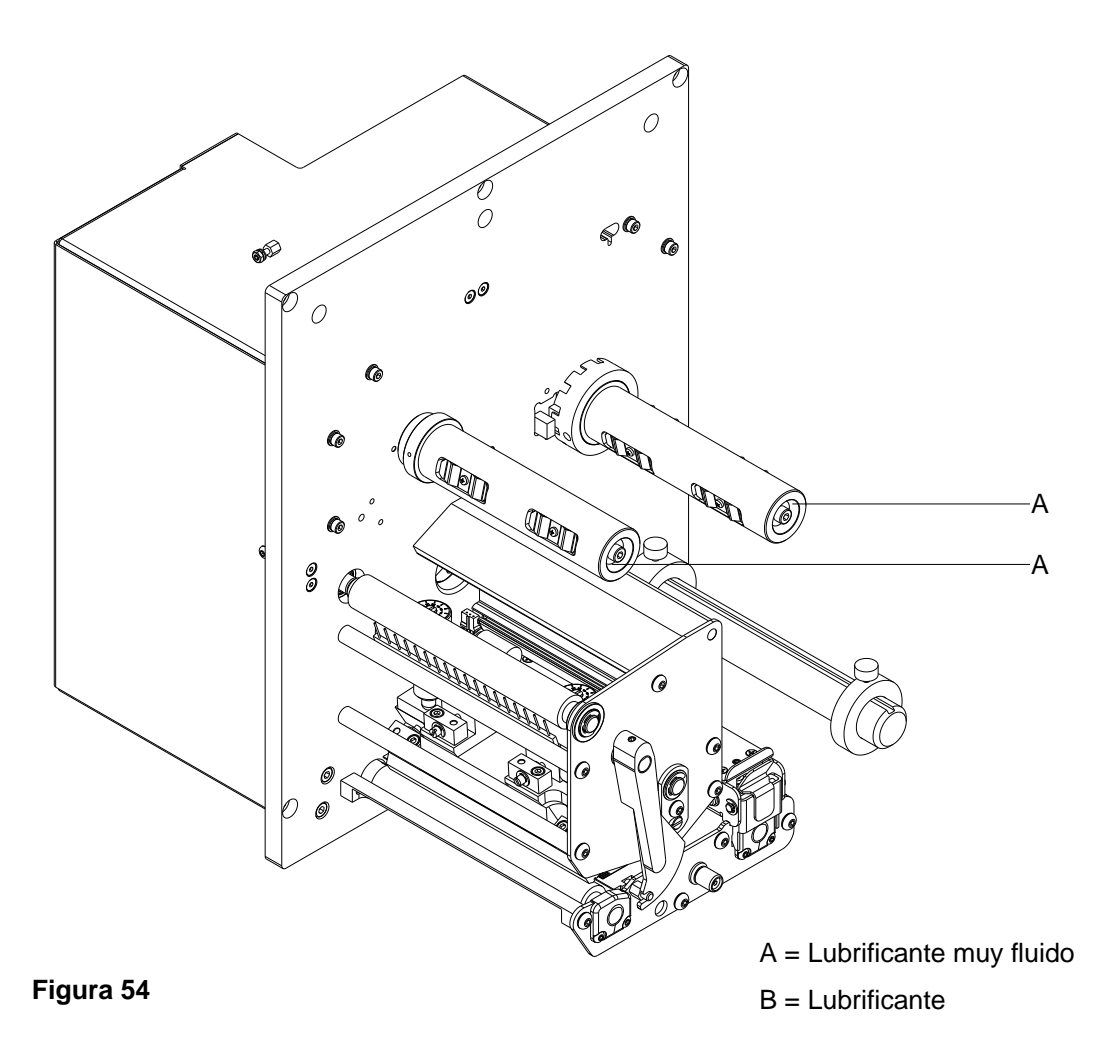

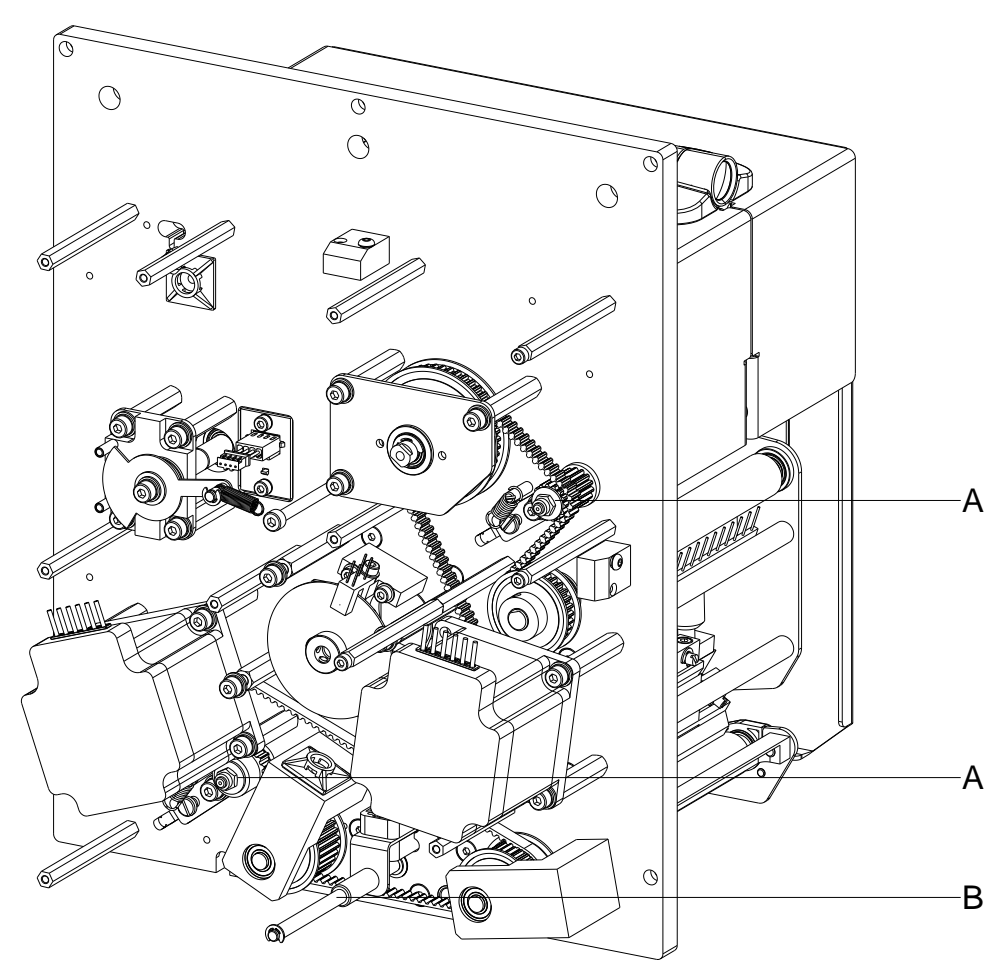

```
Figura 55
```
Limpie en primer lugar los puntos de engrase con bencina, por si hubiese restos de papel o de otros residuos.

Es preferible realice una limpieza con un intervalo regular (1 ó 2 veces al año), con poca cantidad de lubricante. El exceso de líquido de lubricación puede acumularse en las piezas y perjudicar el funcionamiento del aparato.

Si por falta de lubricante alguno de los componentes no funcionase, sustitúyalo lo más pronto posible para que el funcionamiento de las piezas cercanas y del módulo de impresión quede protegido.

Tras su engrase, vuelva a situar correctamente los grupos de montaje de nuevo en la posición correcta. Preste atención al hacerlo a la correa de la tensión y a piezas similares a éstas.

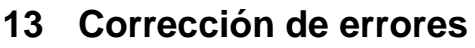

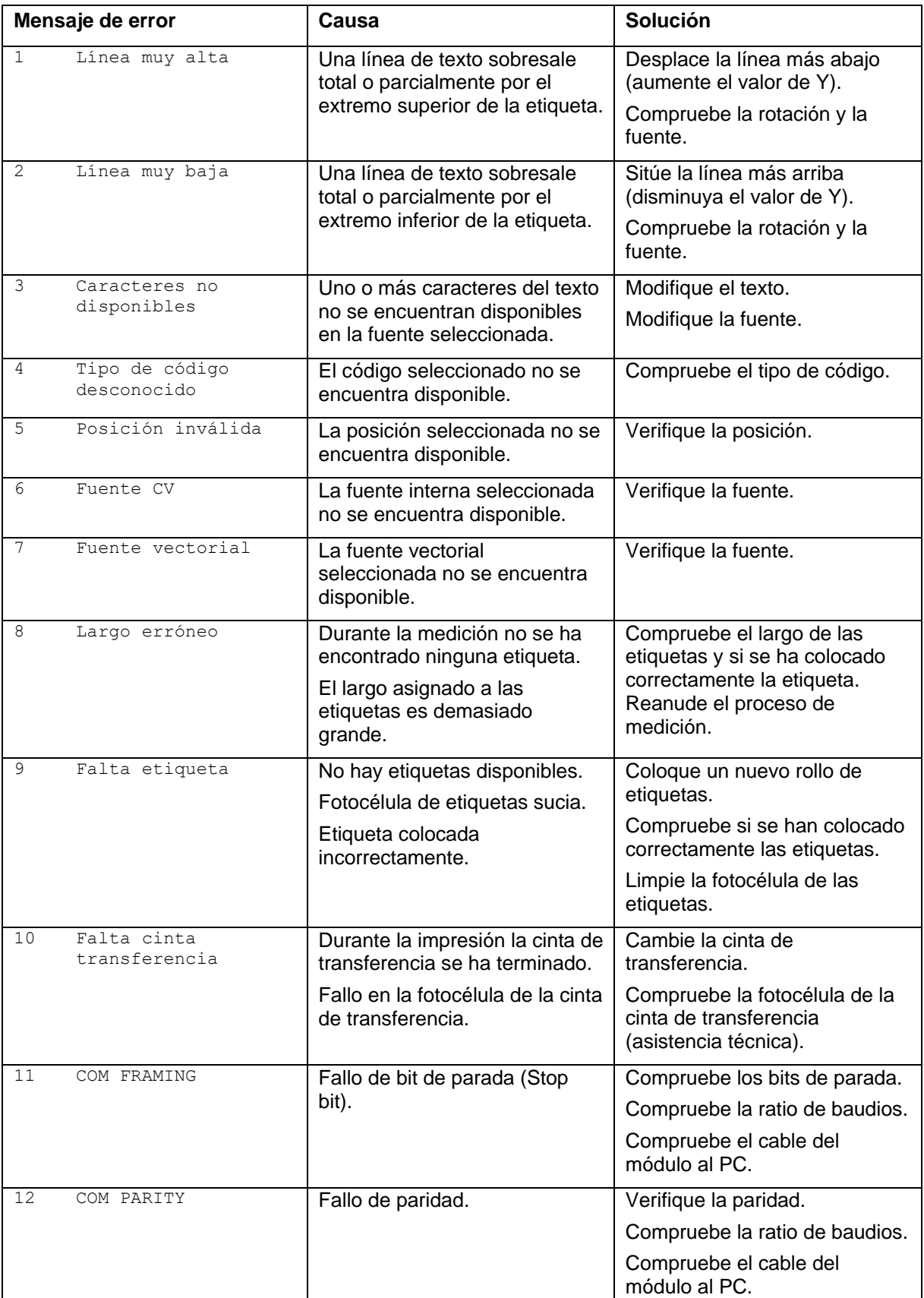

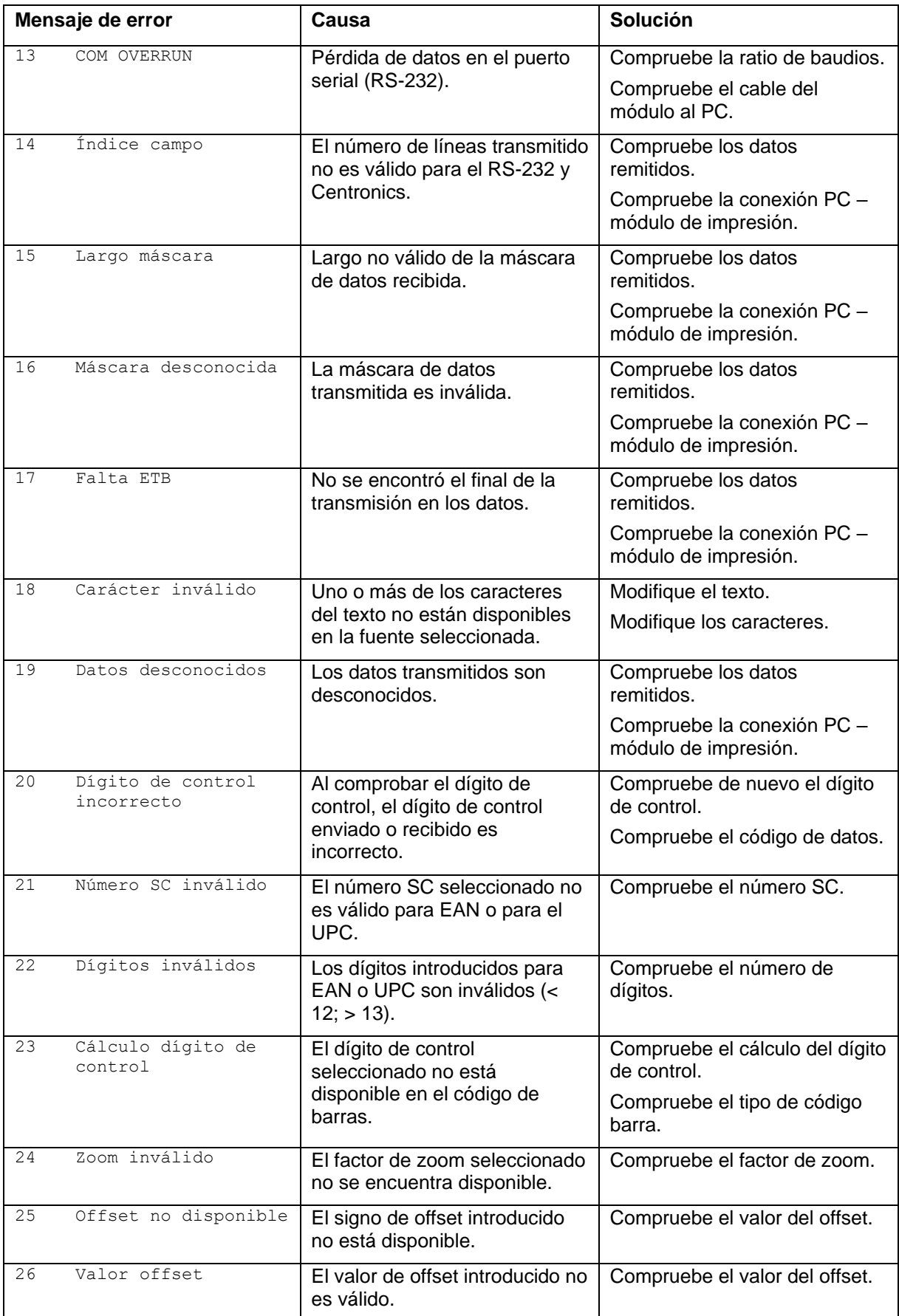

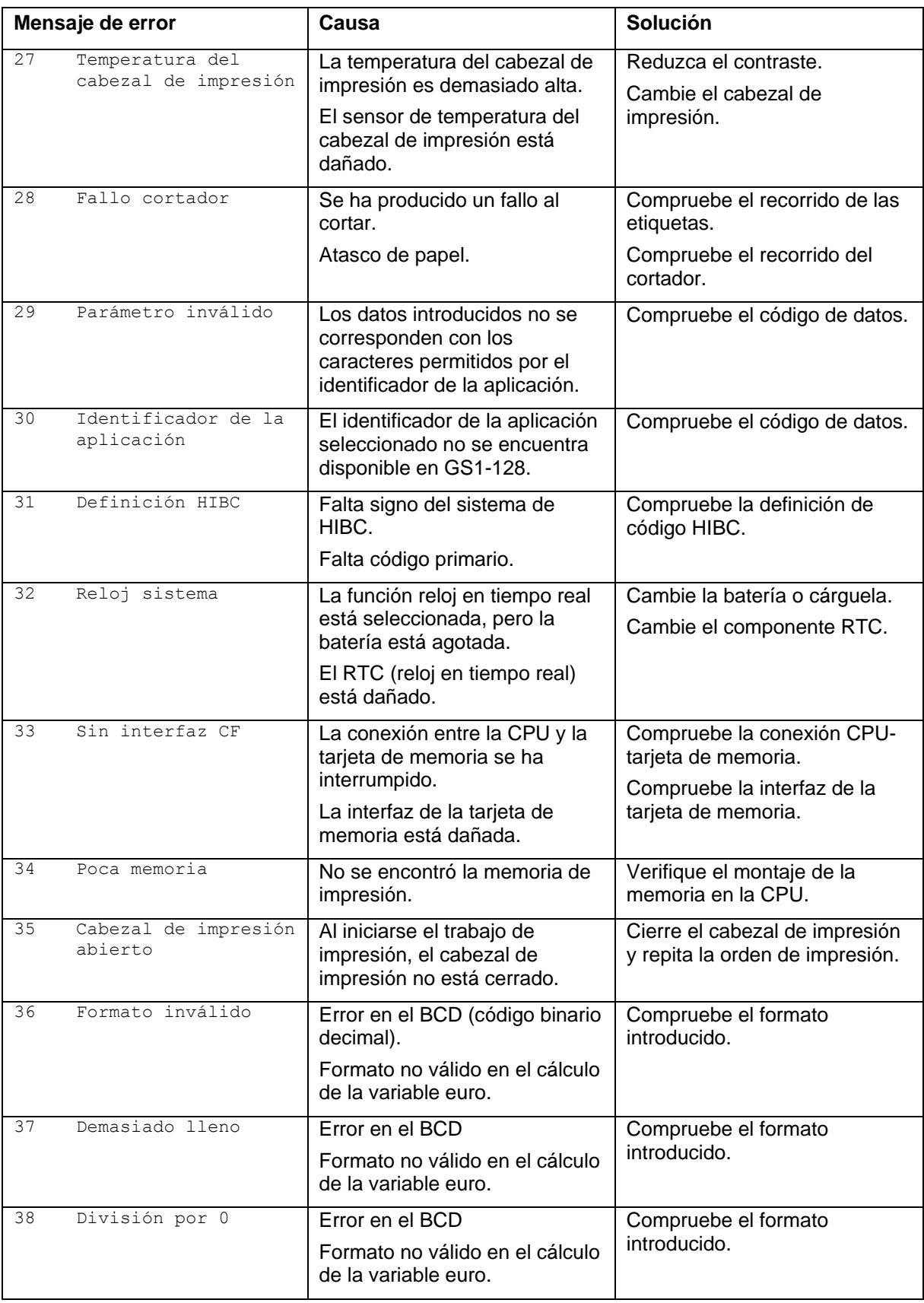

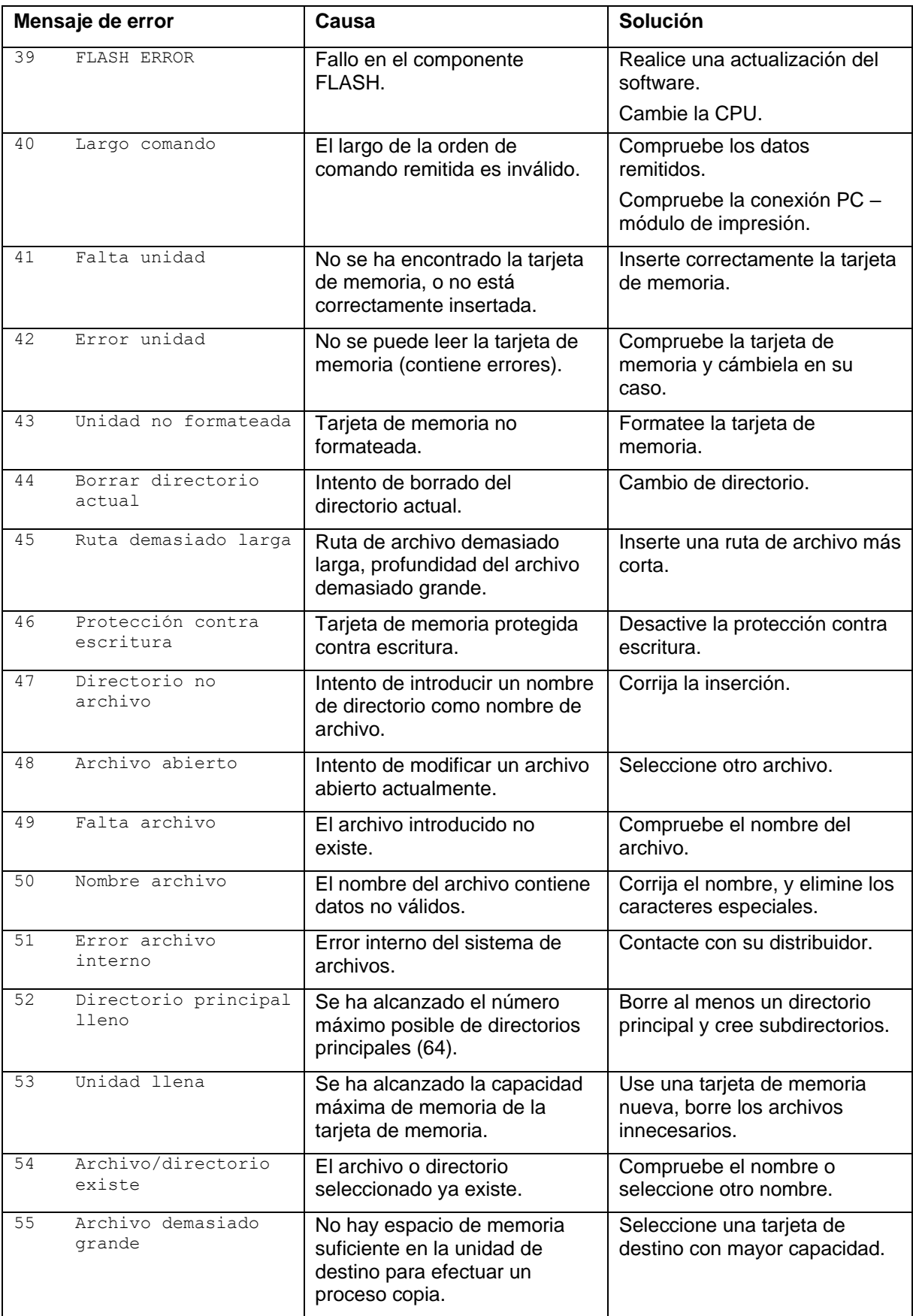

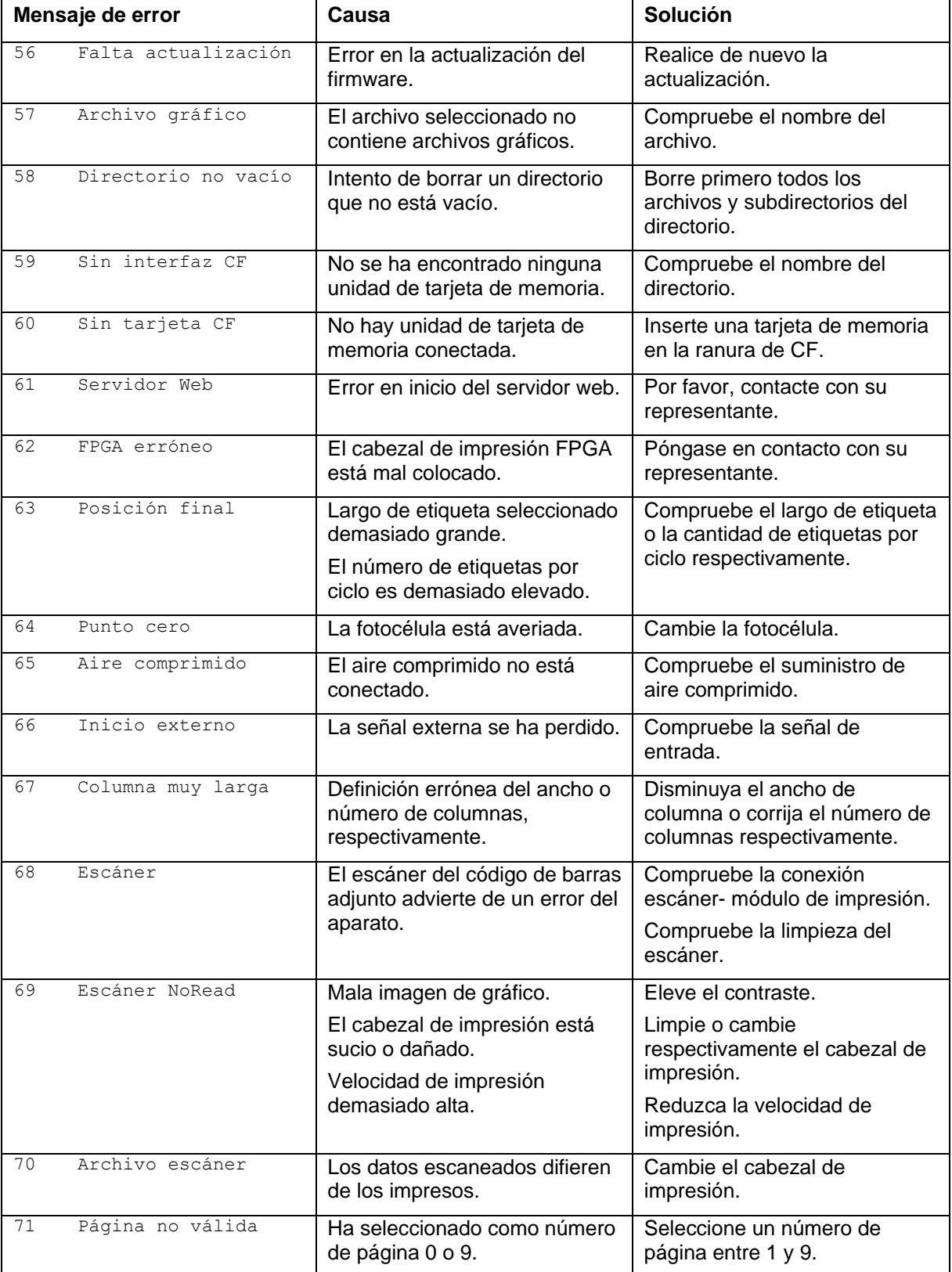

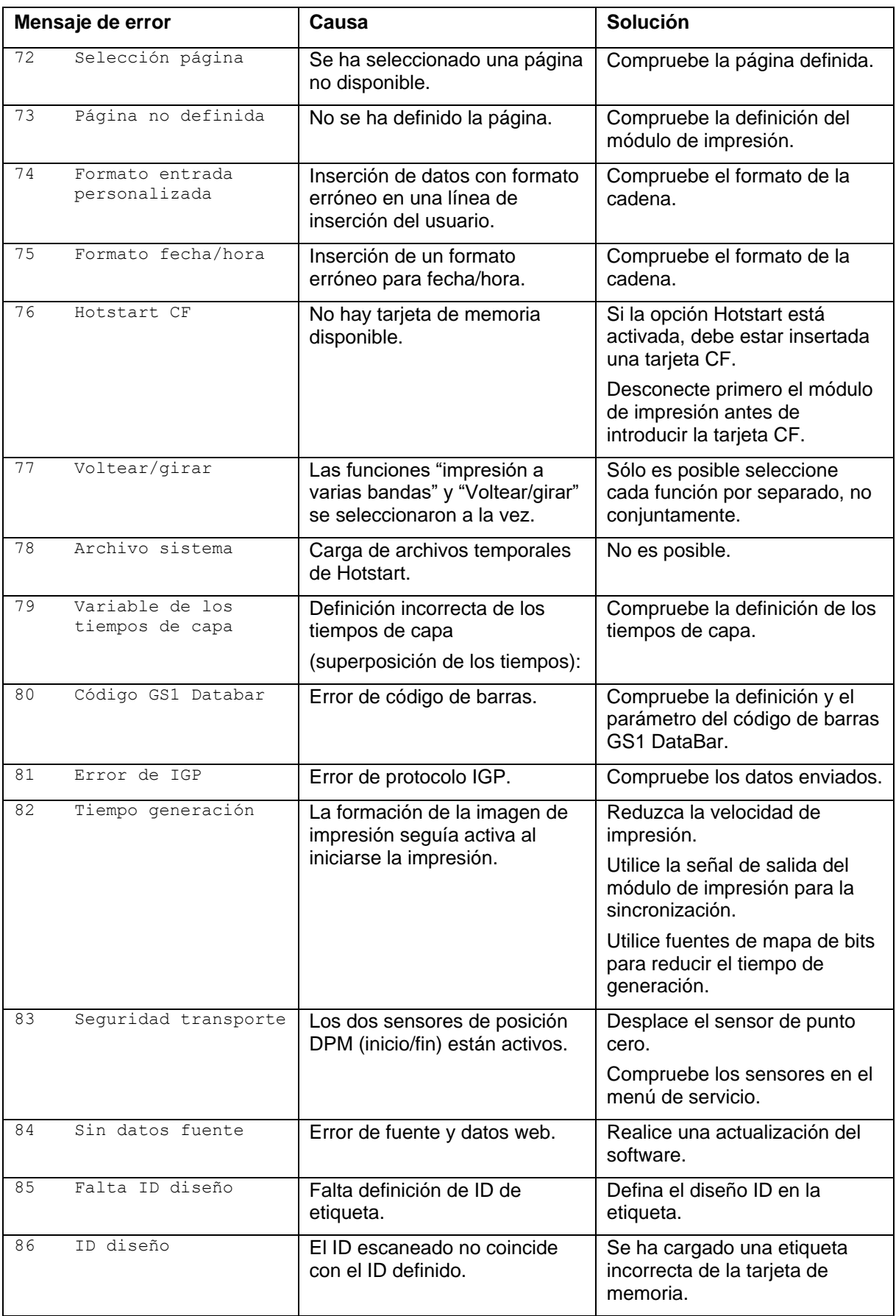

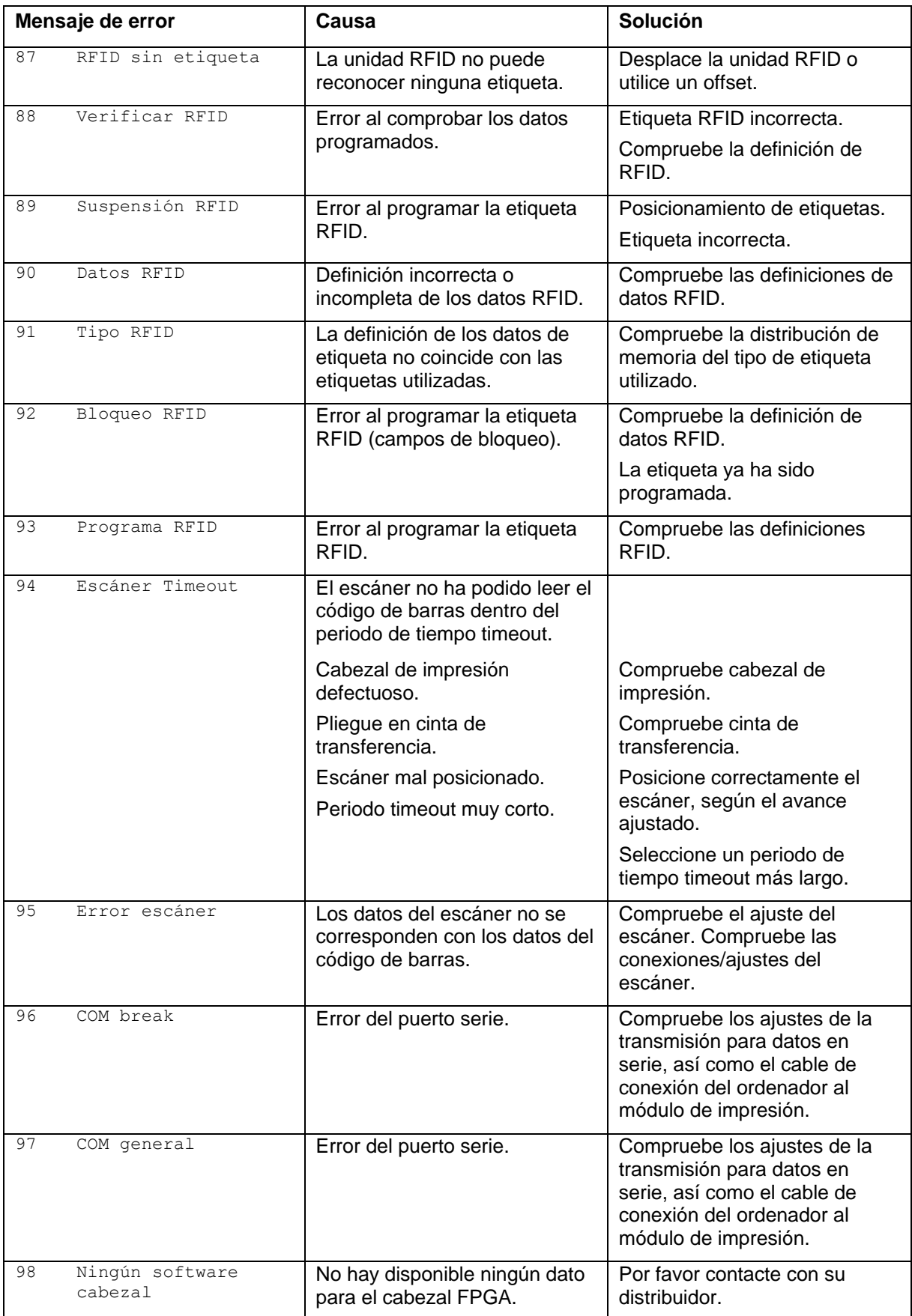

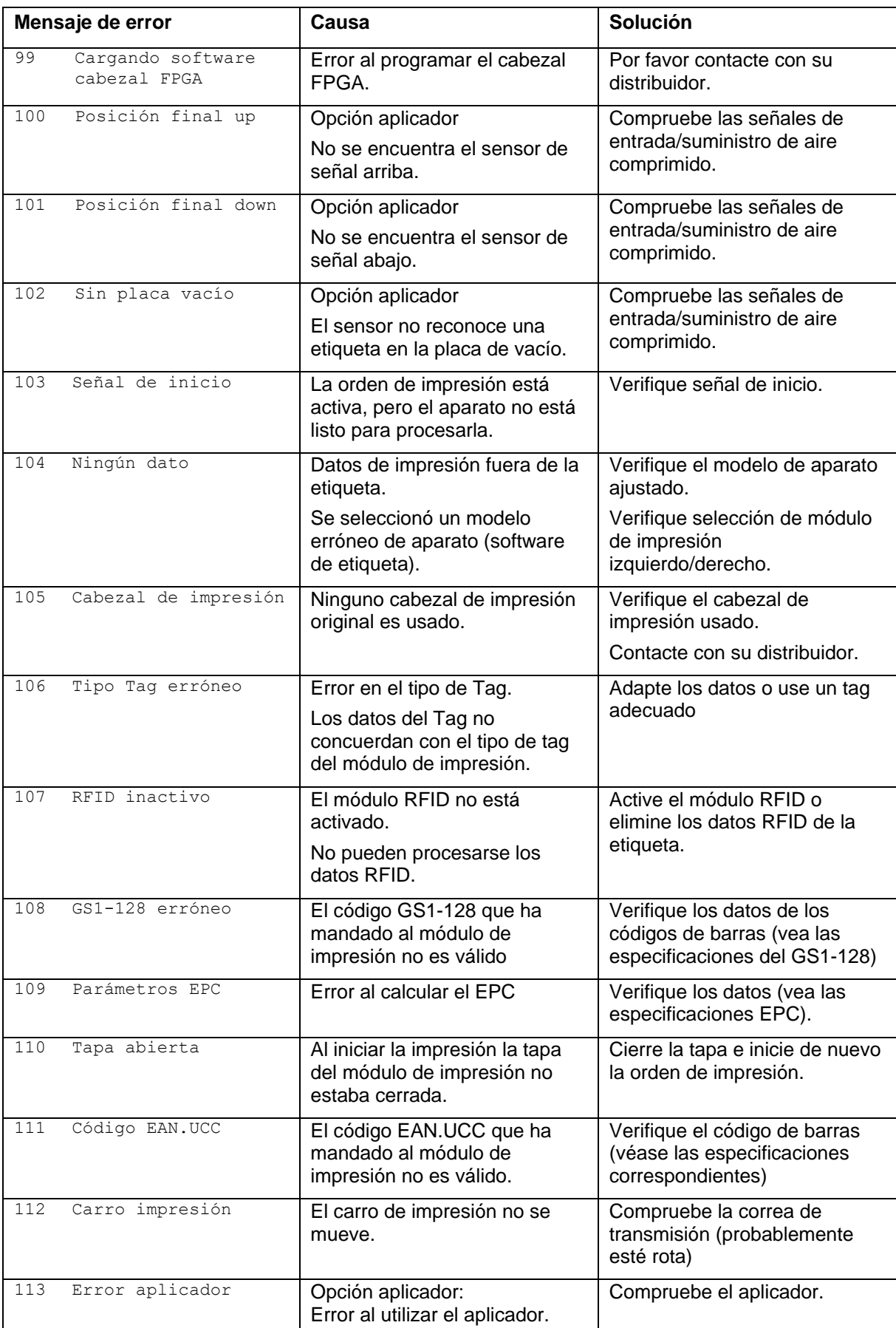

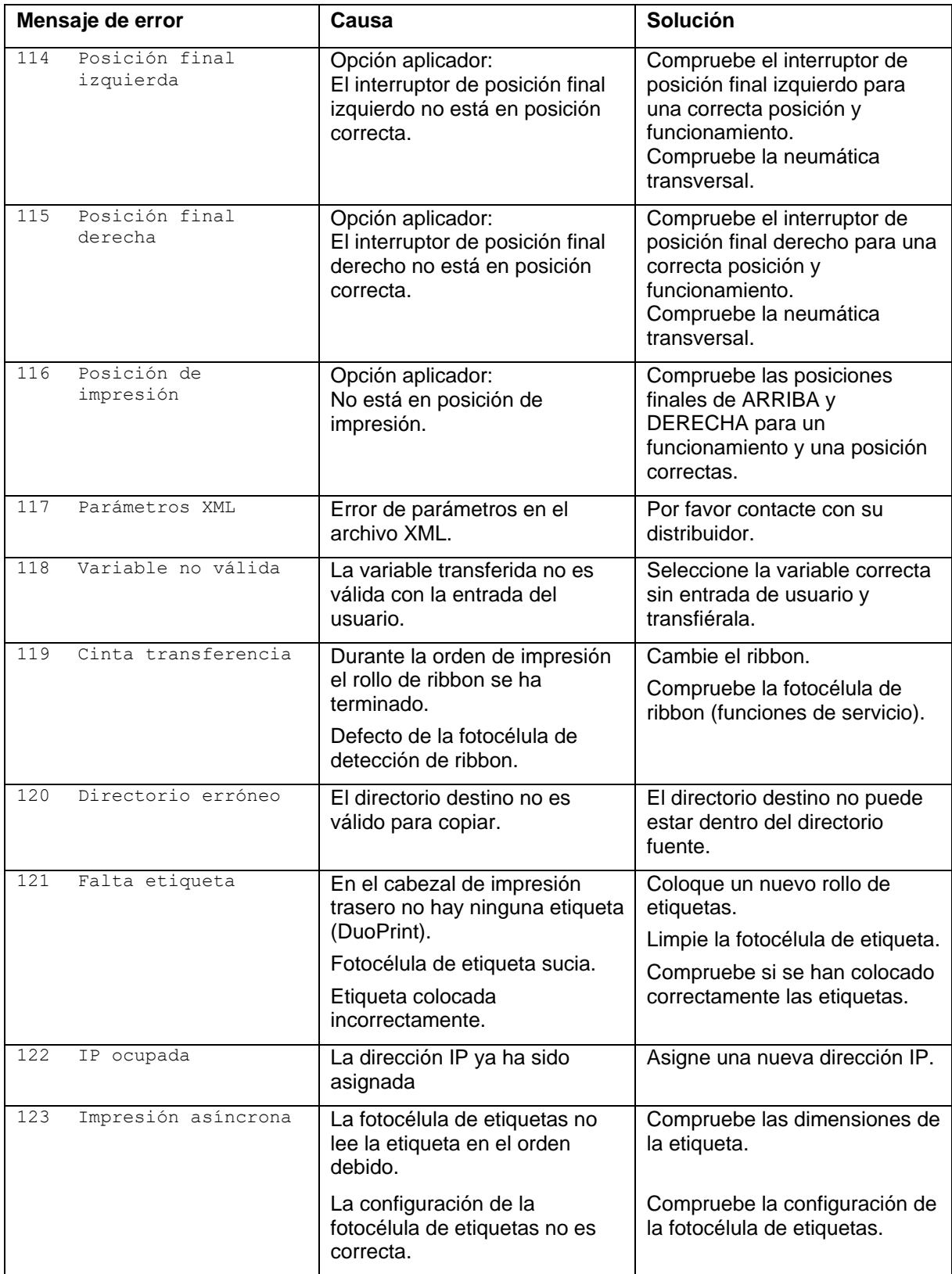

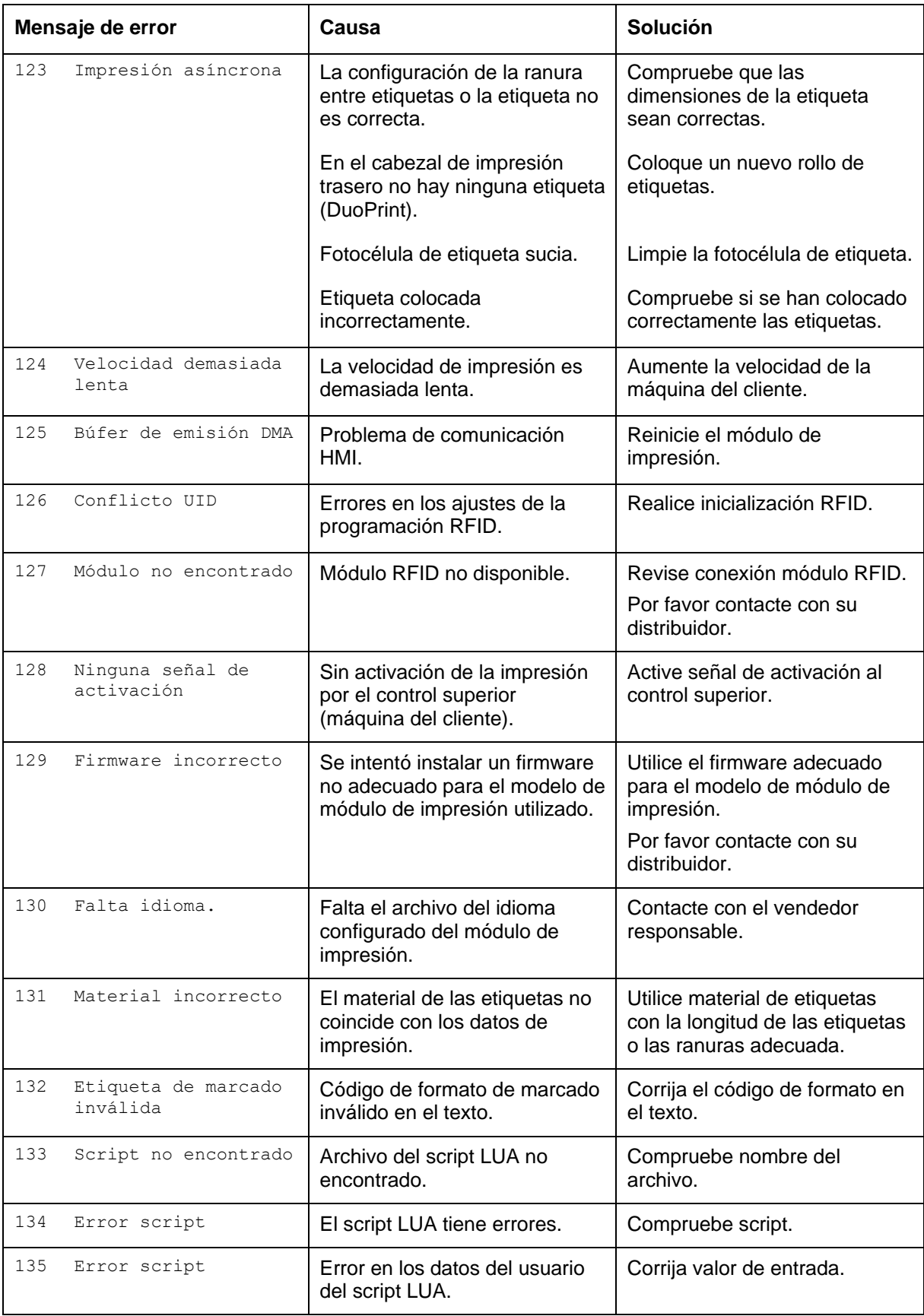

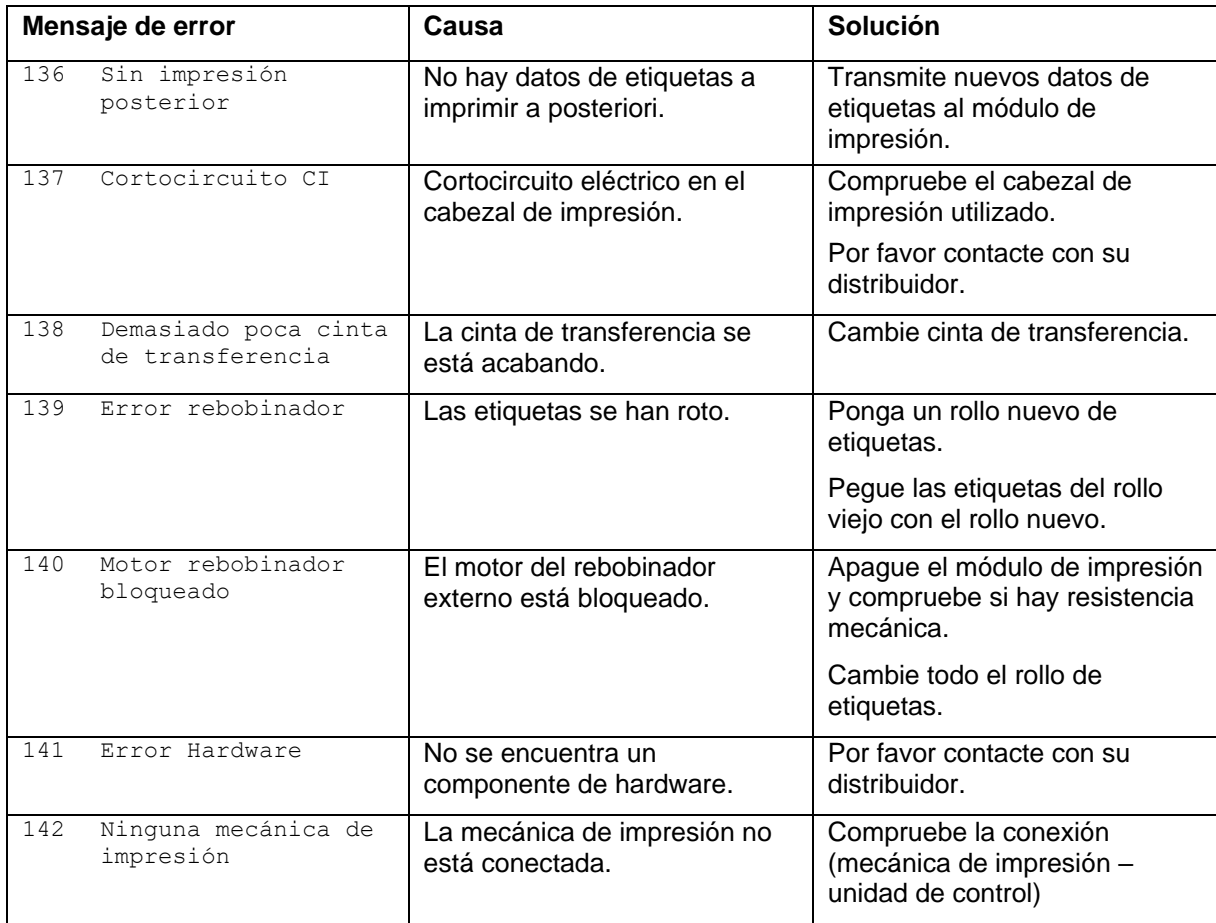

## **14 Control de señales de entrada y salida**

A través de un máximo de 16 entradas y salidas de control, denominados en lo sucesivo "puertos", se pueden activar diferentes funciones del módulo de impresión y visualizarse estados operativos.

Los puertos se facilitan a través de un conector hembra D-Sub (26 pines de alta densidad, HD) en la pared posterior del módulo de impresión y están separados galvánicamente del potencial de tierra (PE) a través de una sección de semiconductores optoacopladores.

Cada puerto puede configurarse como entrada y como salida. No obstante, esta función está predeterminada en el software y no puede ser modificada por el usuario.

Los tiempos de anulación del efecto rebote se pueden modificar y ajustar a través del menú y si el nivel activo de la señal es "high" o "low".

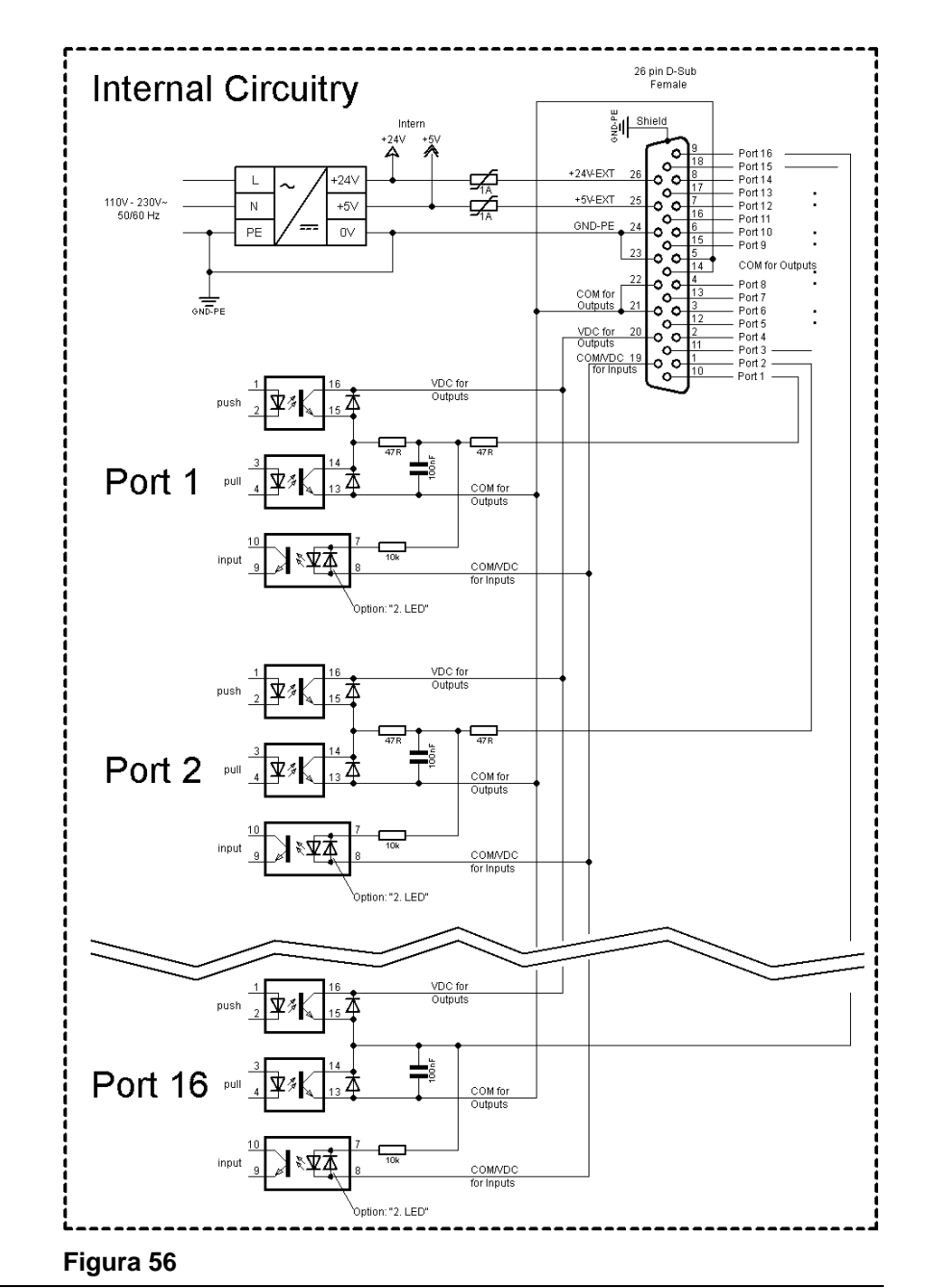

**Circuito interno del módulo de impresión**

### **Configuración del conector Sub-D**

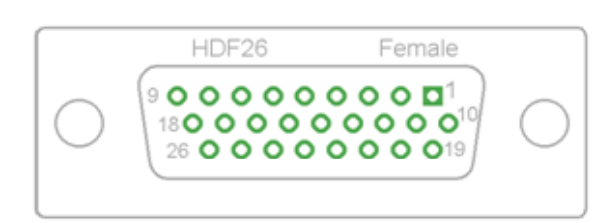

**Figura 57**

## **Asignación de pines**

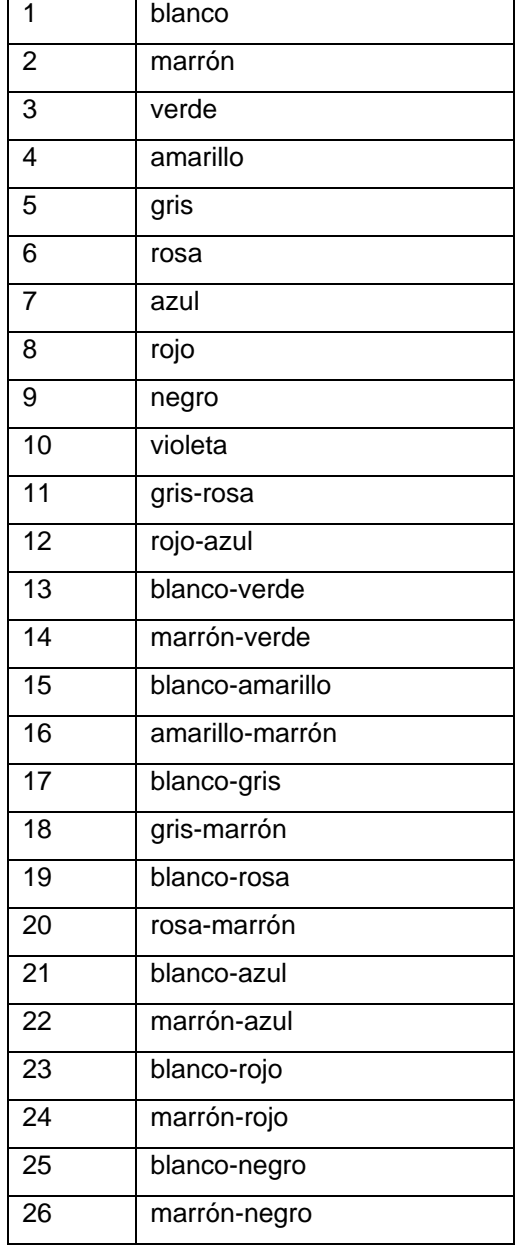

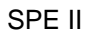

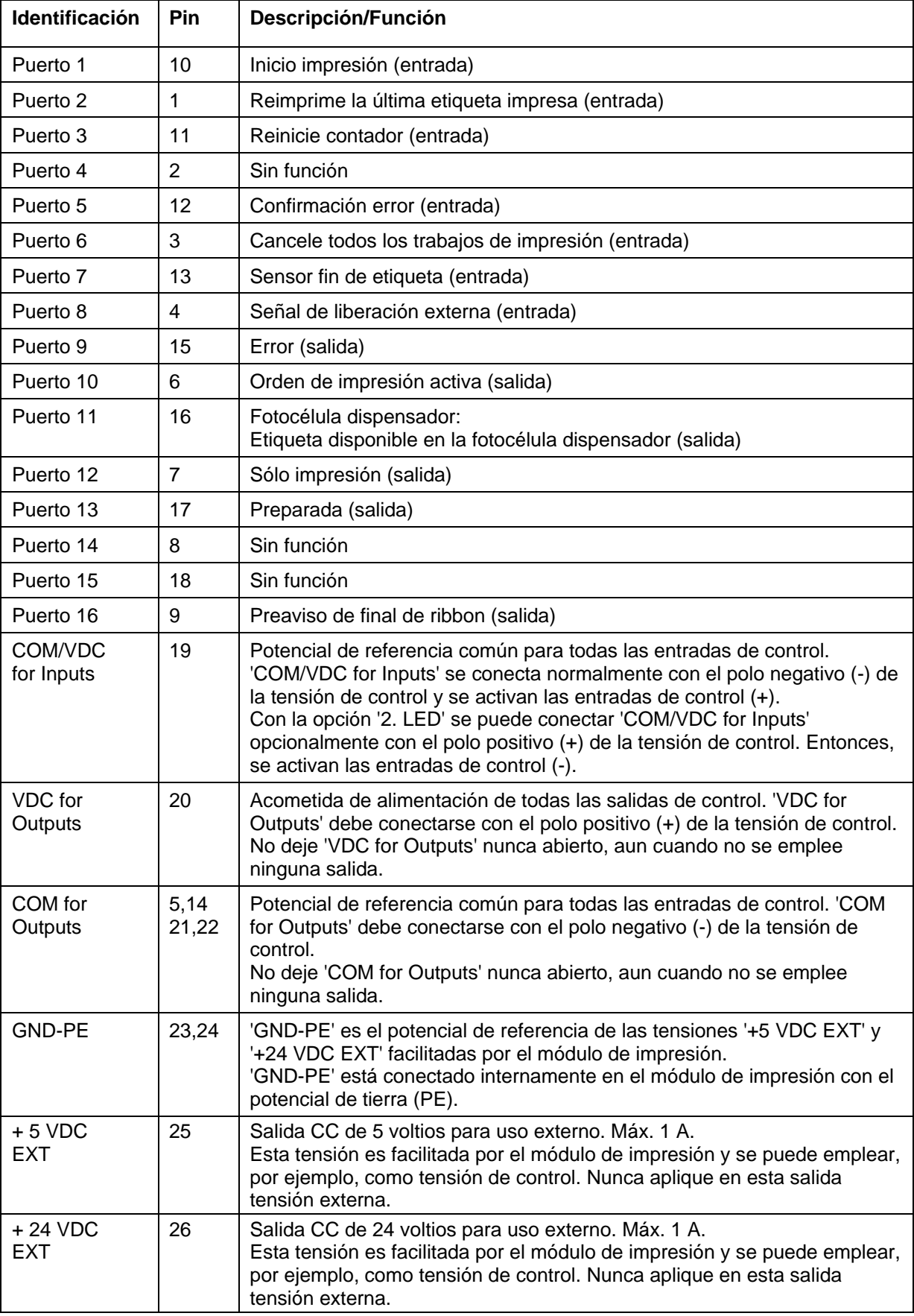

Port 1 bis Port 16 = Belegung bei I/O Profile *Std\_Label*

| ID        | <b>Pin</b>     | Descripción/Función                               |
|-----------|----------------|---------------------------------------------------|
| Puerto 1  | 10             | Inicio de impresión (entrada)                     |
| Puerto 2  | 1              | Confirmación error (entrada)                      |
| Puerto 3  | 11             | Número del fichero a cargar Bit 0 (entrada)       |
| Puerto 4  | 2              | Número del fichero a cargar Bit 1 (entrada)       |
| Puerto 5  | 12             | Número del fichero a cargar Bit 2 (entrada)       |
| Puerto 6  | 3              | Número del fichero a cargar Bit 3 (entrada)       |
| Puerto 7  | 13             | Número del fichero a cargar Bit 4 (entrada)       |
| Puerto 8  | 4              | Número del fichero a cargar Bit 5 (entrada)       |
| Puerto 9  | 15             | Fallo (salida)                                    |
| Puerto 10 | 6              | Orden de impresión activa (salida)                |
| Puerto 11 | 16             | Sin función                                       |
| Puerto 12 | $\overline{7}$ | Imprimiendo (salida)                              |
| Puerto 13 | 17             | Listo (salida)                                    |
| Puerto 14 | 8              | Sin función                                       |
| Puerto 15 | 18             | Sin función                                       |
| Puerto 16 | 9              | Advertencia final cinta de transferencia (salida) |

Puertos 1 a 16 = Asignados al perfil E/S *StdFileSelLabel*

## Puertos 1 a 16 = Asignados al perfil E/S *APL*

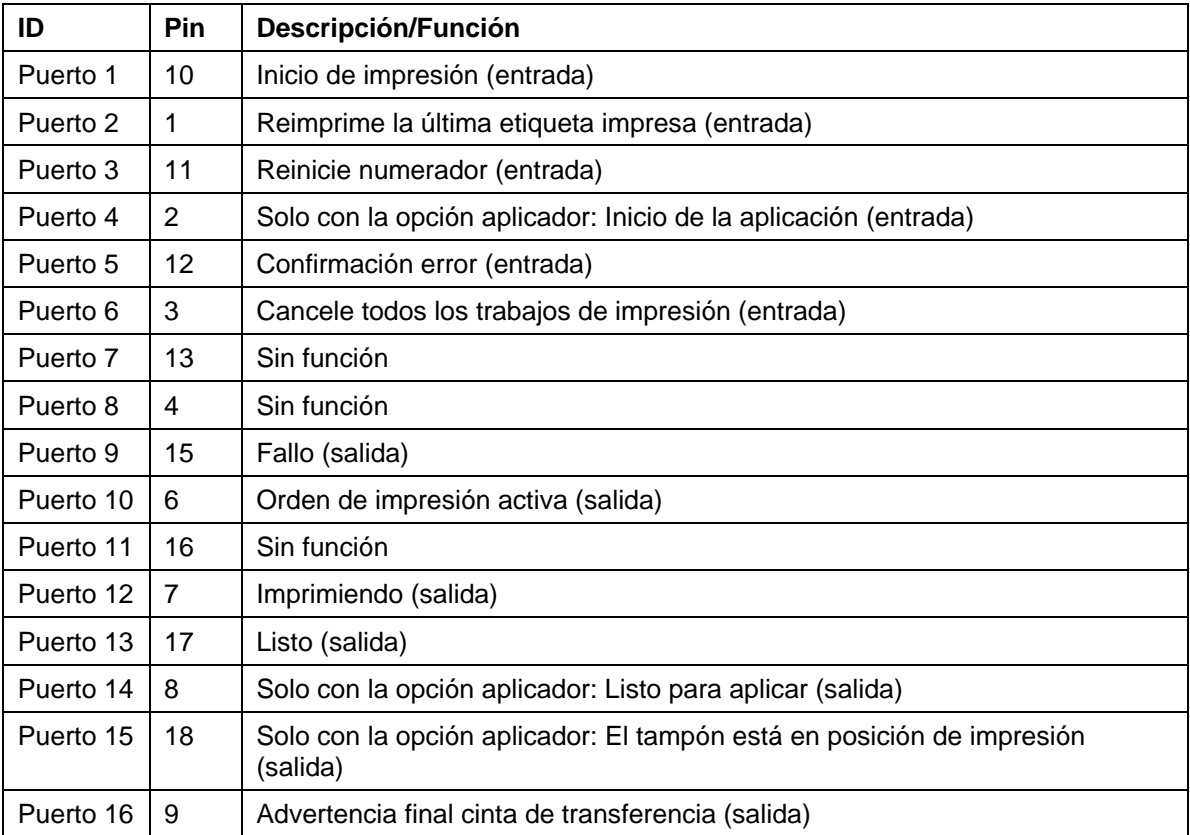

### **Datos técnicos**

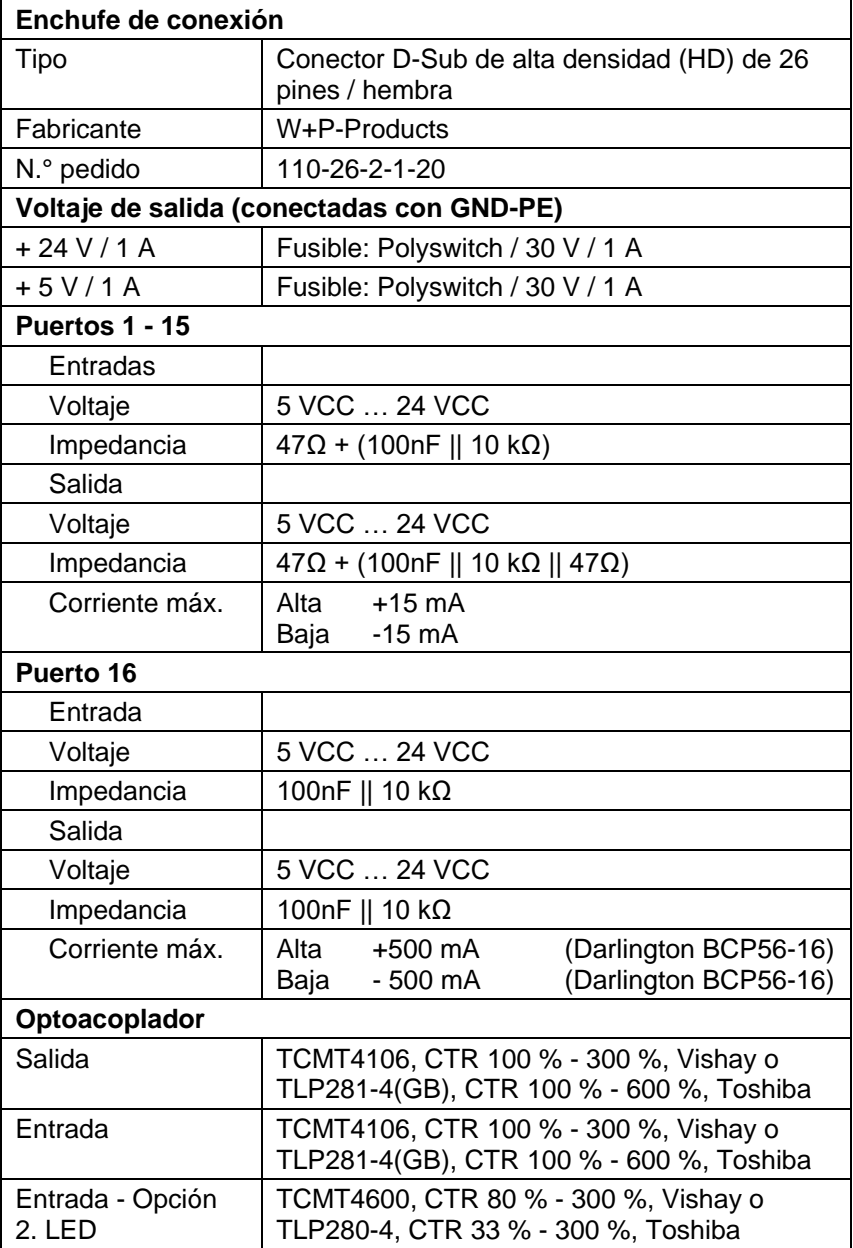

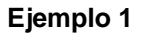

Conexión de dispositivos a una máquina con PLC S7-300. If the power supply of the<br>inputs/outpust should<br>be effected by the printer<br> $\bigcap_{n=0}^{\infty}$ Machine Printer {∣∙≩ Shield  $-24V$ -55 +5V-EXT −∠Ž L, GND-PE With th<br>no pob S7-300  $rac{1}{\sin 2\theta}$ .<br>Print sta Counter reset Inputs  $\frac{\frac{2}{121}}{\frac{121}{31}}$ Error reset  $\frac{1}{\sqrt{7}}$  $\begin{array}{c|c}\n\hline\n8 \\
\hline\n9 \\
\hline\n10\n\end{array}$ Port ⊢ort<br>COM/VDC for Input  $\begin{array}{r} 11 \\ \hline 12 \\ \hline 13 \\ \hline 14 \\ \hline 15 \\ \hline 16 \\ \hline 17 \\ \hline 18 \\ \hline 19 \\ \hline 20 \\ \hline \end{array}$ AVDC The signal level high-active<br>or low-active can be set<br>in the function menu<br>for all inputs and outputs  $\frac{1}{\sqrt{1-\frac{1}{\sqrt{1-\frac{1$ À. VDC fo **DIES**  $11$ Outputs Retraction printing carriage  $\overline{1}$  $\frac{16}{17}$ COM for 7mA typ. per input

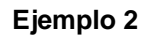

Conexión de dispositivos a un panel de control.

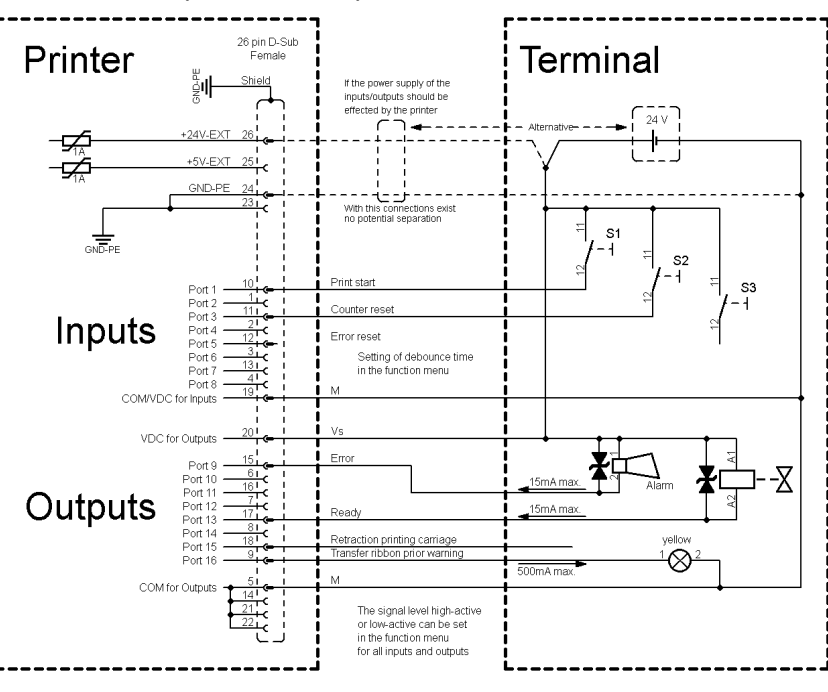

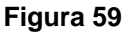

### Variante de conexión de dispositivos con la 'Opción: 2. LED'. **Ejemplo 3** 26 pin D-Sub<br>Female Terminal Printer ملمنط If the power supply of the ∥نةٍ Option: "2. LED inputs/outputs should<br>be effected by the printer<br> $\begin{array}{ccc}\n\bullet & \bullet & \bullet & \bullet\n\end{array}$ ਢ  $+5V-EXT$ ╼∠ GND-PE With the ections exis 読 Print star Inputs Setting of debounce time<br>in the function menu Port **COM/VD** ' Inp VDC for Outpu  $\mathbf{p}$ Outputs ction printing carriag R  $500mAn$ COM for Outp The signal level high-active<br>or low-active can be set<br>in the function menu for<br>all inputs and outputs **Figura 60**

## **Medidas de precaución**

Al conectar un contacto de relé de láminas a una entrada de control, el contacto debe tener una potencia de conmutación de mín. 1 A para evitar que éste se adhiera debido a la irrupción de corriente. Como alternativa se puede conectar una resistencia adecuada en serie.

Si se emplea una de las tensiones internas del módulo de impresión, '+5 VDC EXT' o '+24 VDC EXT', debe instalarse adicionalmente un fusible externo para proteger la electrónica del módulo de impresión, por ejemplo 0,5 AF.

En caso de carga inductiva, se debe emplear, por ejemplo, un diodo en antiparalelo para desviar la energía de inducción.

Para minimizar la influencia de corrientes de fuga en las salidas de control, se debe instalar una resistencia en paralelo a la carga, dependiendo de lo que se conecte.

Para evitar daños en el módulo de impresión, no deben excederse las corrientes de salida máx. ni cortocircuitarse las salidas.

## **15 Esquemas de cableado – Electrónica**

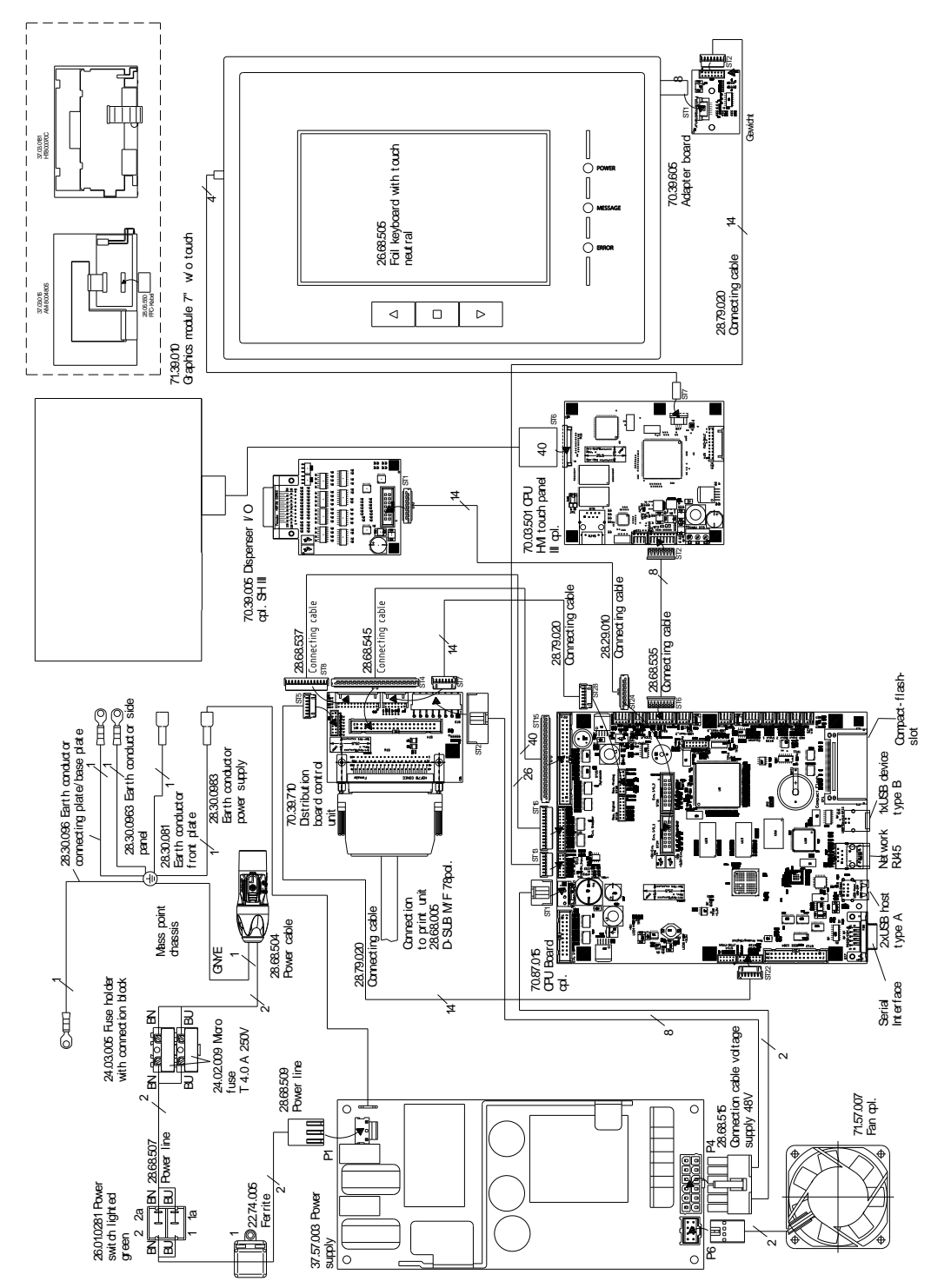

## **15.1 Encapsulado de panel**

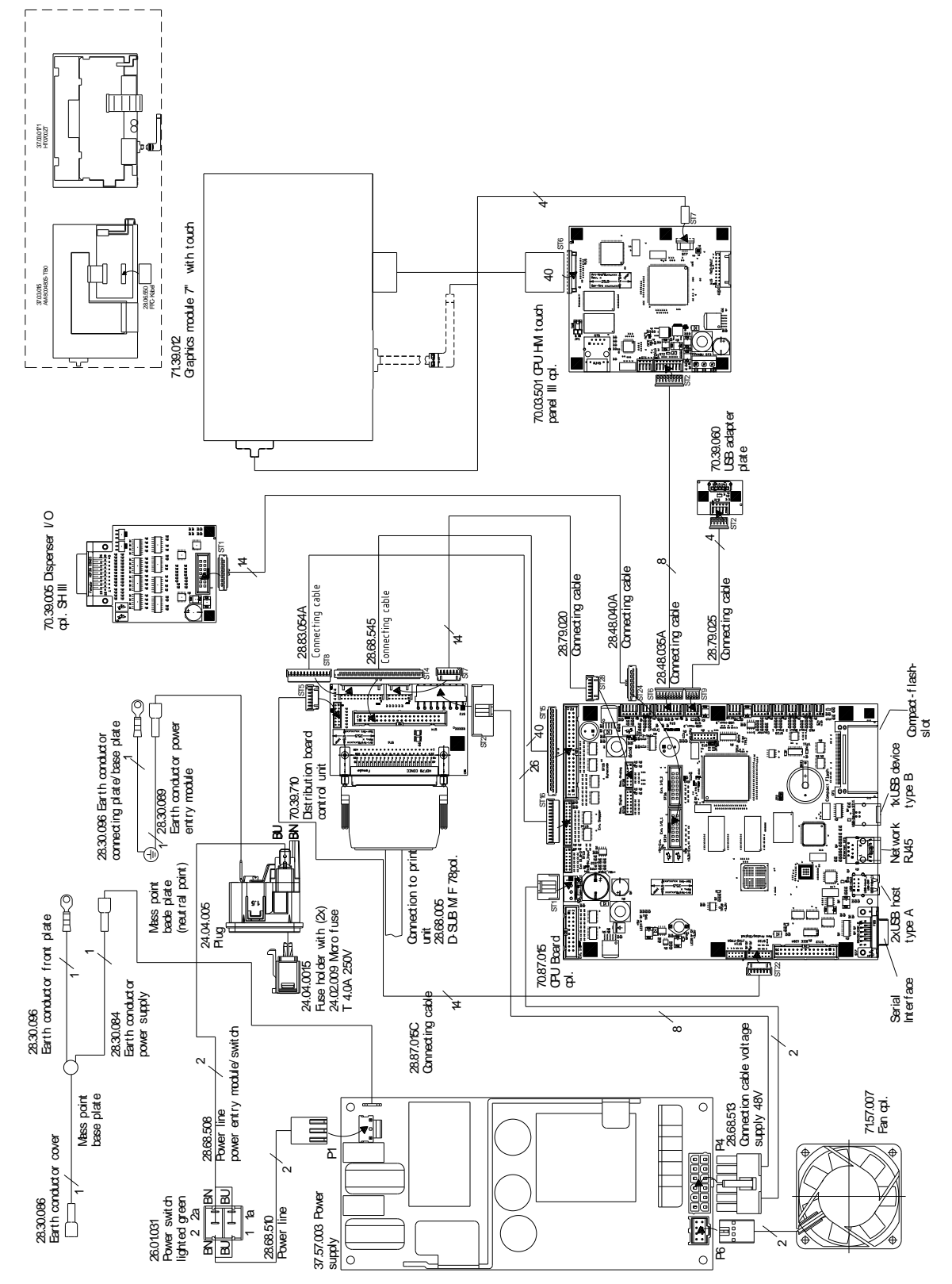

## **15.2 Encapsulado de sobremesa**

## **16 Esquemas de cableado – Mecánica**

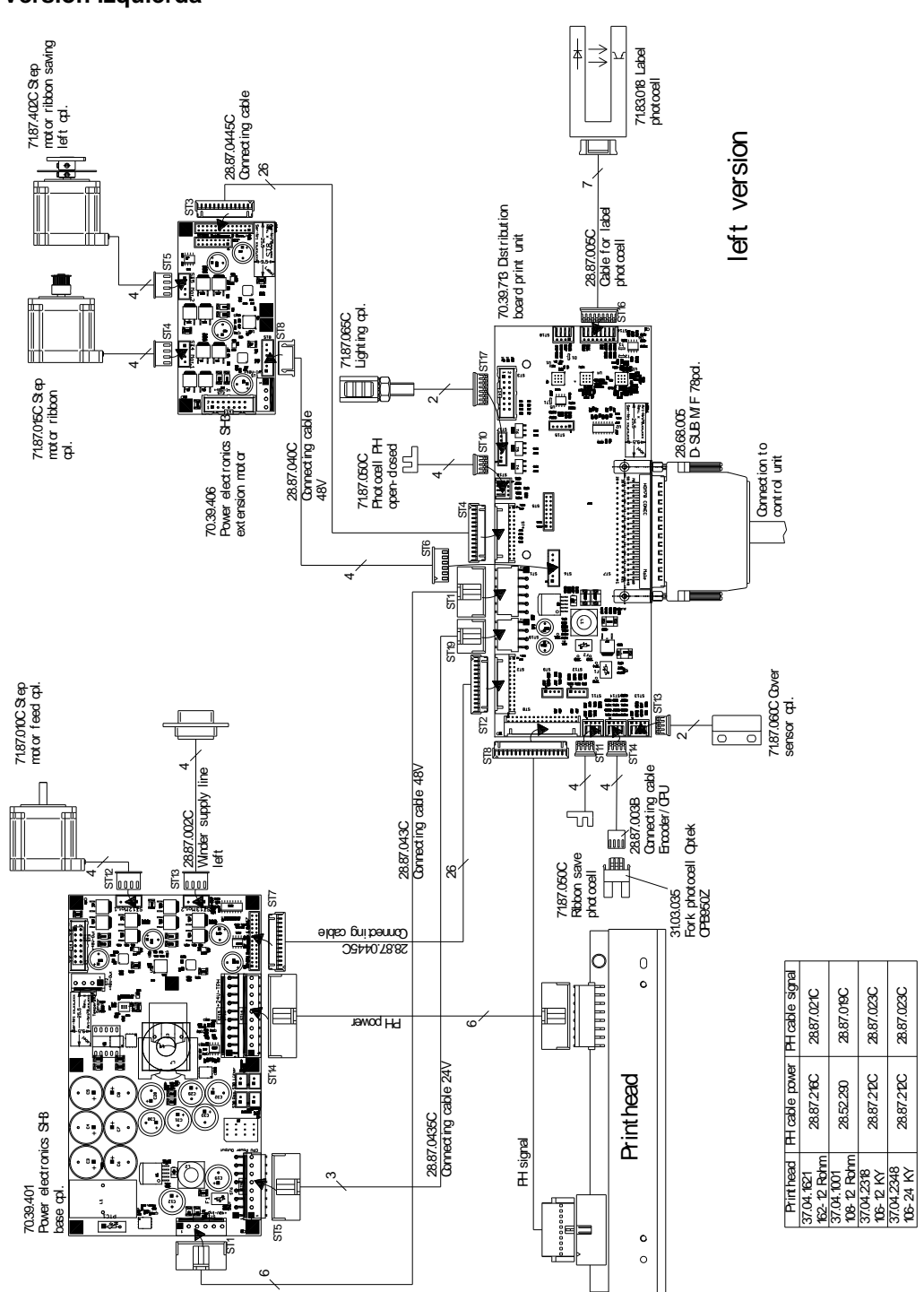

## **16.1 SPE II 106/12, 106/24, 108/12, 162/12**

**Versión izquierda**

## **Versión derecha**

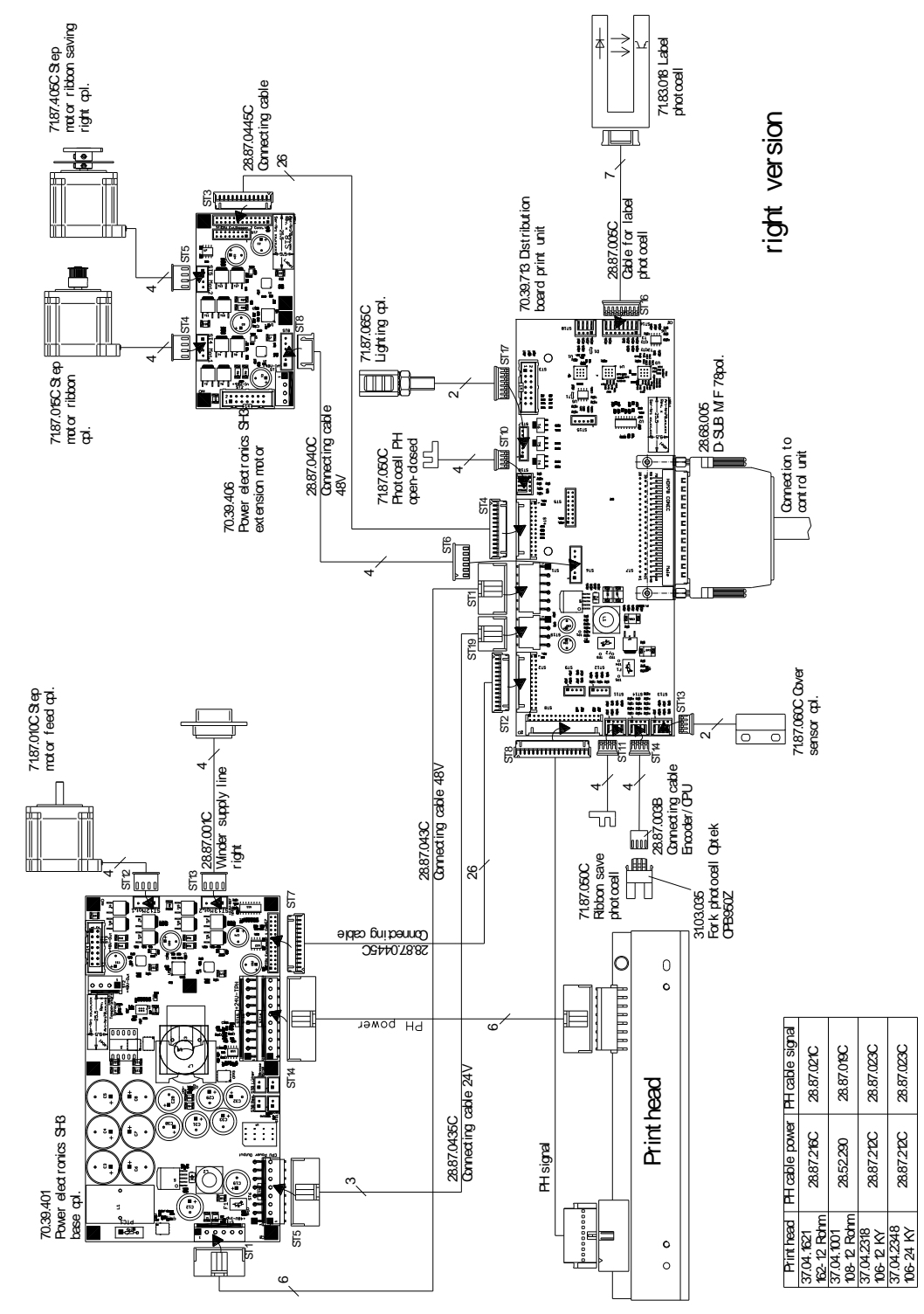

**16.2 SPE II 107/12, 160/12**

## **Versión izquierda**

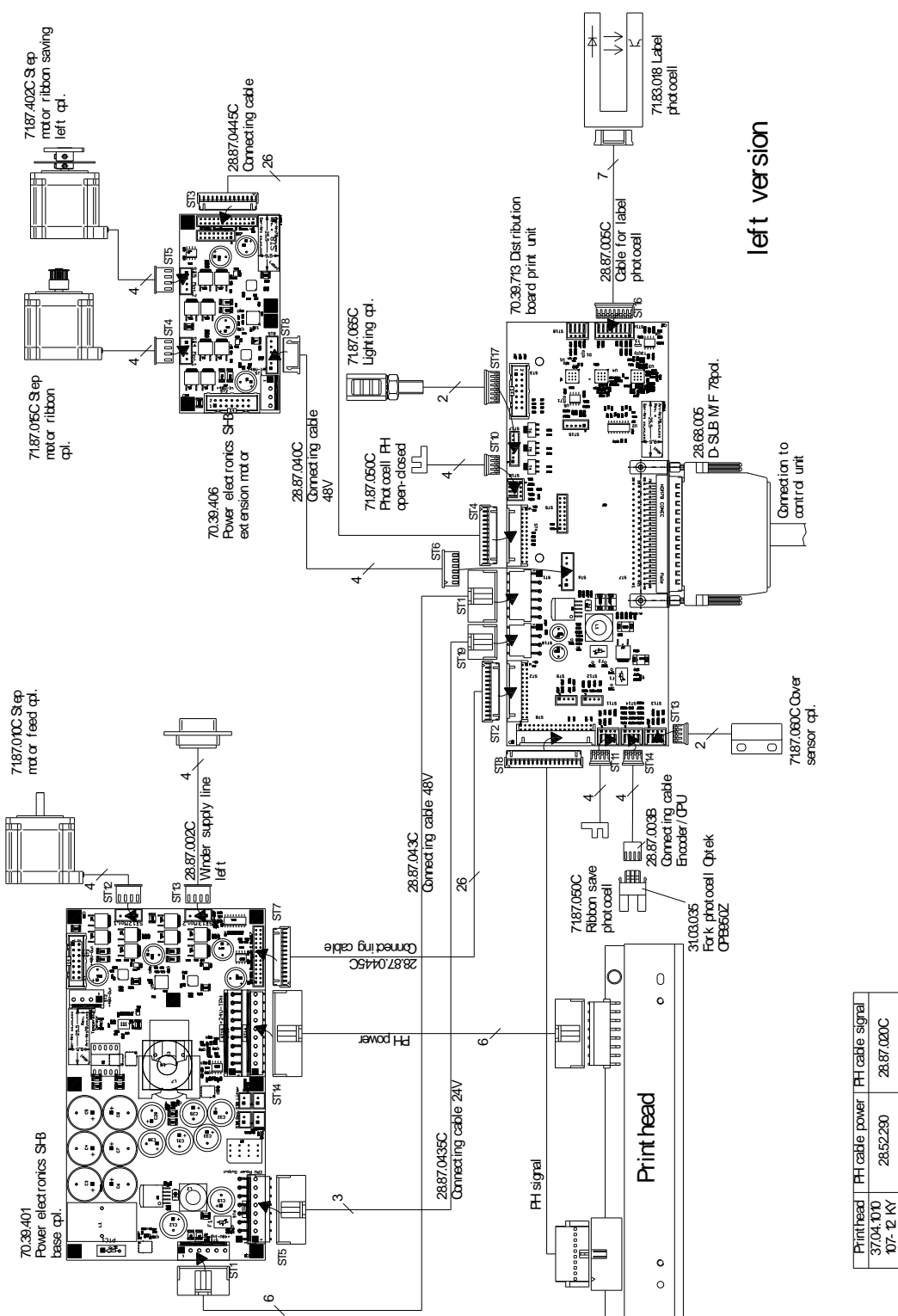

**Figura 65**

28.52.290 28.87.020C

28.87.020C 28.87.020C

28.87.212C 28.87.020C

2887.212C 2852290

37.04.1600<br>160-12 KY

## **Versión derecha**

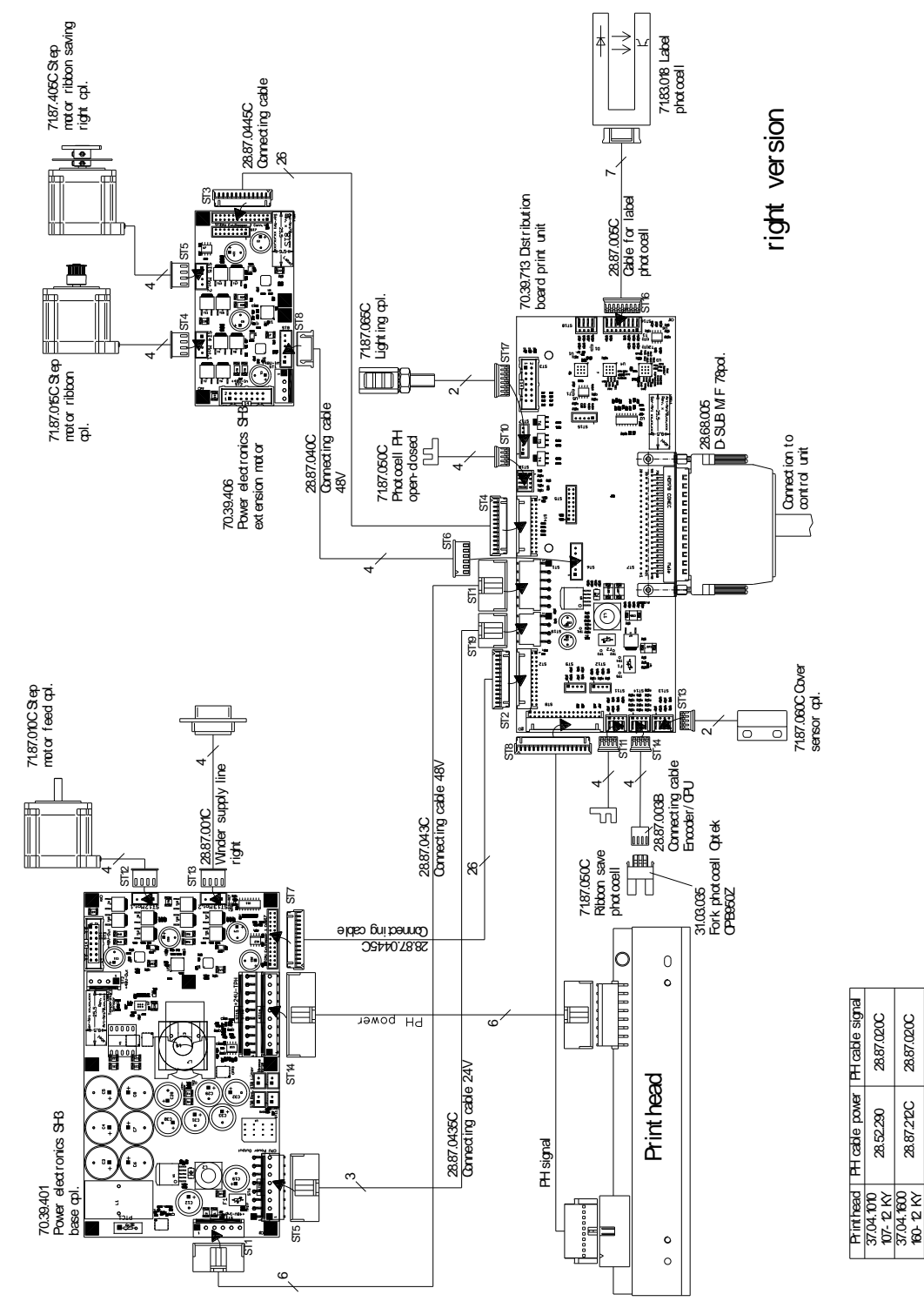

## **17 Cuadros de componentes – Electrónica**

## **17.1 CPU**

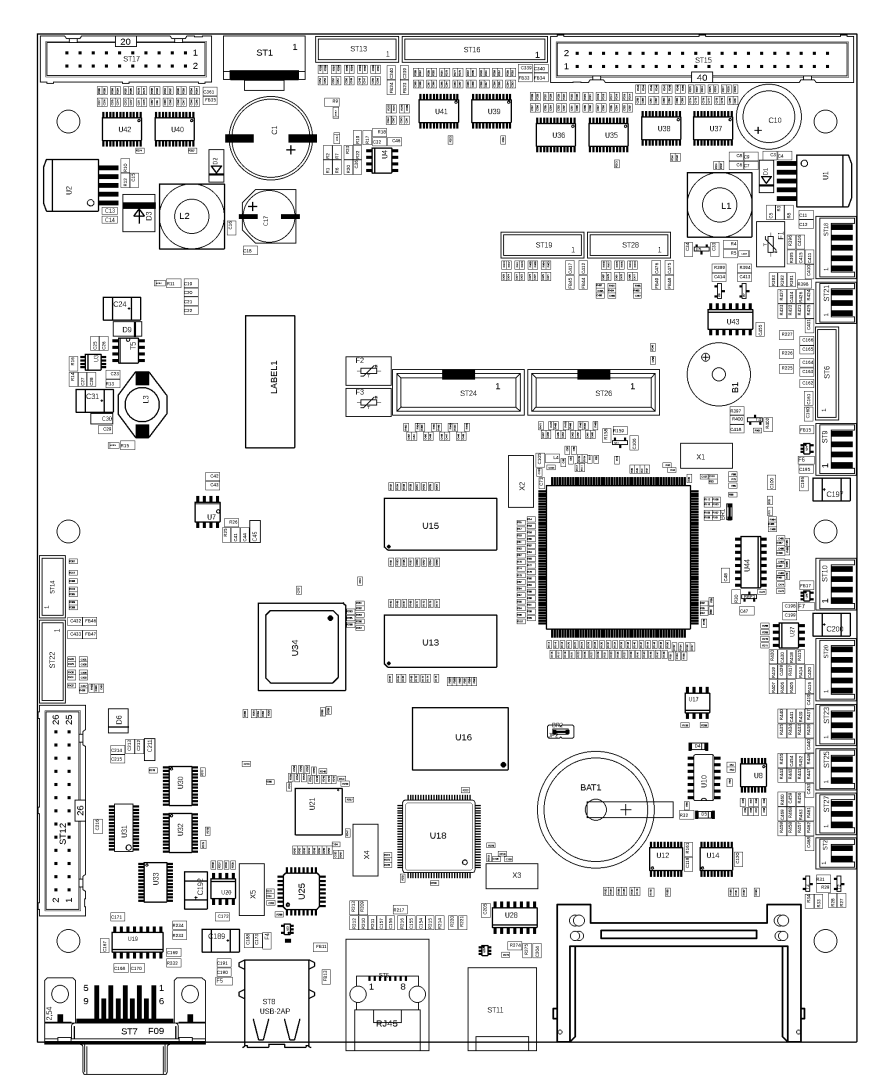

**Figura 67**

## **17.2 Placa puertos E/S**

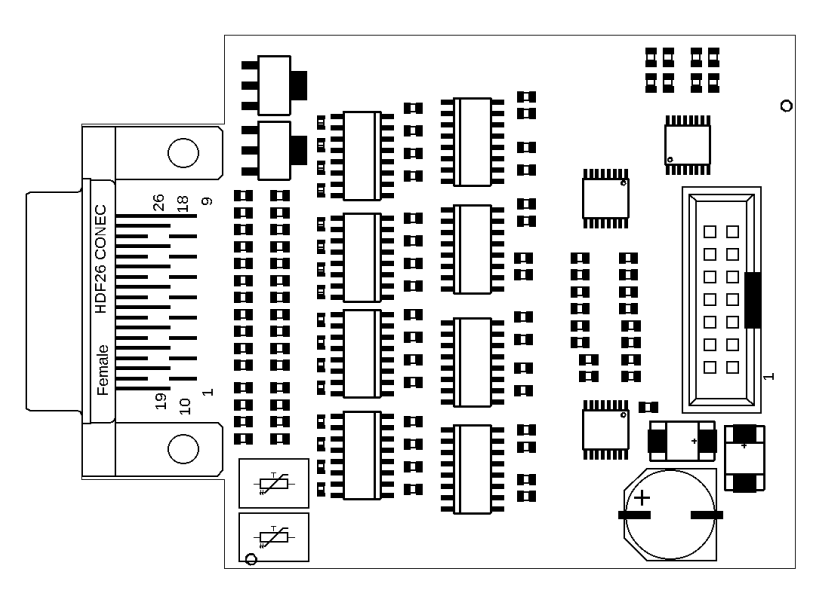

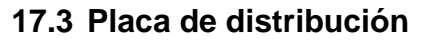

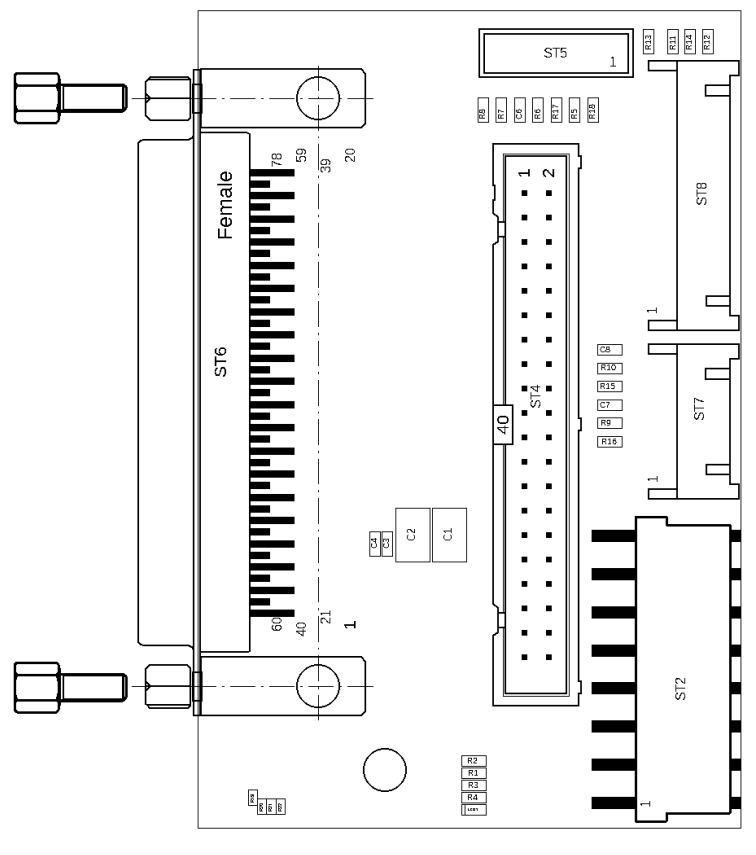

**Figura 69**
## **17.4 Etapa de potencia**

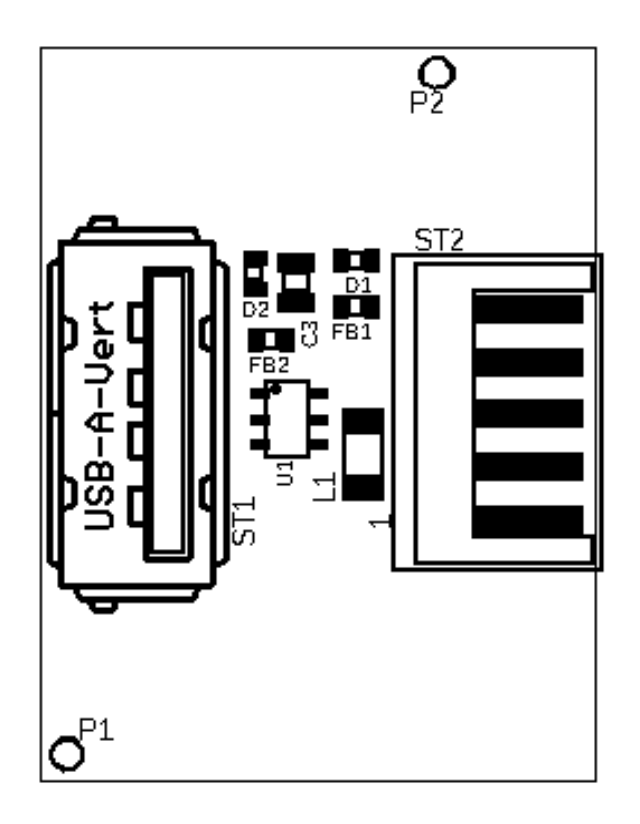

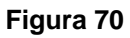

# **18 Cuadros de componentes – Mecánica**

#### **18.1 Placa de distribución**

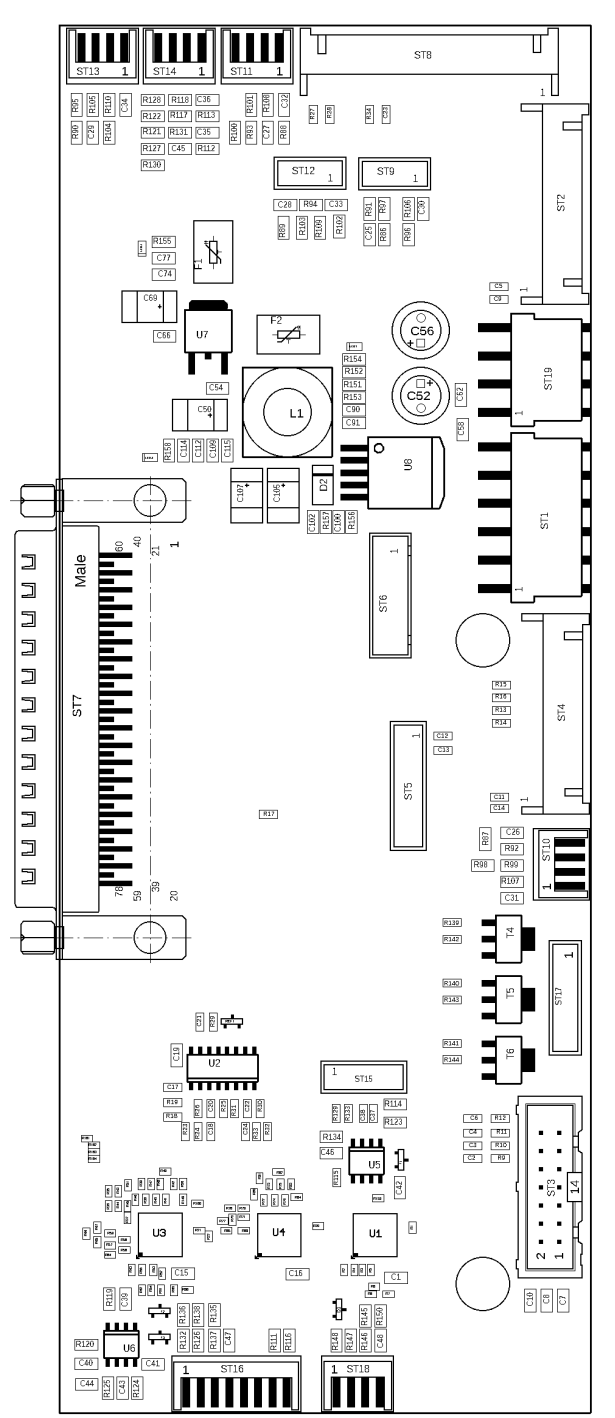

**Figura 71**

# **18.2 Etapa de potencia**

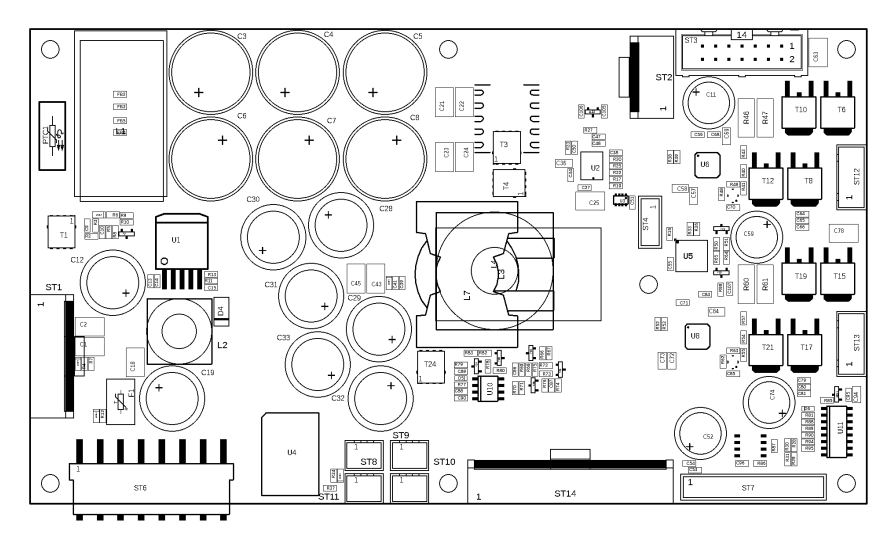

**Figura 72**

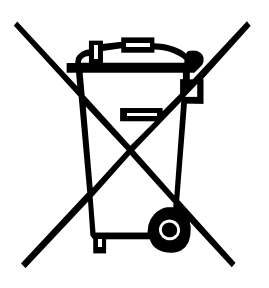

## **19 Reciclado**

Los fabricantes de aparatos B2B están obligados desde el 23/03/2006 a recibir de vuelta y reciclar los residuos de aparatos fabricados después del 13/08/2005. Está terminantemente prohibido tirar residuos en los contenedores urbanos. Únicamente el fabricante está autorizado para reciclarlos y eliminarlos de manera correcta. Por ello, Valentin fabricados por posterioridad a 2005 y que lleven la identificación correspondiente podrán ser devueltos a Carl Valentín GmbH para su eliminación de manera apropiada.

Con ello, Carl Valentin GmbH asume todas sus obligaciones en el marco de la eliminación de residuos de sus aparatos, posibilitando que pueda venderlos sin obstáculos. Únicamente podemos aceptar aparatos enviados a portes pagados.

El circuito electrónico del sistema de impresión está equipado con una batería de litio. Estas deben ser depositadas en contenedores de baterías usadas.

Puede obtenerse más información leyendo la directiva RAEE o nuestra página web www.carl-valentin.de.

#### **Reciclado SPE II**

# **20 Índice**

### **A**

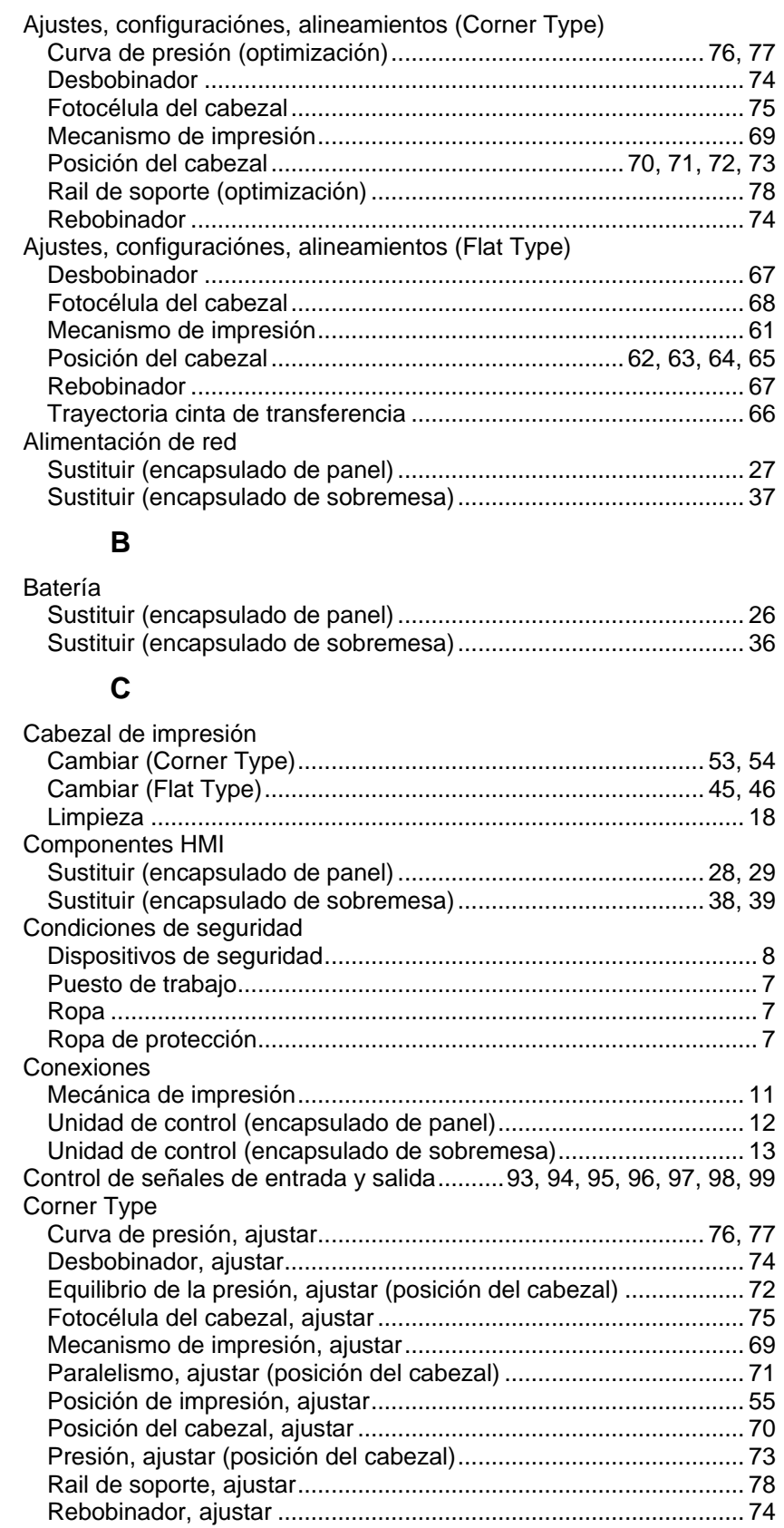

#### SPE II

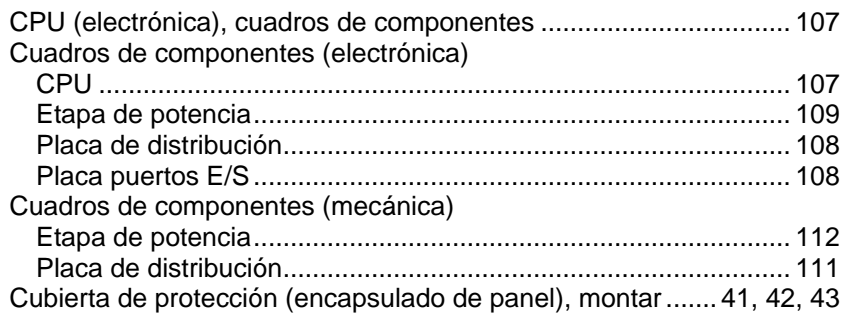

#### $\mathsf{E}$

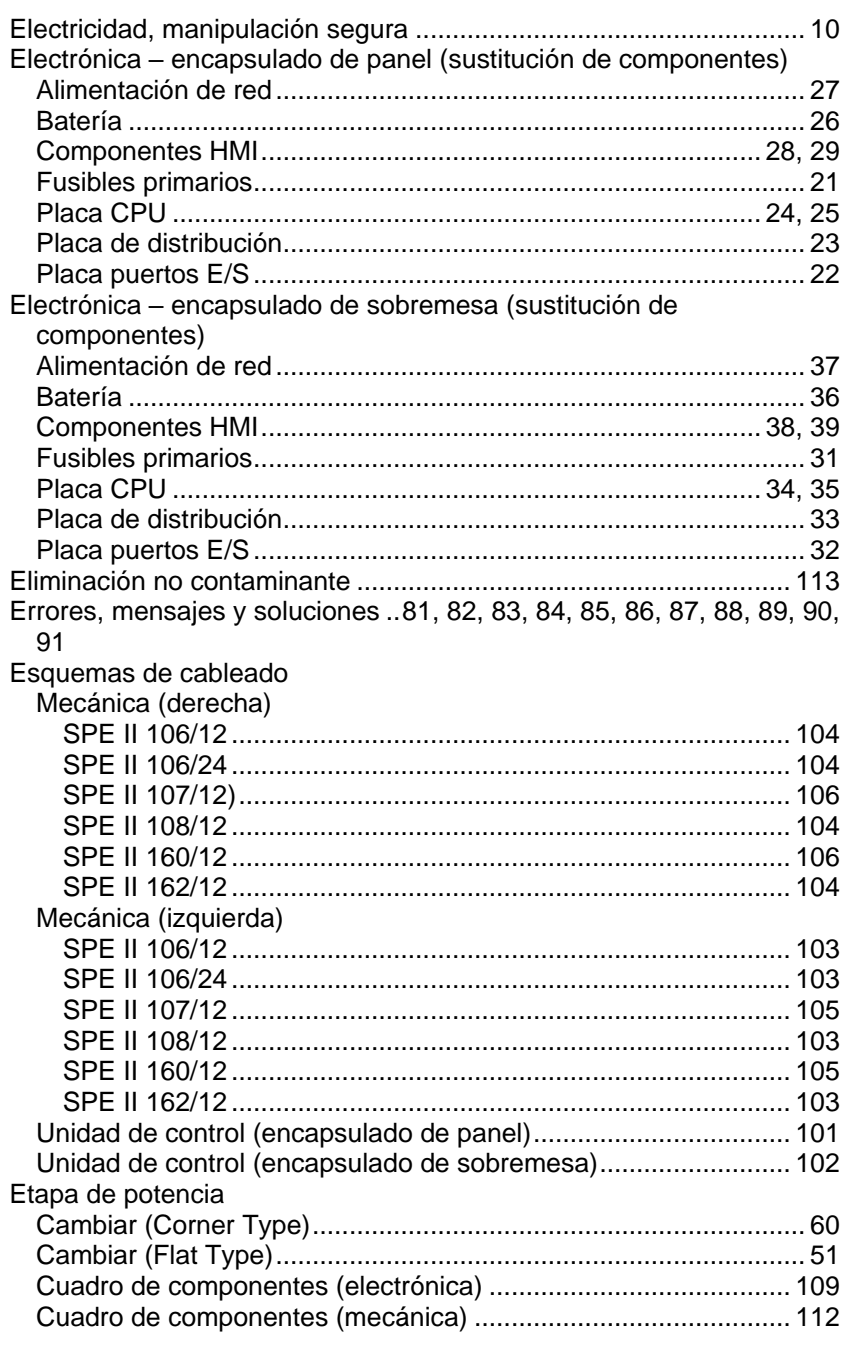

## $\overline{\mathsf{F}}$

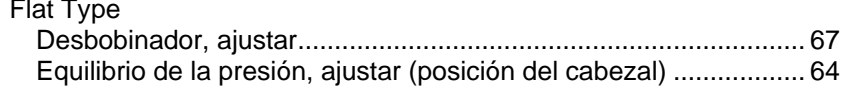

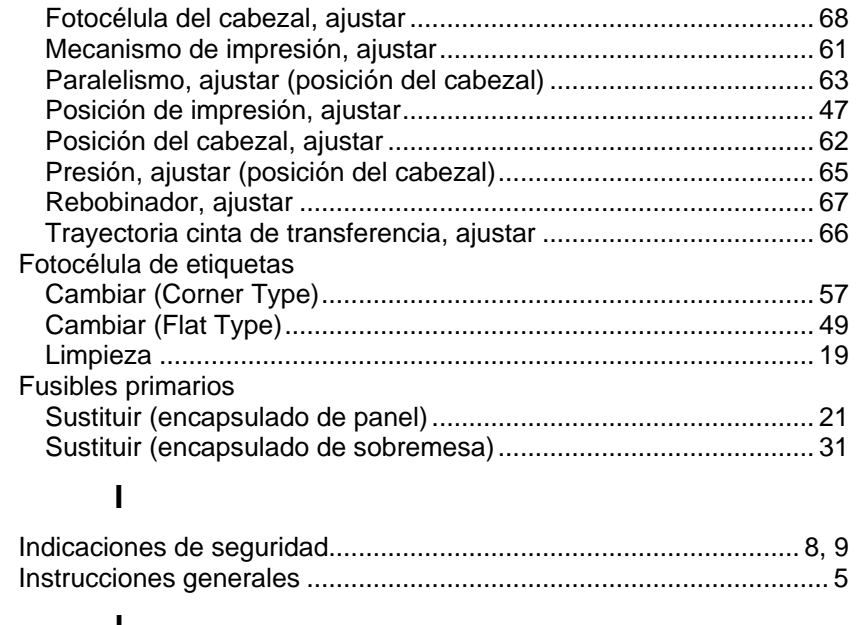

#### **L**

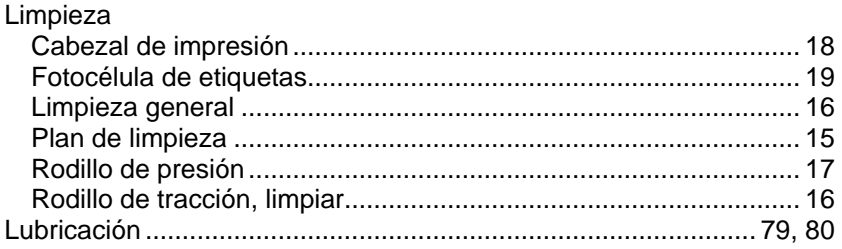

#### **M**

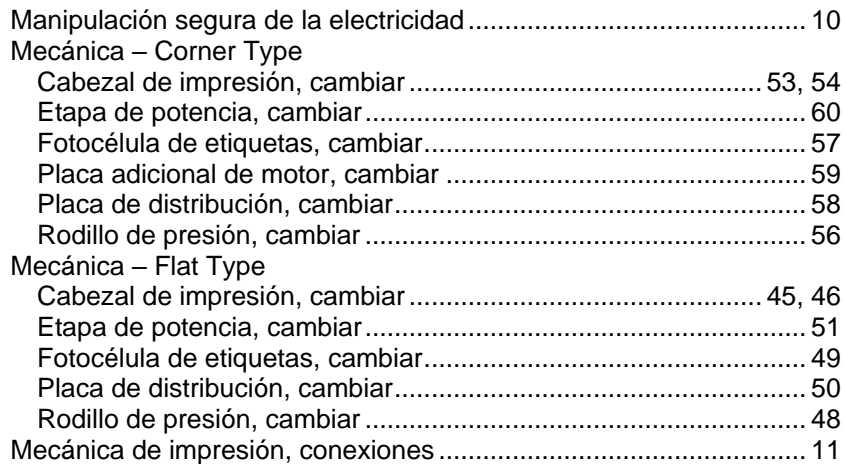

#### **N**

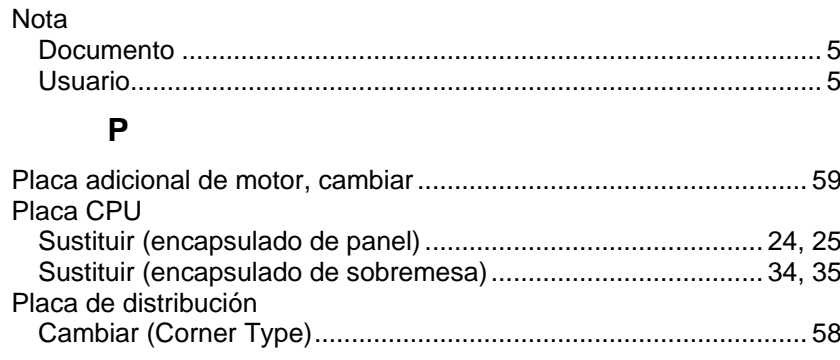

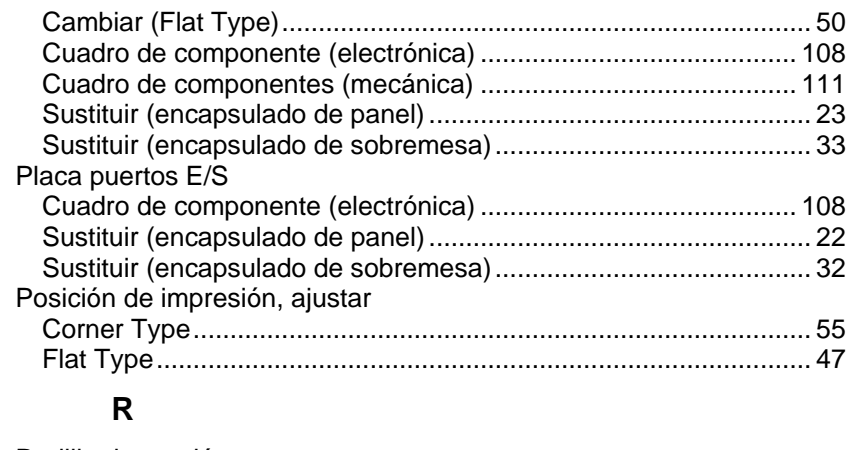

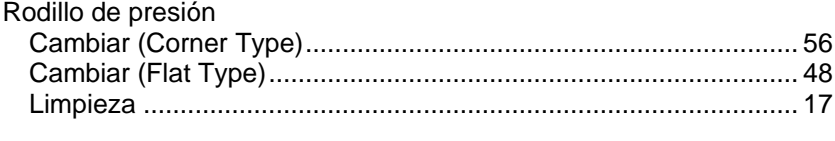

## **U**

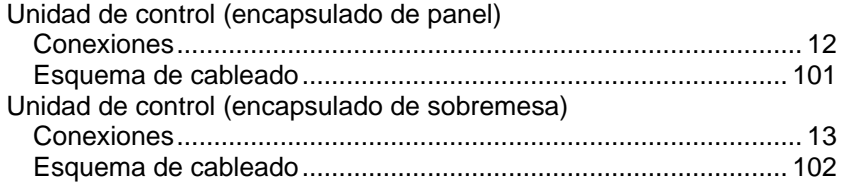

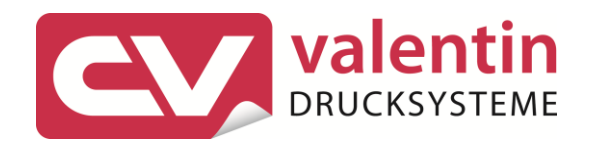

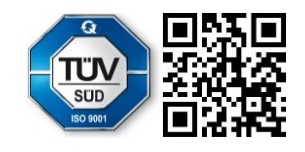

Carl Valentin GmbH Neckarstraße 78 - 86 u. 94.78056 Villingen-Schwenningen Phone +49 7720 9712-0. Fax +49 7720 9712-9901 info@carl-valentin.de . www.carl-valentin.de